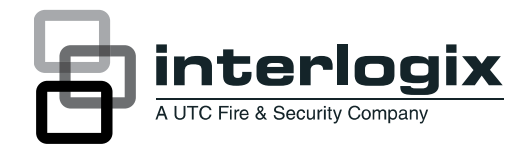

# Manual de usuario de TruVision NVR 20

P/N 1070712B-ES • REV 1.00 • ISS 18SEP12

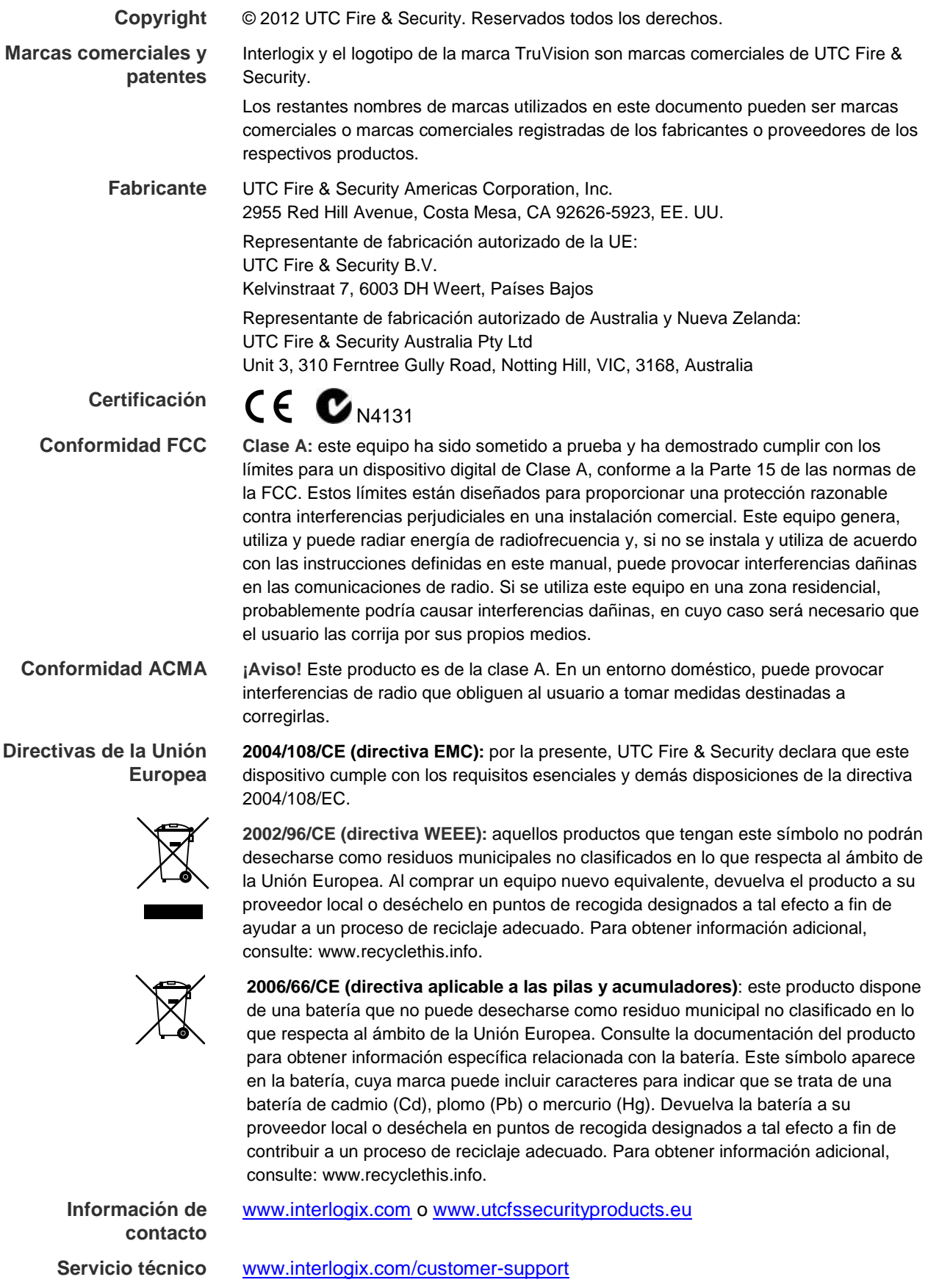

# **Índice**

#### **Capítulo 1 Funcionamiento básico del TVN 20 1**

#### **Introducción 1**

Contenido del paquete 1

Entorno de instalación 2

El TVN 20 – Panel frontal 3

El TVN 20 – Panel posterior 4

#### **Configuración del TVN 20 5**

Instalación física del TVN 20 6

Configuración del TVN 20 - Introducción 6

Requisitos mínimos del PC para el explorador 8

Herramientas de detección automática de dispositivos IP 9

Información sobre el explorador del TVN 20 9

#### **Configuración de TVN 20 14**

Paso 1: configurar la dirección IP del TVN 20 14

Paso 2: configurar el formato de vídeo del TVN 20 16

Paso 3: configurar el ajuste horario de ahorro de energía y los ajustes del servidor NTP 19

Paso 4: añadir cámaras IP 21

Paso 5: configurar una cámara IP - Configuración de dispositivos 24

Paso 6: configuración de la cámara IP - Configuración de la resolución 28

Paso 7: configuración de horarios de grabación - Introducción 32

Paso 8: configuración de horarios de grabación - Ejemplos de configuración 35

Paso 9: últimos pasos de los horarios de grabación – Activación de la detección del movimiento 39

#### **Entradas de alarma 46**

Seleccionar la entrada de alarma deseada 46

#### **Elementos de sistemas adicionales - Descripción general 51**

Actualización remota de firmware 53

Puertos de RS-232 y RS-485 53

Integración con el software TruVision Navigator de Interlogix 53

#### **Configuración del explorador en el PC local 55**

#### **Visualización en vivo y visualización de la reproducción desde el explorador 56**

La página del explorador de visualización en vivo 56

Página del explorador de reproducción 58

#### **Búsqueda de vídeo 60**

#### **Capítulo 2 Temas de configuración avanzada de NVR 61**

#### **Configuración y administración de unidades de disco duro 61**

Grupos de discos duros 62

#### **Gestión de la cuenta (usuarios) 70**

Introducción 70 Añadir usuarios 72 Administración de derechos de usuarios 73

#### **Configuración avanzada de cámara 76**

Tamper de vídeo 76

Máscara de vídeo 81

Acciones de entradas y salidas de alarma digital de cámara IP 83

Configuración de entradas de alarma digital (desde la cámara IP) 83

Administración de salidas de alarma (TVN 20 y cámara IP) 90

#### **Correo electrónico 97**

#### **Parámetros de excepción – Supervisión de estado del sistema 99**

#### **Pérdida de vídeo 101**

#### **Grabación remota y descarga de vídeo 105**

Configuración de la página Local Config (Configuración local) 105

#### **Configuración adicional de red 113**

Multidifusión 113

Puerto de dispositivo y configuración HTTP 114

Configuración de PPPoE y DDNS 115

Para visualizar o cambiar la configuración de PPPoE: 117

#### **Actualización remota 118**

#### **Configuración del puerto de serie – RS-232 y RS-485 120**

Puerto RS-232 120

Puertos RS-485 121

#### **Archivos de registro 122**

**Apéndice A Solución de problemas 125**

#### **Apéndice B Especificaciones del TVN 20 129**

Conexiones periféricas 132

#### **Apéndice C Capacidades de cámara IP del TVN 20 134**

Método de cálculo de recursos 134 Estimación de la capacidad de la unidad 135

#### **Apéndice D Cámaras IP compatibles con el TVN 20 136**

Lista de nombres de usuario y contraseñas conocidas para las cámaras IP compatibles 136

Tabla de resoluciones: guía de configuración del sistema 137

#### **Apéndice E Opciones de archivado USB del TVN 20 138**

Archivado USB local mediante el botón COPY (Copiar) 139 Archivado USB local mediante el explorador TVN 20 140

#### **Apéndice F Buscador de dispositivos TruVision 143**

Instalación del buscador de dispositivos TruVision 143 Uso del buscador de dispositivos TruVision 148

**Apéndice G Glosario de términos 151**

**Apéndice H Asistencia 153**

# Capítulo 1 Funcionamiento básico del TVN 20

# **Introducción**

TruVision NVR 20 (TVN 20) es una grabadora de vídeo en red con capacidad para almacenar datos de vídeo de hasta 16 cámaras IP (según el modelo concreto). TruVision NVR 20 se puede configurar con uno, dos, cuatro u ocho discos SATA (cada uno con una capacidad de almacenamiento de 2 TB).

Este manual se divide en dos secciones principales:

- Funcionamiento básico del TVN 20
- Temas avanzados del TVN 20

En la sección **Funcionamiento básico** se identifican los elementos de funcionamiento más comunes necesarios para una configuración de la unidad adecuada a los requisitos diarios.

En la sección **Temas avanzados** se proporciona información adicional acerca de funciones del sistema que no se tratan en profundidad en la sección Funcionamiento básico.

### **Contenido del paquete**

El embalaje contiene:

- TruVision NVR 20
- Discos duros empaquetados por separado

**Nota:** en función del modelo, puede que su sistema tenga configurados 1, 2, 4 u 8 discos duros.

• Cable de alimentación de CA (EE. UU.: cable de alimentación para EE. UU.; EMEA: cables de alimentación para Europa y Reino Unido)

- Bolsa de plástico con bloques de terminales para conectores de entrada/salida de alarma
- Guía de inicio rápido
- Documento de compatibilidad de cámaras IP
- Declaración de conformidad con WEEE
- Documento de declaración de baterías
- CD de documentación del producto TruVision NVR 20 que contiene:
	- Calculador de capacidad y almacenamiento
	- Documento de compatibilidad de cámaras IP
	- Buscador de dispositivos TruVision
- CD del software TruVision Navigator Versión 4.x

Opcional:

• TVR-RK1

# **Entorno de instalación**

Consulte el manual del usuario para obtener información detallada, pero cumpla los importantes requisitos que se indican a continuación:

- 1. Coloque la unidad TVN 20 en un lugar seguro.
- 2. Asegúrese de que el TVN 20 esté en una zona con buena ventilación.
- 3. No exponga la unidad a la lluvia ni a la humedad.

Lo normal es montarlo en un rack de equipo de 19" puesto que los usuarios no pueden acceder a la unidad directamente para ver reproducciones de vídeo o vídeo en directo. Se proporcionan asas de rack aptas para montar la unidad sin necesidad de soporte adicional.

# **El TVN 20 – Panel frontal**

#### **Figura 1: panel frontal del NVR**

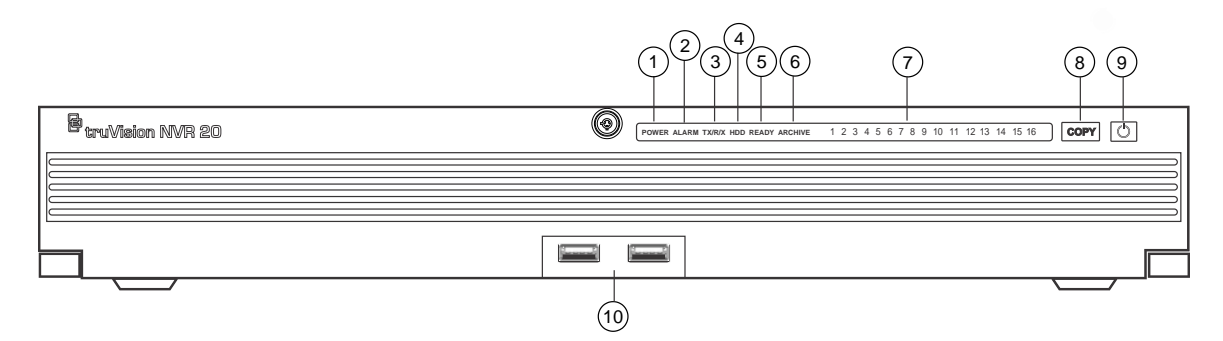

#### **Tabla 1: elementos del panel frontal**

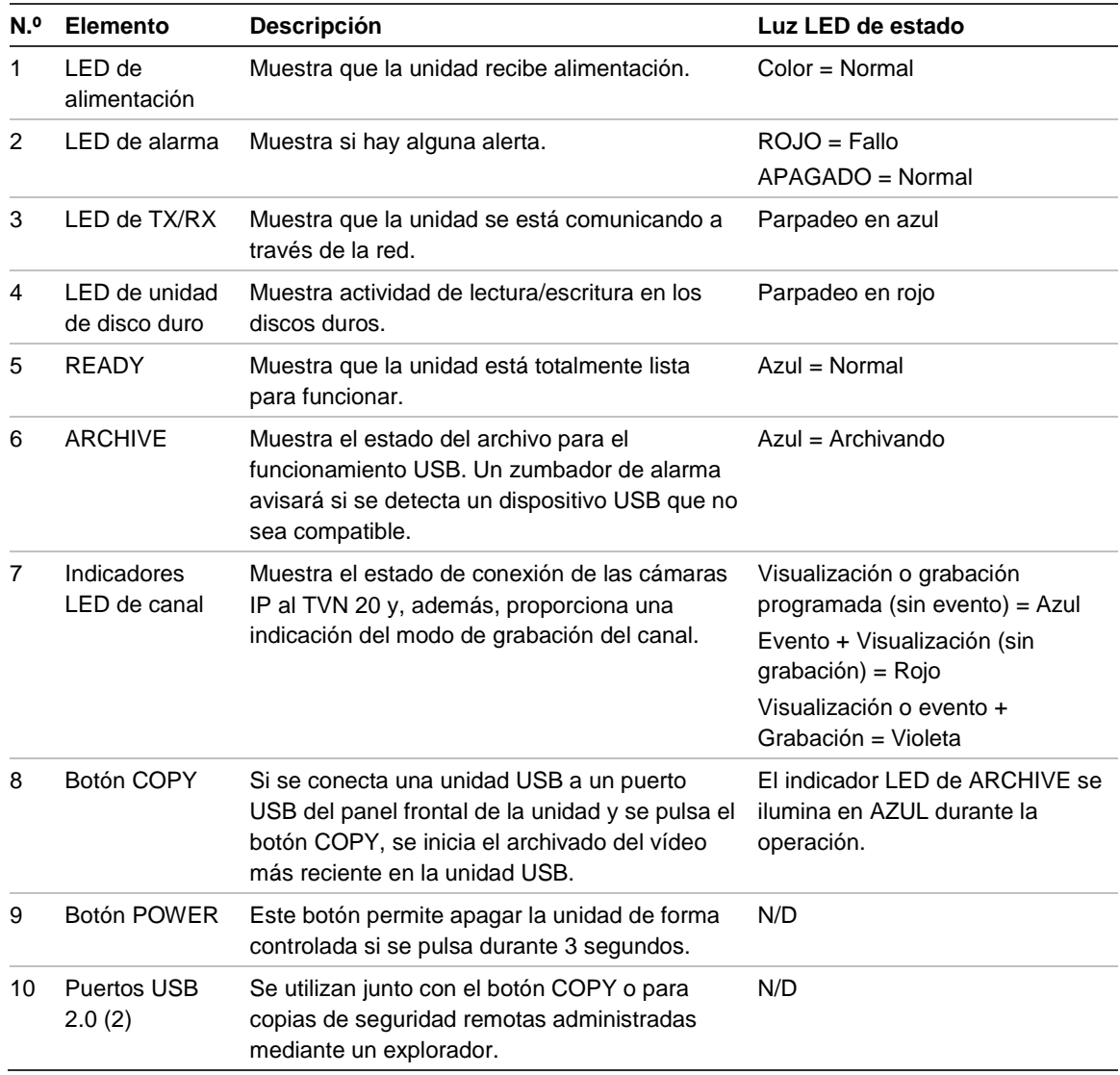

# **El TVN 20 – Panel posterior**

#### **Figura 2: panel posterior del NVR**

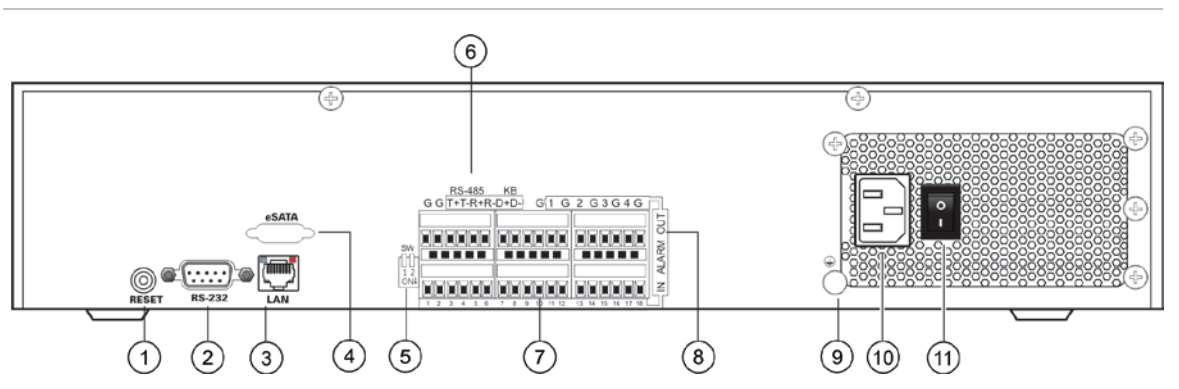

#### **Tabla 2: elementos del panel posterior**

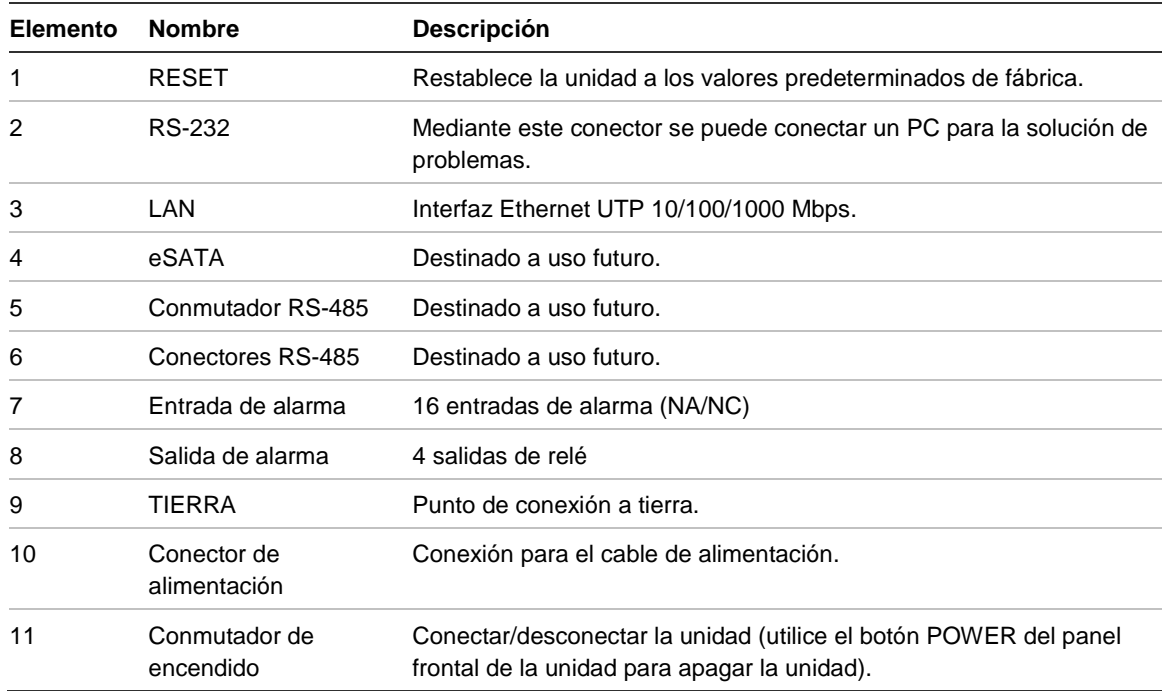

# **Configuración del TVN 20 Instalación de unidades de disco duro**

**Precaución:** no inserte ni extraiga unidades de disco duro con el TVN 20 encendido.

**Nota:** esta unidad contiene componentes sensibles a descargas electrostáticas. Antes de manipular las unidades de disco duro, asegúrese de que está correctamente conectado a tierra para evitar daños por descargas electrostáticas (ESD)**.**

- 1. Desembale la caja del TVN 20.
- 2. Desembale la caja de unidades de disco duro del TVN 20.

**Nota:** las unidades de disco duro de la caja de envío vienen con sus kits de raíles/portadiscos ya premontados.

- 3. Utilice la llave que se suministra en la caja de los accesorios para desbloquear el panel frontal.
- 4. Presione los cierres a ambos lados del panel frontal para abrirlo.

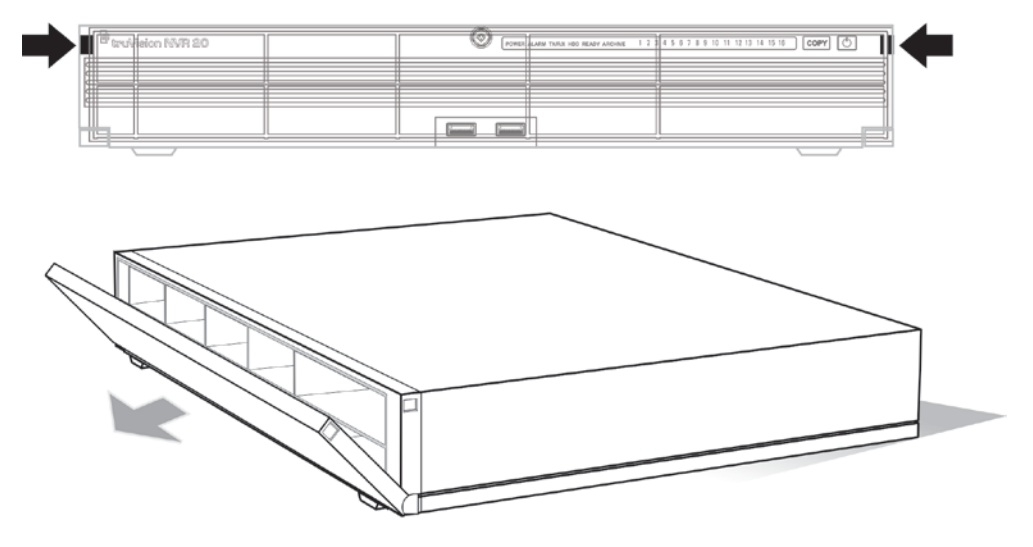

5. Instale las unidades de disco duro siguiendo el esquema que se proporciona a continuación. La primera unidad en la posición número 1, la segunda en la posición número 2, y así sucesivamente. Continúe hasta instalar todas las unidades de disco duro en orden.

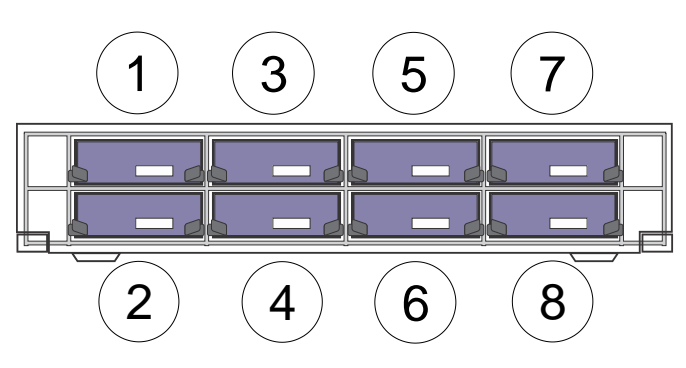

6. Inserte la unidad de disco duro en su bahía correspondiente hasta que se asiente totalmente en su posición. Repita esta operación con el resto de unidades de disco duro.

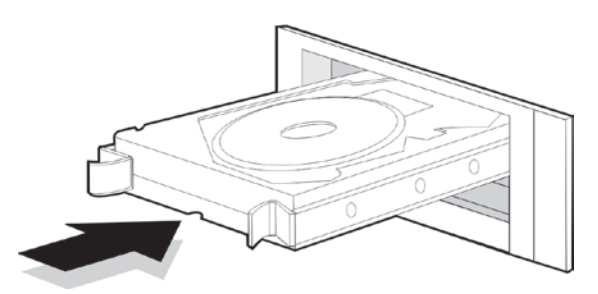

7. Cierre el panel frontal y vuelva a bloquearlo.

**Nota:** se deben instalar las unidades de disco duro ANTES de encender la unidad. Las unidades tienen la configuración predeterminada de un solo grupo de unidades de disco duro que está preparado automáticamente para grabar una vez que se añaden las cámaras IP y se configuran con los programas de grabación.

# **Instalación física del TVN 20**

- 1. Monte la unidad en un estante o en un rack de 19" (con las asas de rack colocadas) en un entorno convenientemente ventilado y con la temperatura controlada.
- 2. Conecte el TVN 20 a la red mediante un cable Ethernet.
- 3. Conecte el cable de alimentación y encienda la unidad.

# **Configuración del TVN 20 - Introducción**

La configuración inicial del TVN 20 se debe realizar utilizando el explorador del TVN 20. En este manual encontrará los pasos necesarios para configurar rápidamente una solución de grabación totalmente funcional.

Para configurar un sistema TVN 20 es necesario:

1. Proporcionar al TVN 20 una dirección IP apropiada con la herramienta de búsqueda de dispositivos TruVision.

- 2. Añadir cámaras IP a la unidad.
- 3. Configurar las cámaras IP.
	- Dependiendo del modelo de la cámara IP, algunas pueden configurarse totalmente con el explorador del NVR y para otras, como en el caso de las cámaras IP de otros fabricantes, hay que acceder a la página Web interna de las cámaras IP.
	- La mayoría de cámaras de la marca Interlogix permiten la configuración en la unidad de los parámetros de transmisión de vídeo de las cámaras IP.
- 4. Determinar el programa de grabación para las cámaras IP. Los modos de grabación que admite la unidad son:
	- Horario de grabación
	- Grabación de movimiento (detección de actividad interna de la cámara IP)
	- Grabación de entrada de alarma
		- La unidad tiene 16 entradas de alarma que se pueden utilizar para activar la grabación de una o más cámaras IP conectadas.
		- Algunos modelos de cámara IP permiten que la entrada de alarma interna de las cámaras IP active la grabación del TVN 20. (Consulte el Documento de compatibilidad de cámaras IP en el que encontrará una lista completa de las capacidades que son compatibles con cada tipo de cámara IP.)
- 5. Determinar todos los comportamientos de salida de alarma, las alertas acústicas de la unidad local, las salidas de relé de la unidad local (4) y las notificaciones al software de administración de vídeo TruVision Navigator de Interlogix.
- 6. Todas las unidades de disco duro vienen preconfiguradas en un solo grupo de grabación y permiten a todas las cámaras conectadas grabar la misma duración de vídeo con cada una de ellas (es decir, todas las cámaras grabarán el mismo número de días).
	- El explorador permite la configuración de comportamientos de grabación especiales como la grabación de cámara IP por duplicado (redundancia). Consulte la sección **Configuración y administración de unidades de disco duro** para obtener más información.

La configuración del TVN 20 se ha optimizado para su funcionamiento inmediato. Todas las cámaras IP añadidas están configuradas de forma predeterminada para grabar de forma continua. Todos los eventos del sistema como fallos de disco duro, pérdida de vídeo, etc., están configurados para informar al software TruVision Navigator una vez configurada la dirección del servidor de TruVision Navigator.

# **Requisitos mínimos del PC para el explorador**

Los requisitos mínimos de hardware para el explorador son los siguientes:

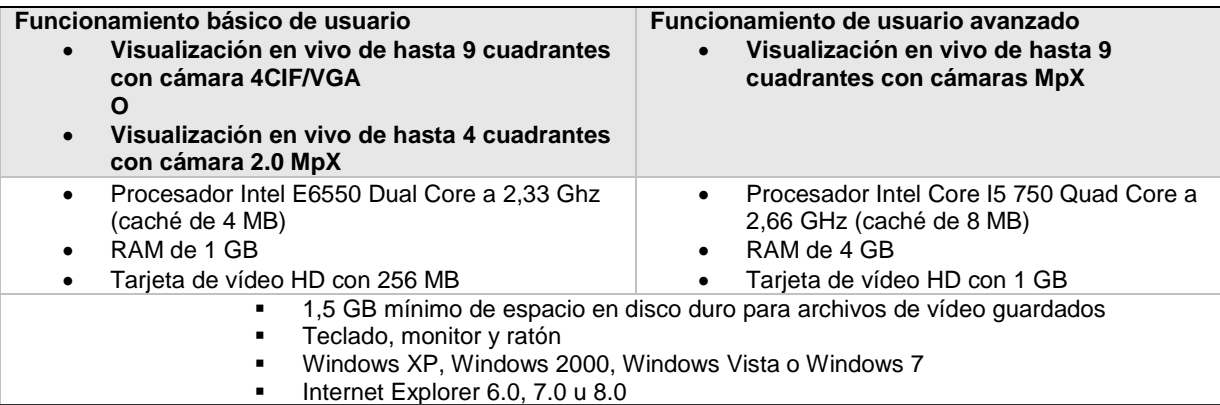

El TVN 20 dispone de capacidades específicas con respecto al número y variedad de tipos de cámara IP. Los tipos de cámara son los siguientes:

- Cámaras IP 4CIF/compatibles con resolución VGA
- Cámaras IP compatibles con resolución de 1,3 megapíxeles
- Cámaras IP compatibles con resolución de 2 megapíxeles
- Cámaras IP compatibles con resolución de 3 megapíxeles
- Cámaras IP compatibles con resolución de 5 megapíxeles

Además, el TVN 20 admite una variedad de cámaras IP de diferentes fabricantes.

**Nota importante:** no todas las cámaras IP tienen el mismo nivel de compatibilidad de funciones. A menudo, estas limitaciones se deben a las diferentes cámaras IP y los distintos protocolos que admiten.

Los apéndices que encontrará al final de este manual incluyen información concreta acerca de las especificaciones técnicas del TVN 20 además de información específica relacionada con las capacidades y las funciones de cámara IP de las que dispone la unidad.

# **Herramientas de detección automática de dispositivos IP**

El TVN 20 puede detectar automáticamente un determinado número de cámaras IP (de diferentes modelos y marcas) conectadas a una red. El TVN 20 solo puede detectar los dispositivos que estén conectados a su misma red.

Por ejemplo, si el TVN 20 está conectado a una red con una dirección IP de 192.168.1.82 y una máscara de subred de 255.255.255.0, las únicas cámaras IP que podrá detectar serán las que se encuentren en el rango del 1 al 255 del último octeto.

Interlogix y otros fabricantes de cámaras IP proporcionan herramientas de detección automática que facilitan el cambio de la dirección IP predeterminada para adecuarla a las necesidades de direccionamiento de su red. Se recomienda encarecidamente el uso de estas herramientas para identificar rápidamente y modificar la dirección de los dispositivos IP según las necesidades oportunas.

Los dispositivos de Interlogix que son compatibles con la detección automática se pueden identificar en la red mediante el buscador de dispositivos TruVision. Esta sencilla herramienta le permite ver y modificar la dirección IP de cualquier dispositivo compatible con TruVision. Junto con su producto, se proporciona un disco de recursos de TVN 20 en el que encontrará esta herramienta. En el apéndice de este manual se facilita una introducción a esta herramienta (consulte la página 138).

# **Información sobre el explorador del TVN 20**

La página del explorador del TVN 20 se maneja con los controles de Windows ActiveX del PC cliente y proporciona el rendimiento esperado si se utiliza con Internet Explorer 6.0 y superior.

**Figura 3: la interfaz del explorador del TVN 20**

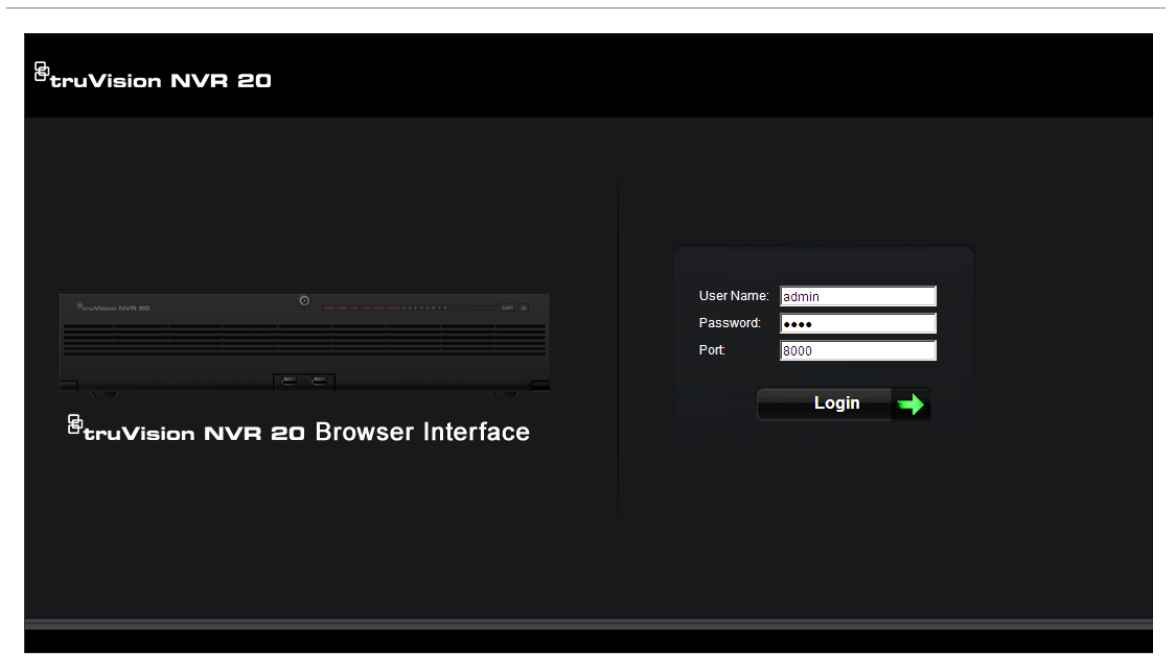

Cuando se inicia Internet Explorer, se le pide que instale los controles de ActiveX. Acepte todos las peticiones que aparezcan para cargar los controladores y asegurarse un correcto comportamiento y funcionamiento de las páginas Web que admiten el TVN 20. Una vez realizada la instalación, puede iniciar sesión.

#### **Nombre de usuario y contraseña predeterminados del inicio de sesión**

- User Name (nombre de usuario) = **admin**
- Password (contraseña) = **1234**

#### **Página de conexión inicial**

En esta página puede:

- Ver vídeo en directo.
- Ver reproducciones de vídeo.
- Guardar instantáneas de imágenes en el PC local.
- Descargar clips de vídeo en el PC local.
- Iniciar las páginas de configuración que le permiten configurar el dispositivo, la conexión con cámaras IP y el comportamiento de respuesta ante los eventos (desde los eventos de alarma a alertas del sistema de dispositivos).
- Abrir y buscar en los registros de eventos y del sistema del TVN 20.

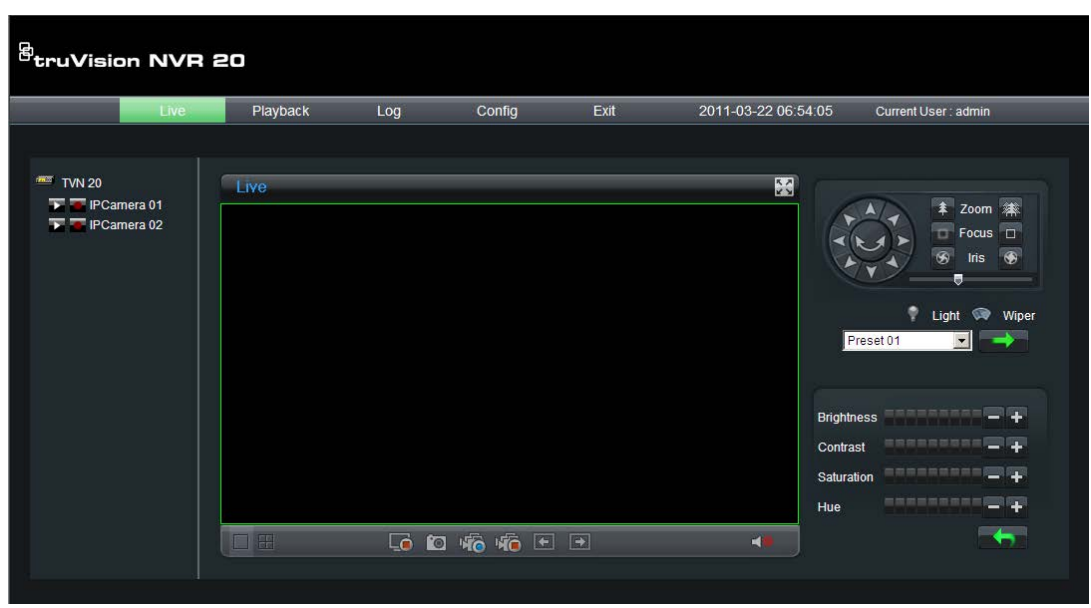

Por otra parte, mediante el software de administración de vídeo TruVision Navigator de Interlogix, el usuario puede visualizar y responder a eventos desde múltiples TVN 20 o desde una variedad de TruVision DVR y NVR de Interlogix.

**Nota:** los controles PTZ y Brightness/Contrast (Brillo/Contraste) solo están disponibles en modelos específicos TruVision de cámaras IP.

#### **Pestaña de configuración de la ventana inicial**

Desde esta página puede añadir cámaras IP rápidamente, configurar horarios de grabación, habilitar modos de grabación de solo movimiento y determinar el comportamiento de las diferentes entradas y salidas de alarma de la caja. Además, el explorador permite personalizar los eventos del sistema relacionados con el estado de las unidades de disco duro, la pérdida de vídeo y demás.

La configuración del TVN 20 se ha optimizado para que la conexión al software de administración de vídeo TruVision Navigator de Interlogix sea lo más rápida posible.

Existen dos principales elementos de configuración:

**Remote Config** (Configuración remota): es el área principal en el que se programan y administran todas las funciones de las cámaras IP.

**Local Config** (Configuración local): controla la forma en la que los usuarios que solo utilizan el explorador del TVN 20 pueden determinar la ubicación donde se administran las instantáneas, las descargas de vídeo y las grabaciones locales en el PC del explorador.

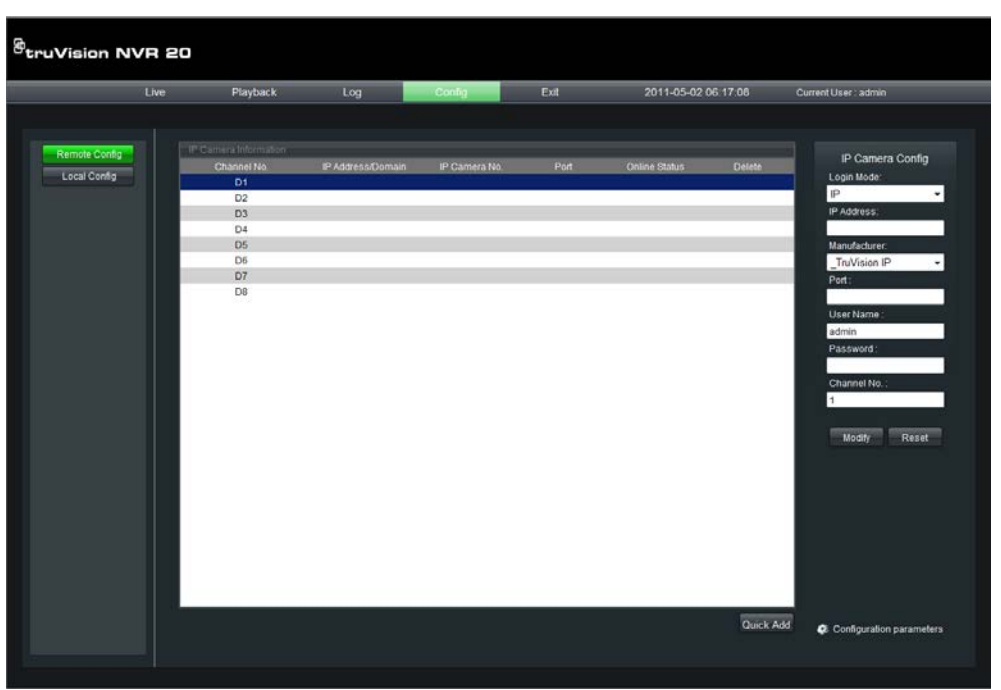

**Figura 5: pestaña de configuración de la ventana inicial**

La vista predeterminada es la vista de **Remote Config** (Configuración remota), que proporciona acceso inmediato a la configuración de las cámaras IP del TVN 20.

Esta vista muestra las cámaras IP conectadas a la unidad. Si es la primera vez que entra en la página, no aparecerá ninguna cámara.

#### **Funciones de la ventana:**

- Información resumida de cámaras conectadas
	- D1-D16 son los canales de vídeo IP disponibles que se pueden utilizar con cámaras IP compatibles y codificadores compatibles (dependiendo del modelo que se solicite).
	- La dirección IP (IP Address) y el número de puerto (Port) de cada cámara conectada.
	- Seleccione la etiqueta D1-D16 actual para visualizar información adicional acerca de la cámara en el panel de la derecha. También puede hacer clic en esta etiqueta para añadir de forma manual una cámara IP.
	- Una vez que se han añadido las cámaras, si se hace clic en la línea principal de la cámara se inicia la página Web de esa cámara IP en particular.
	- El botón Refresh (Actualizar) le notificará cuando la cámara esté en línea después de la conexión inicial de la Cámara IP.
	- El modo Enlace le mostrará el método de conexión predeterminado (TCP o UDP) para las Cámaras IP.
- El panel de la derecha se utiliza para ver los detalles de una cámara seleccionada en la lista principal o para seleccionar un canal de cámara IP y añadir de forma manual una cámara en concreto.
- **• Quick Add** (Añadir rápidamente) es un botón de búsqueda automática que permite al usuario añadir valores predeterminados a cámaras IP específicas. Funciona con modelos de cámara compatibles con la detección automática.
- **• Configuration parameters** (Parámetros de configuración) es la ruta para llegar al comportamiento personalizado de grabación del sistema, administración de eventos y supervisión de estado.

# **Configuración de TVN 20**

Con un PC que tenga instalado Internet Explorer 6.0 o superior, introduzca la dirección IP predeterminada de la unidad en la barra de direcciones y cargue la página Web. La dirección IP predeterminada de la unidad es: **192.168.1.82.**  Inicie sesión con el nombre de usuario y la contraseña predeterminados.

- Default User Name (nombre de usuario predeterminado) = admin
- Default Password (contraseña predeterminada) = 1234

# **Paso 1: configurar la dirección IP del TVN 20**

**Nota:** antes de configurar los parámetros de red (Network Settings), póngase en contacto con el administrador de TI para confirmar los parámetros que desee para su red.

- Seleccione **Config** (Configurar) en la barra superior de funciones.
- Seleccione **Configuration parameters** (Parámetros de configuración) en la parte inferior derecha de la pantalla.
- En el menú de carpetas de **Network Parameters** (Parámetros de red), seleccione **Network Settings** (Configuración de red).

#### **Figura 6: configuración de red**

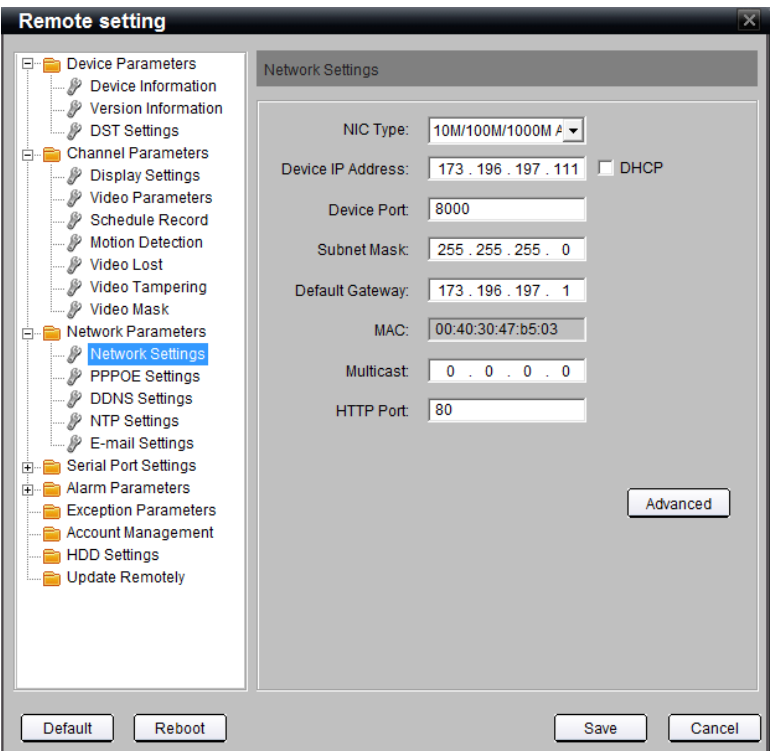

- El tipo de NIC (NIC Type) debería estar configurado de forma predeterminada como 10M/100M/1000M Auto.
- En el cuadro Device IP Address (Dirección IP de dispositivo), introduzca la dirección IP que desee.
- El puerto de dispositivo (Device Port) predeterminado del TVN 20 debería estar configurado como **8000**.
- La máscara de subred (Subnet Mask) típica será 255.255.255.0 (predeterminada).
- Normalmente se puede configurar para la dirección IP de la puerta de enlace predeterminada (Default Gateway) la misma dirección IP exceptuando para la última entrada de dispositivo que se configura por lo general como 1.
- El puerto HTTP (HTTP Port) se debe quedar con su valor predeterminado de **80**.

#### **Figura 7: configuración de red avanzada**

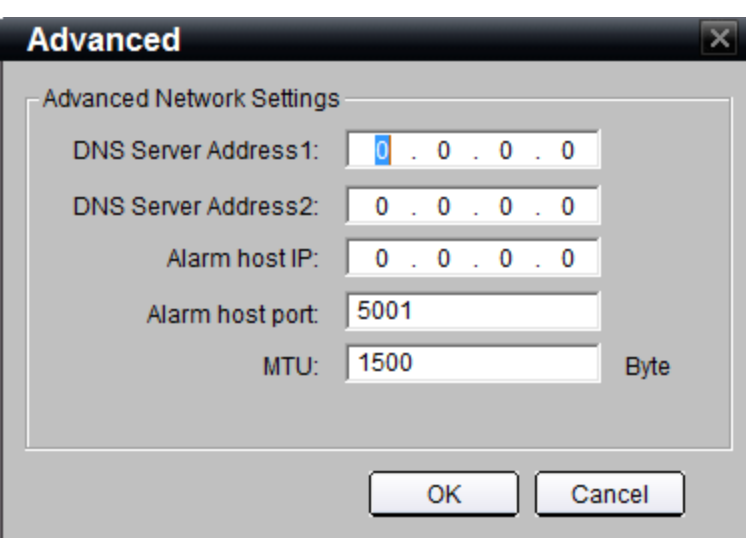

- Haga clic en el botón **Advanced** (Avanzada) para confirmar los siguientes ajustes:
	- La MTU (Unidad de transmisión máxima) está configurada en **1500**.

**Nota:** si se va a utilizar el software TruVision Navigator de Interlogix, compruebe que se han completado las siguientes entradas:

- En el cuadro de Alarm Host IP (Dirección IP de host de alarma), está configurada la dirección IP del servidor del software TruVision Navigator.
- El cuadro Alarm host port (Puerto de host de alarma) está configurado como **5001**.
- Haga clic en **OK** (Aceptar) para volver a la página principal de Network Settings (Configuración de red).
- Haga clic en **Save** (Guardar) para que se guarde y se aplique la configuración establecida. El explorador le notificará que es necesario reiniciar el TVN 20. Pulse **OK** (Aceptar).

Si se van a utilizar servidores de multidifusión, DHCP y DNS o un tamaño de paquete de MTU específica en la red, póngase en contacto con el administrador de TI local. Se puede acceder a estos parámetros mediante el botón **Advanced** (Avanzada).

# **Paso 2: configurar el formato de vídeo del TVN 20**

Aunque se trata de vídeo IP, para asegurarse de que la pantalla del explorador muestra el tamaño de imagen correcto, es necesario configurar si el formato de vídeo de su región es NTSC o PAL.

- Haga clic en **Configuration parameters** (Parámetros de configuración) en la parte inferior derecha de la página principal Remote Config (Configuración remota).
- En la sección de la izquierda, seleccione **Device Parameters > Device Information** (Parámetro del dispositivo > Información del dispositivo).
- Vaya al campo Video Format (Formato de vídeo) y seleccione NTSC o PAL.
- Haga clic en **Save** (Guardar).

**Figura 8: información del dispositivo**

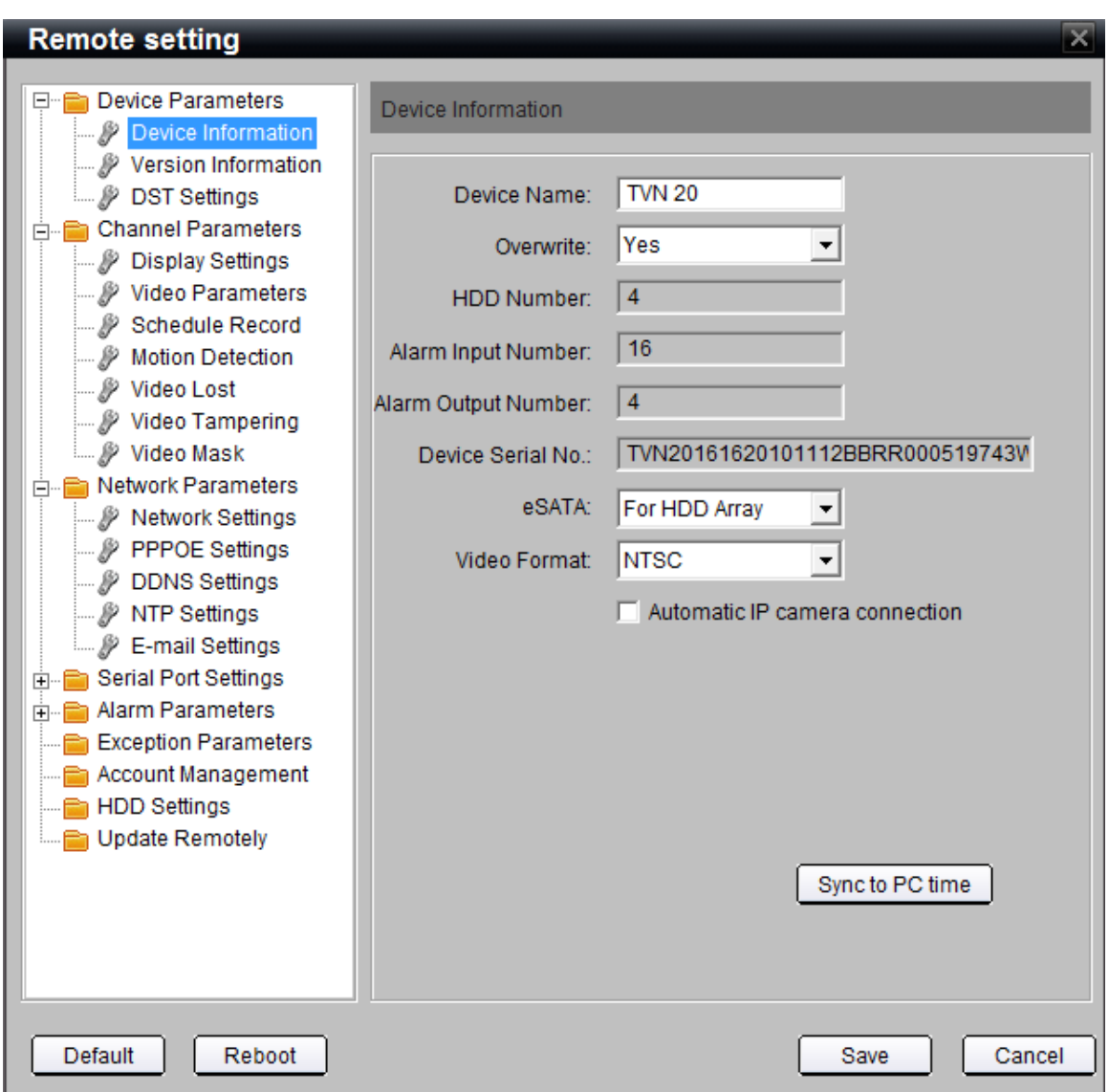

En la sección de la izquierda, seleccione **Device Parameters > Device Information** (Parámetros del dispositivo > Información del dispositivo).

- **Overwrite** (Sobrescribir) quiere decir que la grabación será circular y se sobrescribirá el vídeo más antiguo con el nuevo. La configuración debería quedarse en **Yes** (Sí) para la mayoría de los usuarios.
- **HDD Number** (Número de discos duros) indica el número de discos duros que hay instalados en la unidad.
- **Alarm Input Number** (Número de entradas de alarma) indica el número total de entradas de alarma que incorpora la unidad y que están disponibles.
- **• Alarm Output Number** (Número de salidas de alarma) indica el número total de salidas de alarma que incorpora la unidad y que están disponibles.
- **• Device Serial No.** (N.º de serie del dispositivo) es el número de serie de la unidad.
- **• eSATA** identifica una conexión de salida que permite conectarse a un dispositivo de almacenamiento eSATA externo. En este momento, esta función no está disponible. Se proporcionará en una versión posterior del firmware.
- **• Automatic IP camera connection** (Conexión automática de cámaras IP) debe marcarse únicamente si tiene un solo TVN 20 en el sistema. La función detecta automáticamente todas las cámaras IP que se puedan detectar y, tras cerrar sesión e iniciarla de nuevo, se añaden las cámaras disponibles hasta que todos los canales disponibles de la unidad estén ocupados.

**NO** utilice esta función si tiene más de un TVN 20 en la misma red porque corre el riesgo de tener una misma cámara conectada a dos o más unidades TVN 20.

• **Sync to PC time** (Sincronizar con la hora del PC) realizará una sincronización de hora entre el PC del explorador conectado y el TVN 20, y se utilizará para ello la hora del PC. La sincronización de hora se realiza únicamente cuando se pulsa el botón. El TVN 20 llevará a cabo automáticamente una sincronización de hora con la cámara IP cada 5 minutos.

Para guardar los cambios realizados, pulse el botón **Save** (Guardar).

**Nota:** si se pulsa el botón **Default** (Configuración predeterminada), se restauran los valores predeterminados del TVN 20. Si se pulsa el botón **Reboot** (Reiniciar), se reinicia inmediatamente la caja manteniendo la configuración de red. En condiciones normales, las únicas razones para reiniciar la unidad son:

- Un cambio de dirección IP, DHCP, PPPoE o puerto del dispositivo del TVN 20.
- Un cambio en el estado de las entradas de alarma (NA/NC).
- Al realizar una actualización de firmware del TVN 20.
- Al restaurar los valores predeterminados.
- Al importar una configuración de un software externo como TruVision Navigator.

Un reinicio normal puede tardar entre 45 y 75 segundos antes de que se restauren todas las funciones.

# **Paso 3: configurar el ajuste horario de ahorro de energía y los ajustes del servidor NTP**

#### **Horario de ahorro de energía**

Es importante para la correcta grabación del vídeo.

- En Device Parameters > DST Settings (Parámetros del dispositivo > Configuración del horario de ahorro de energía, DST), haga clic en la casilla de verificación **Enable DST** (Habilitar DST). El comportamiento predeterminado NO está habilitado.
- Introduzca las fechas y horas correctas del cambio de horario.

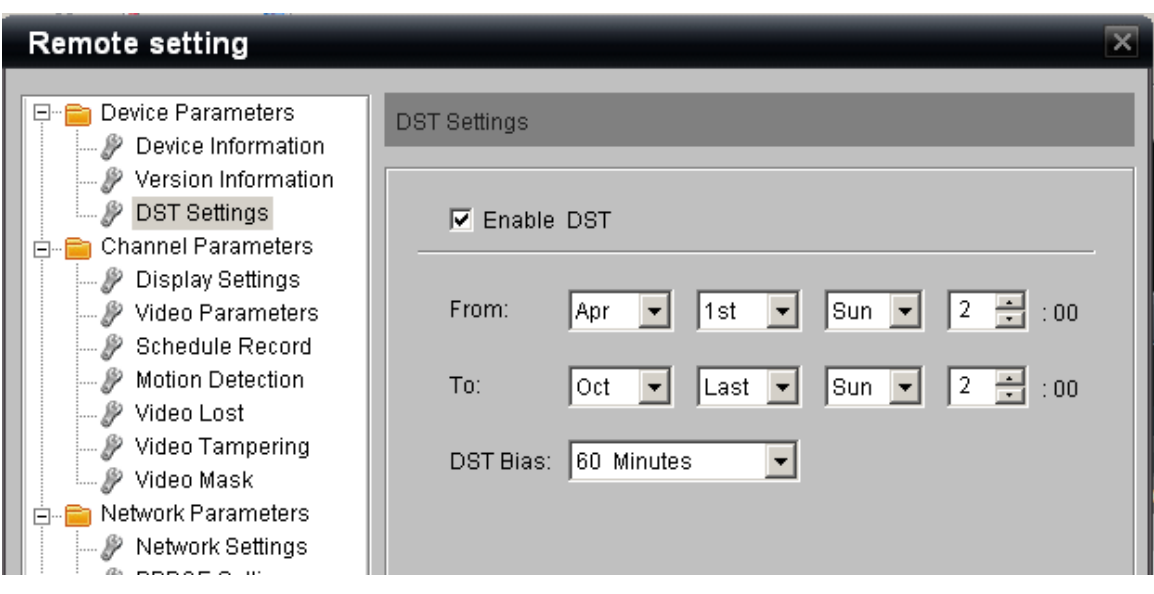

**Nota:** DST Bias (Interruptor de DST) es un campo específico para determinadas áreas del mundo en las que los ajustes del horario de ahorro de energía son de más de una hora. Esta configuración permite al sistema ajustarse a estas regiones.

#### **NTP**

La sincronización de hora entre los dispositivos IP es fundamental para una grabación de vídeo efectiva y precisa. Muchas cámaras IP buscan un servidor NTP o algún otro dispositivo con el que sincronizar la hora. Las grabadoras de vídeo en red como el TVN 20 interactúan no solo con otros TVN 20, sino también con las muchas cámaras IP que tiene cada una su propia hora. Es fundamental que todos estos dispositivos compartan una única hora en común.

El servidor NTP puede ser tan sencillo como un PC cliente/servidor en una instalación de TruVision Navigator de Interlogix, o puede ser un servidor NTP

#### **Figura 9: configuración de DST**

específico en la red que se encargue de mantener una única hora para el sistema en red.

- En la carpeta Network Parameters (Parámetros de red), seleccione el elemento **NTP Settings** (Configuración de NTP) para habilitarlo y asociar el TVN 20 con el servidor de hora correspondiente.
- Seleccione la casilla de verificación **Enable NTP** (Habilitar NTP) para establecer un servidor NTP al que se conecte el TVN 20. (Por defecto, esta casilla de verificación NO está marcada.)
- Introduzca la dirección del servidor NTP en el campo Server Address (Dirección del servidor); puede ser una dirección IP o un nombre de dominio.
- Introduzca la dirección del puerto NTP (NTP Port); la mayoría de servidores NTP utilizan el puerto predeterminado 123.
- Configure la frecuencia a la que el TVN 20 sincronizará la hora con el servidor NTP; el valor predeterminado es cada 60 minutos.
- En la lista desplegable, seleccione la zona horaria en la que se ubica el TVN 20; el valor predeterminado es (GMT+00:00) Dublin, Edinburgh, London.

**Figura 10: configuración de NTP**

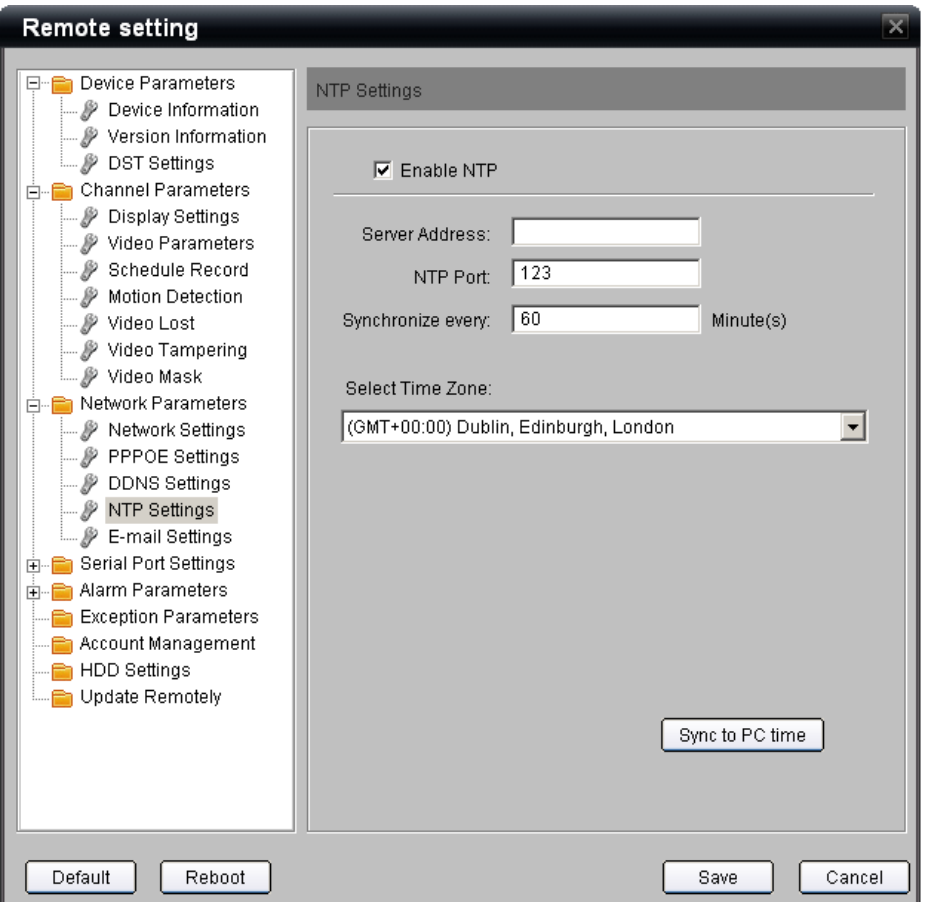

**• Sync to PC time** (Sincronizar con la hora del PC) realizará una sincronización de hora entre el PC del explorador conectado y el TVN 20, y se utilizará para ello la hora del PC. La sincronización de hora se realiza únicamente cuando se pulsa el botón. Solo se debe utilizar si el ajuste NTP no está habilitado. El TVN 20 llevará a cabo automáticamente una sincronización de hora con la cámara IP cada 5 minutos.

### **Paso 4: añadir cámaras IP**

Un paso esencial para el funcionamiento del TVN 20 es añadir cámaras IP al sistema. Hay dos métodos mediante los cuales se pueden añadir las cámaras IP:

- De forma automática mediante la detección automática (utilizando la función **Quick Add**, Añadir rápidamente).
- Manualmente.

La detección automática localiza automáticamente la dirección IP de las cámaras IP e introduce los parámetros de conexión predeterminados (nombre de usuario, contraseña y número de puerto). Si la cámara no es compatible con la detección automática, el usuario puede añadir las cámaras de forma manual sin que por ello se pierdan capacidades.

#### **Uso de la función Quick Add (Añadir rápidamente)**

#### Quick Add

Utilice el botón **Quick Add** (Añadir rápidamente) para localizar los dispositivos de cámara IP compatibles con la detección automática. La unidad realizará un escaneo de la red local y mostrará una lista de todos los dispositivos de cámara que se puedan detectar. Utilice la casilla de verificación correspondiente para seleccionar aquellos dispositivos que desee añadir al TVN 20 conectado.

La función Quick Add (Añadir rápidamente) solo detecta cámaras que están en la misma red LAN. No puede detectar cámaras que están en una red VLAN. Si esta función no detecta sus cámaras, siga los procedimientos que se explican en **Método alternativo para añadir - Procedimiento manual**.

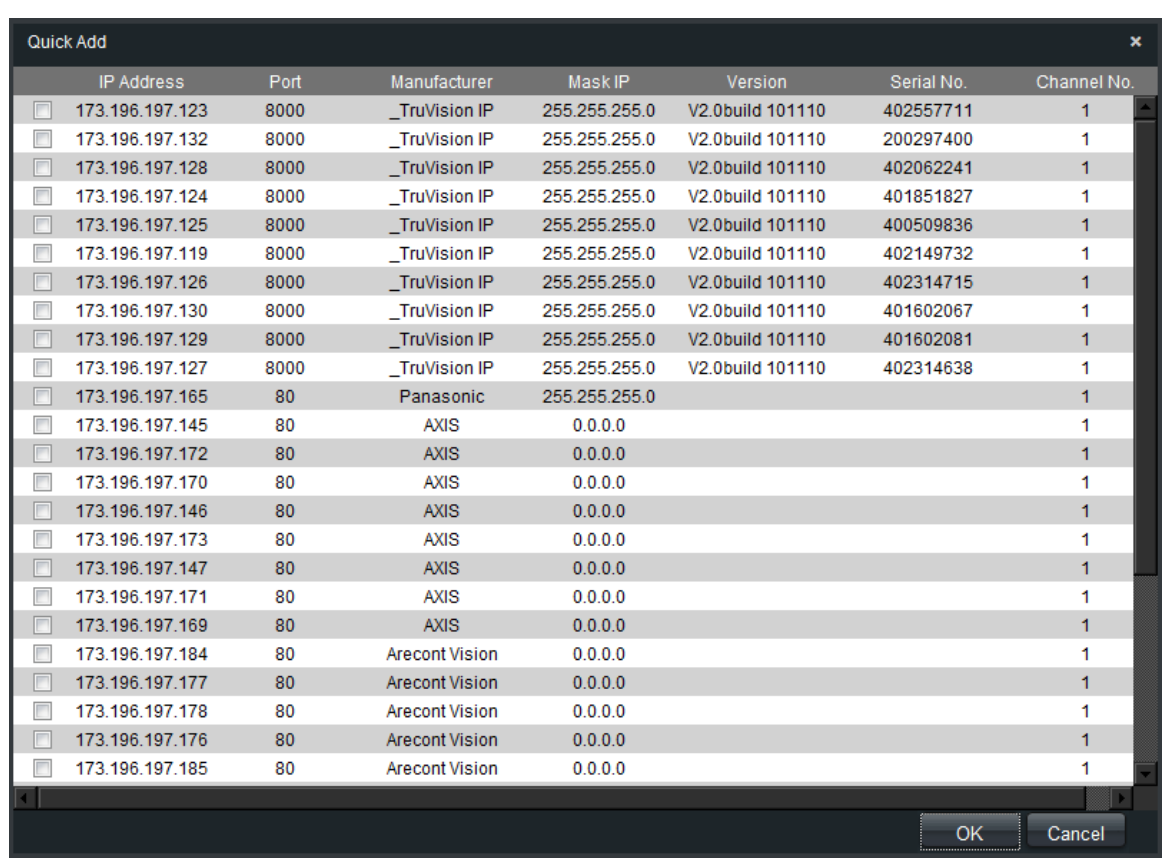

#### **Figura 11: ventana de la función Quick Add (Añadir rápidamente)**

Seleccione los dispositivos que desee añadir y haga clic en **OK** (Aceptar). El sistema volverá a la ventana anterior que esta vez aparecerá con los datos de las cámaras seleccionadas.

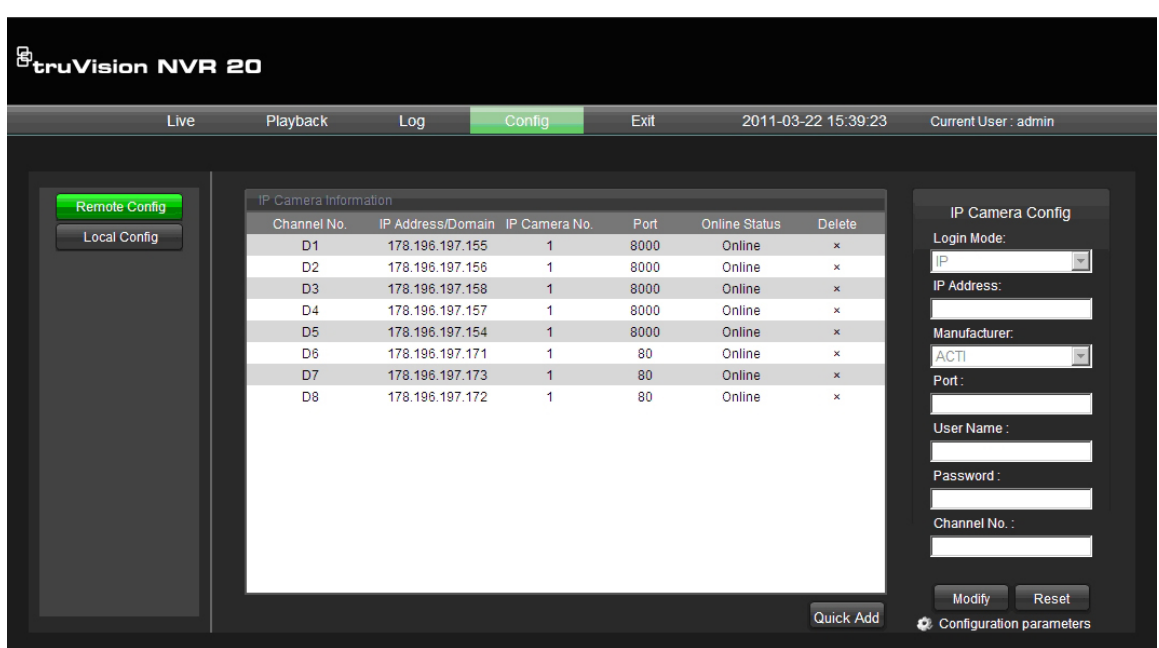

**Figura 12: ventana Config (Configuración) con datos**

Si hace clic en el número de canal (Channel No.) de cada línea, en el panel de la derecha IP Camera Config (Configuración de cámara IP) aparecerá información adicional relativa a la cámara configurada.

**Nota**: el estado Online/Offline (Conectado/Desconectado) no se actualiza automáticamente y puede tardar unos minutos antes de estar disponible. Pulse el botón Refresh (Actualizar) para actualizar la lista de conexiones.

#### **Método alternativo para añadir – Procedimiento manual**

En caso de que la cámara IP que se desea añadir no sea compatible con la detección automática o si hubiese otro tipo de problemas de red que impidiesen esta detección, el usuario puede añadir las cámaras automáticamente.

- Seleccione el número de canal (D1, D2, D3...). De esta forma, el usuario podrá rellenar el panel situado a la derecha de la pantalla IP Camera Config (Configuración de cámara IP).
- Login Mode (Modo de inicio de sesión) = IP o Domain (Dirección IP o Dominio).
- Introduzca manualmente la dirección IP o el dominio.
- Seleccione el fabricante de la cámara IP/codificador en la lista desplegable.
- Seleccione el puerto de comunicación que utiliza la cámara (según las especificaciones del fabricante de la cámara IP; normalmente es el puerto 8000 o el 80).
- Introduzca el nombre de User Name (Nombre de usuario) y la Password (Contraseña) de la cámara IP.
- El campo Channel No. (N.º de canal) solo se aplica si el dispositivo conectado es un codificador de varios canales; el valor predeterminado 1 debería bastar para la mayoría de instalaciones.
- Pulse Modify (Modificar) para añadir la cámara.
- La cámara aparecerá en la lista siempre y cuando los parámetros de configuración sean correctos.

## **Paso 5: configurar una cámara IP - Configuración de dispositivos**

En función del modelo de cámara IP, en el explorador del TVN 20 se pueden configurar el título de la cámara IP, la visualización en pantalla (OSD), la frecuencia de fotogramas y la detección de actividad. En los casos en que la funcionalidad del explorador no admite la configuración, el usuario puede ir a la página Web de la cámara IP y configurar los parámetros necesarios.

Existe una tabla al final de esta guía en la que aparece la lista actual de cámaras admitidas y sus capacidades. Solicite a su representante de Interlogix la lista más actualizada de cámaras admitidas.

#### **Configuración de cámaras mediante el TVN 20 – Visualización de Hora/Fecha/Título**

**Cámaras totalmente configurables**

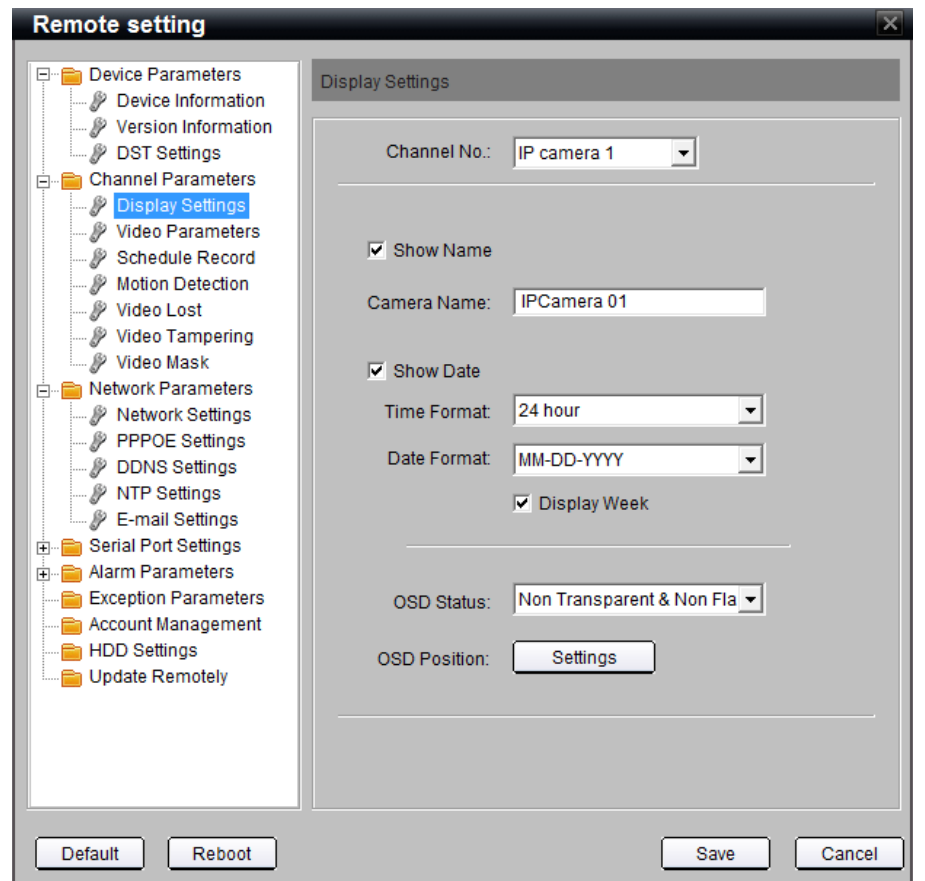

**Figura 13: ajustes de visualización para cámaras totalmente configurables**

- Seleccione **Channel No:** (N.º de canal).
- Haga clic en **Show Name** (Mostrar nombre) si quiere que el título de la cámara se superponga en el vídeo.
- Introduzca el nombre que quiera darle a la cámara.
- Haga clic en **Show Date** (Mostrar fecha) y seleccione el formato de hora (Time Format) de 12/24 horas y el formato de fecha (Date Format). Seleccione además la casilla de verificación de Display Week (Mostrar día de la semana) si quiere que aparezca también el día de la semana.
- Seleccione el tipo de visualización en pantalla (OSD). La visualización predeterminada Non Transparent & Non Flashing (No transparente y sin parpadeo) es la recomendada.

• La opción OSD Position (Posición de OSD) permite al usuario colocar la visualización de hora/fecha/día de forma independiente al título de la cámara. Pulse OSD Position > Settings (Posición de OSD > Configuración) para que aparezca la ventana de OSD. Solo tiene que hacer clic en los elementos de fecha/hora o el título de la cámara, hacer clic y arrastrarlos con el ratón, para colocarlos en la posición que desee en la imagen.

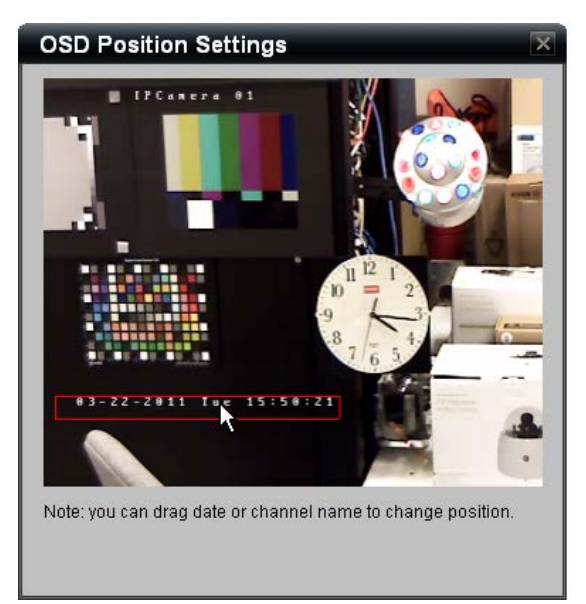

- El botón **Copiar** le permite duplicar estos ajustes a otra cámara para acelerar la configuración.
- Haga clic en **Save** (Guardar) para que se guarden estos ajustes.

**Cámaras configurables solo mediante la página Web de cámaras IP**

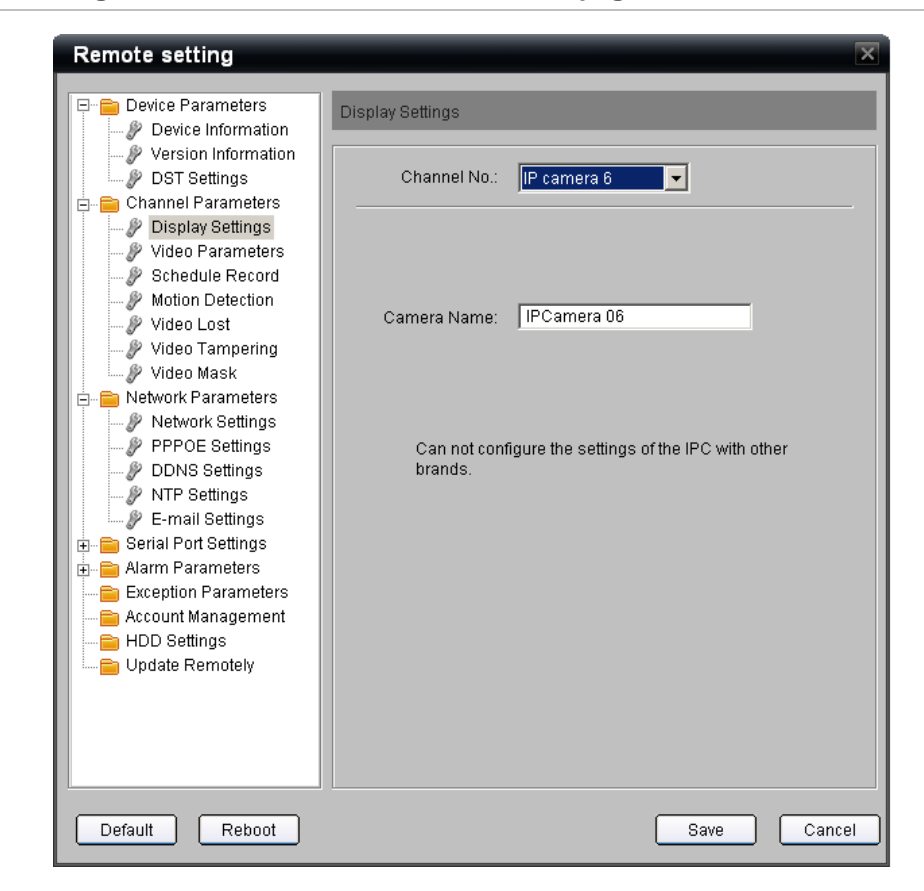

**Figura 14: configuración de visualización mediante la página Web de cámaras IP**

Las cámaras IP (IPC por sus siglas en inglés) que no admiten la configuración de OSD completa le permitirán al usuario determinar un título de cámara local (interno) para que sea más fácil identificarlas. Para las cámaras IP que no admiten la configuración de la visualización de OSD, aunque la TVN 20 permite identificar el título de una cámara, este título es para que el usuario pueda identificarlas pero que no se incluye en la visualización en pantalla (OSD) de la cámara.

**Nota:** habilite las visualización en pantalla Time/Date (Hora/Fecha) y Title (Título) de las cámaras IP desde la página Web del fabricante correspondiente. Se recomienda encarecidamente para propósitos de recolección de pruebas.

# **Paso 6: configuración de la cámara IP - Configuración de la resolución**

#### **Información importante acerca de las resoluciones disponibles y las frecuencias de fotogramas correspondientes**

La mayoría de cámaras IP tienen limitaciones en las frecuencias de fotogramas disponibles que pueden admitir a diferentes resoluciones. Llevar un seguimiento de esto puede resultar muy complicado. En el campo Frame Rate (Frecuencia de fotogramas) hemos optado por mostrar una lista de resoluciones que admiten las distintas frecuencias de fotogramas.

#### **Figura 15: campo Rate Field (Frecuencia de fotogramas)**

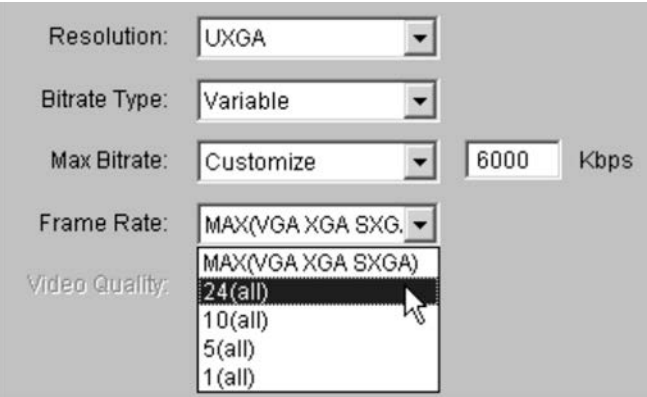

En el ejemplo que aparece aquí se selecciona UXGA (resolución de 1600x1200). En la lista desplegable del campo **Frame Rate** (Frecuencia de fotogramas):

- Todas las frecuencias de fotogramas están disponibles para las resoluciones VGA, XGA y SXGA.
- A una frecuencia de fotogramas de 24(all) (24, todas) e inferiores, se admiten **TODAS** las resoluciones incluyendo la resolución UXGA.

En este ejemplo, si la resolución deseada es UXGA, la frecuencia máxima de fotogramas es de 24 imágenes por segundo.

La imagen anterior también muestra que si se selecciona **Customize** (Personalizar) para **Max Bitrate** (Frecuencia de bits máxima), se hace disponible un campo adicional para la configuración manual de la frecuencia de bits objetivo en Kbps.

#### **Configuración de cámaras mediante el TVN 20 – Parámetros de transmisión de vídeo (codificación)**

**Cámaras totalmente configurables**

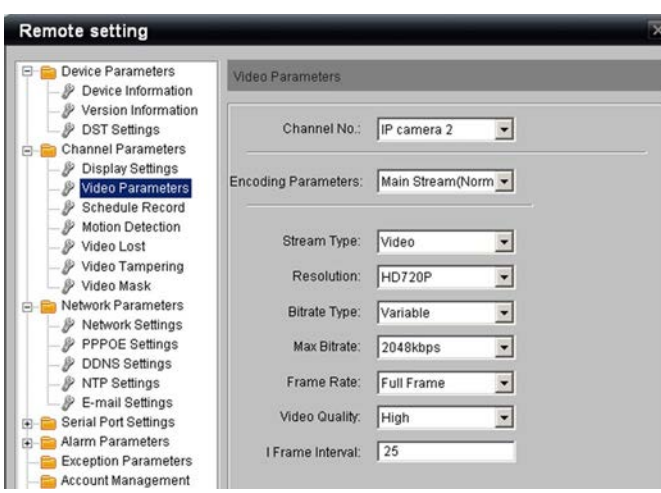

**Figura 16: parámetros de codificación para cámaras totalmente configurables**

En la opción Encoding Parameters (Parámetros de codificación), hay cámaras que admiten más de un perfil de vídeo que se puede utilizar para la transmisión normal, de eventos y para la subtransmisión (ancho de banda bajo) de vídeo en directo.

**Figura 17: menú Encoding Parameters (Parámetros de codificación)**

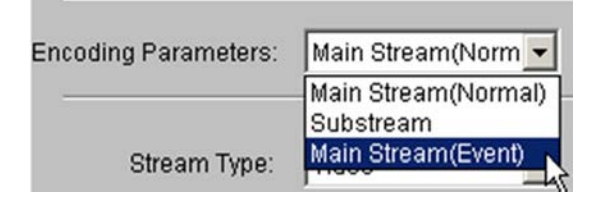

Cuando hay más de un perfil de codificación disponibles, hay que seleccionar cada perfil y establecer los parámetros de configuración siguientes. Pulse **Save** (Guardar) después de configurar cada uno de los perfiles y antes de seleccionar el siguiente perfil que vaya a configurar. Repita los pasos que se indican a continuación para cada uno de los perfiles de codificación configurados.

- 1. Seleccione la opción para el campo Channel No (N.º de canal).
- 2. En **Encoding Parameters** (Parámetros de codificación), seleccione la transmisión que desee configurar.
- 3. Seleccione la opción para **Stream Type** (Tipo de transmisión). La opción predeterminada es Video (Vídeo); existen cámaras que pueden admitir tanto esta opción como la de Audio.
- 4. Seleccione la opción que desee de la lista desplegable de **Resolution** (Resolución).
- 5. Seleccione la opción que desee de la lista desplegable de **BitRate** (Frecuencia de bits). El valor predeterminado es Variable.
- 6. Seleccione la opción de **Max Bitrate** (Frecuencia de bits máxima) para la cámara de las configuraciones que hay disponibles en el menú desplegable.
- 7. Seleccione la opción de **Frame Rate** (Frecuencia de fotogramas) para la cámara de las que hay disponibles en la lista desplegable.
- 8. Seleccione la opción de **Video Quality** (Calidad de vídeo) de las entradas que hay disponibles en la lista desplegable correspondiente.
- 9. Pulse **Save** (Guardar) después de elegir todas las entradas para el perfil de codificación seleccionado.

Recuerde que debe repetir estos pasos para cada parámetro de codificación disponible.

#### **Cámaras parcialmente configurables**

**Figura 18: parámetros de codificación para cámaras parcialmente configurables**

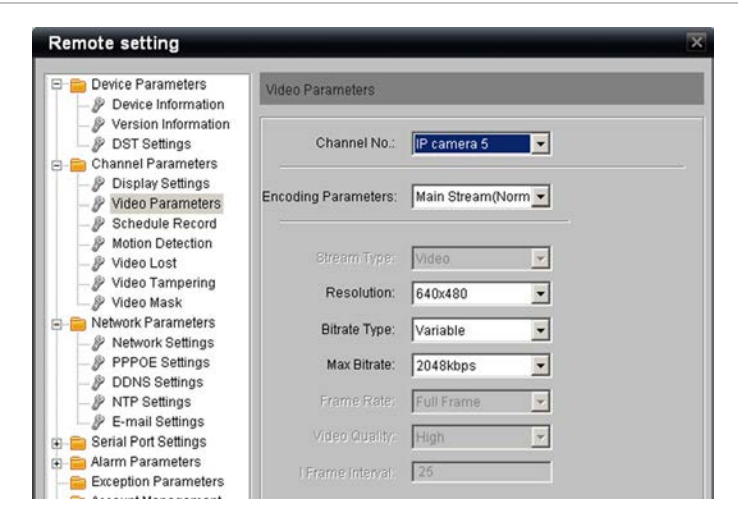

Las cámaras que no son totalmente configurables aparecerán con los parámetros correspondientes a la funcionalidad propia de sus fabricantes. No todas las funciones de las cámaras de determinados fabricantes son compatibles con el TVN 20.

Si el TVN 20 admite varios parámetros de codificación, siga los mismos pasos que para una cámara totalmente configurable.

Siga los pasos para las cámaras totalmente configurables en función de las opciones habilitadas y las selecciones disponibles en las listas desplegables.
#### **Tipos de frecuencias de bits de información adicional**

#### **Frecuencias de bits variables**

- Seleccione este método si desea optimizar la grabación. La velocidad de datos varía en función de la complejidad de la escena.
- Utilice esta opción especialmente para las cámaras en las que la actividad del fondo o la escena pueda ser menos intensa.
- Toda frecuencia de bits objetivo que se configure para estas cámaras solo es un objetivo y el ancho de banda efectivo puede ser un 10-20% superior al objetivo, dependiendo del fabricante de la cámara IP y de la cantidad de actividad de la escena.

#### **Frecuencias de bits constantes**

- Utilice esta opción cuando sea importante para el rendimiento predecible de la red y para limitar el impacto del vídeo en la red.
- En CBR, la velocidad de datos no supera el límite seleccionado.

#### **Solución de problemas**

#### *¿Qué hago si la cámara IP seleccionada no se puede configurar totalmente desde el TVN 20?*

Como ya se ha explicado anteriormente, no todas las cámaras que se pueden conectar al TVN 20 se pueden configurar totalmente desde el TVN 20. La visualización en pantalla (OSD), algunos parámetros de frecuencia de fotogramas y codificación y la detección de movimiento de vídeo solo se pueden configurar utilizando la página Web del fabricante de la cámara IP.

En la página principal **Config** (Configuración), pestaña **Remote** (Remota), el usuario puede, desde la lista de la cámara IP, iniciar la página Web del fabricante de la cámara IP.

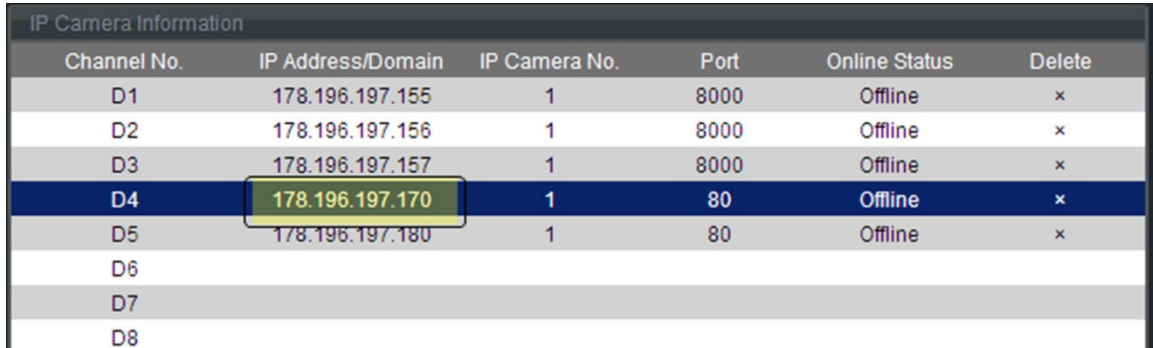

#### **Figura 19: página de información de cámara IP**

Ahora ya puede terminar de configurar los elementos que desee y que no estén disponibles en el TVN 20.

**Nota:** si una función se puede configurar en el TVN 20, configúrela desde allí. Los parámetros que se configuren en el TVN 20 sobrescribirán cualquier otro cambio hecho directamente en la cámara IP mediante el explorador del fabricante.

## **Paso 7: configuración de horarios de grabación - Introducción**

El TVN 20 cuenta con un conjunto íntegro de configuración de funciones de horario que incluye grabación normal y de eventos con hasta 8 periodos de tiempo al día. Los horarios de grabación se pueden copiar en todos los días de la semana y en varias cámaras para que la configuración resulte más rápida. Los horarios de grabación interactúan con los perfiles de codificación disponibles.

**Nota:** de forma predeterminada, en cada una de las cámaras añadidas al sistema se habilita automáticamente la grabación continua de 7 días a la semana 24 horas al día (7x24).

El TVN 20 utiliza un máximo de dos perfiles de grabación (frecuencia de fotogramas, resolución y ancho de banda independientes) con horarios de grabación. No todas las cámaras IP admiten dos perfiles de grabación. Si la cámara los admite, los dos posibles perfiles de grabación son (consulte la tabla de compatibilidades de IP para ver las especificaciones):

- Main Normal (Principal Normal): relacionado con la grabación programada/intervalos prefijados.
- Main Event (Principal Evento): relacionado con la grabación de movimiento y alarmas.
- SubStream (Transmisión secundaria): disponible solo durante la visualización en directo de varias cámaras mediante el explorador y el software TruVision Navigator de Interlogix (si la cámara lo admite).

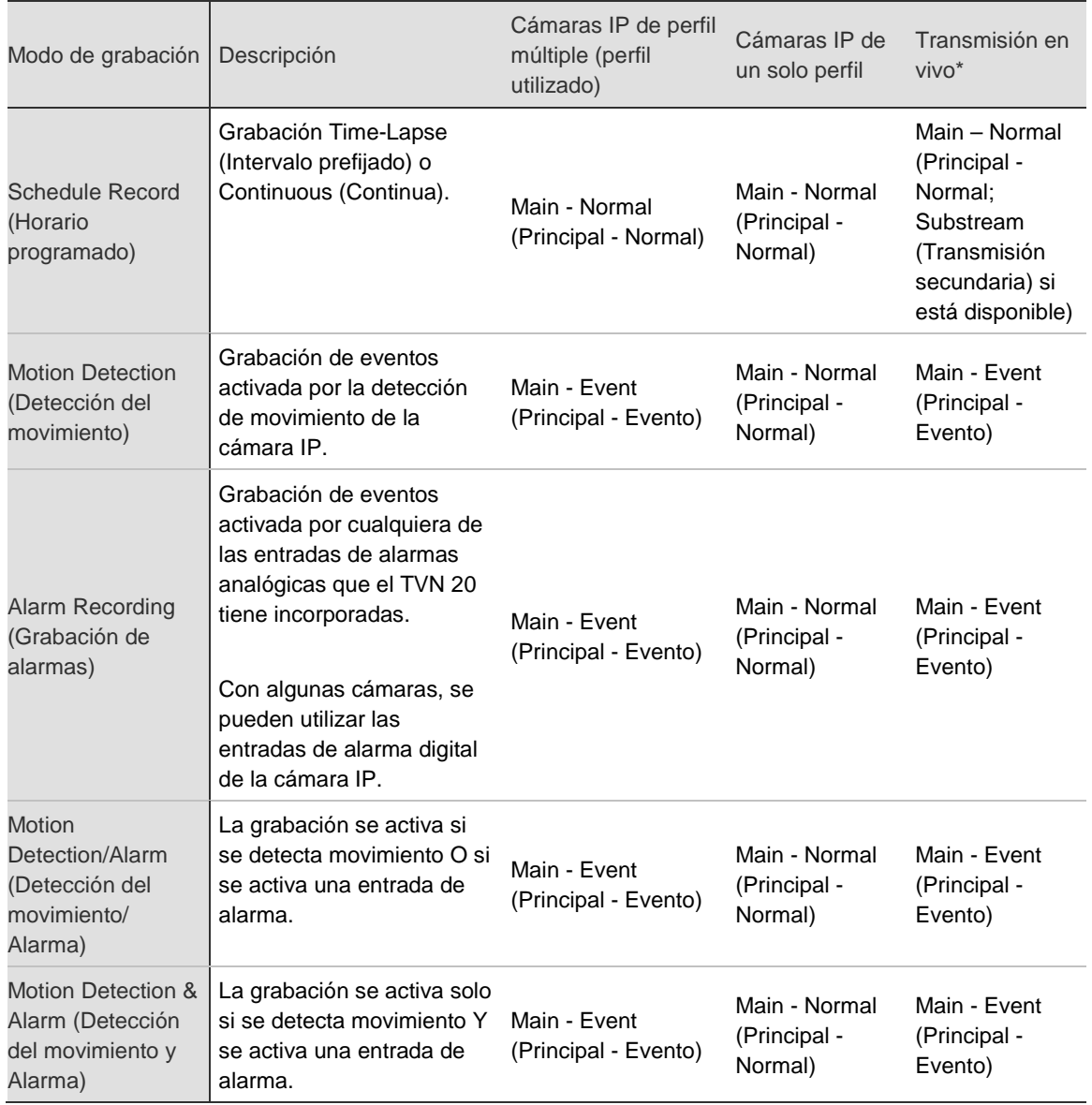

#### **Tabla 3: tabla de compatibilidades de IP**

\* Si la cámara IP solo admite un único parámetro de codificación en el TVN 20, solo está disponible para la opción Live Streaming (Transmisión en directo) esa transmisión.

#### **Configuración de grabación programada**

Siga los pasos que se proporcionan a continuación para configurar la grabación programada:

- 1. Configure la grabación de intervalos prefijados (Schedule Recording, Horario de grabación).
- 2. Configure los horarios para las opciones de grabación de movimiento activado (Motion Activated) y de entrada de alarma (Alarm Input).

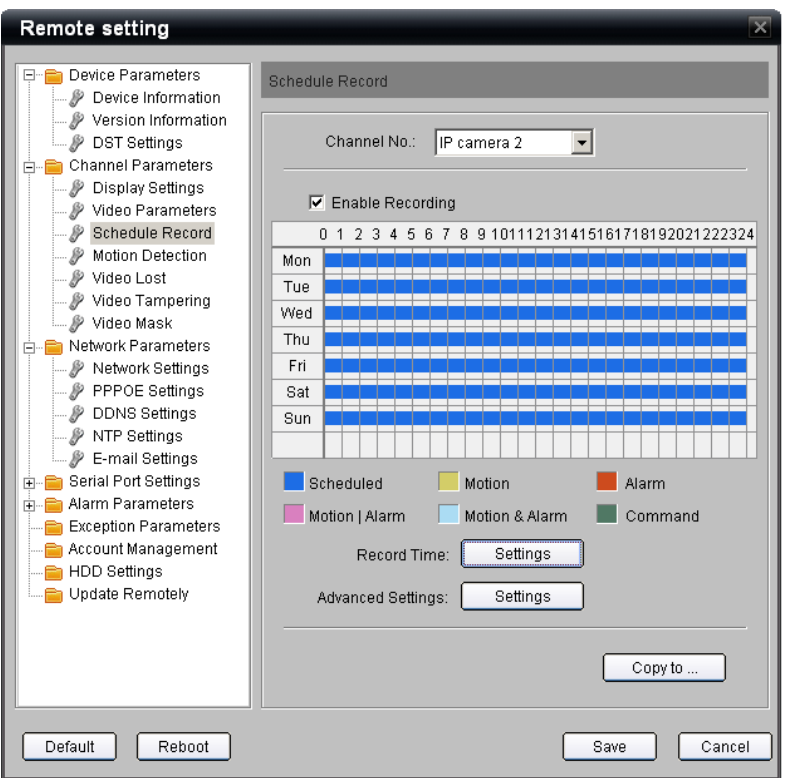

Las bandas de colores muestran el modo de grabación que se ha habilitado para la cámara.

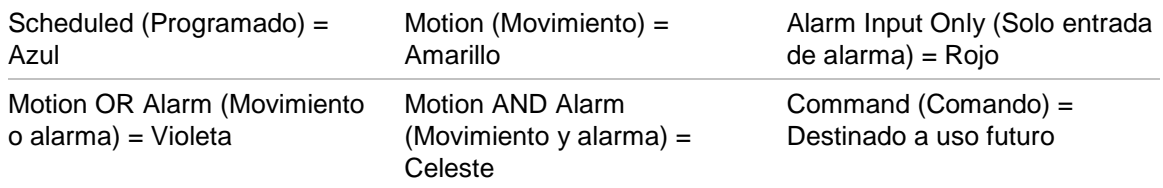

## **Paso 8: configuración de horarios de grabación - Ejemplos de configuración**

Para familiarizarse con las habilidades básicas necesarias para configurar la grabación de cualquier cámara, le servirá practicar con estos ejemplos de configuración.

La cámara 1 grabará según los siguientes detalles:

- De las 00:00:00 a las 06:45:00 (de la media noche a las 6:45 AM) en el modo Motion Detection (Detección del movimiento).
- De las 06:45:00 a las 17:00:00 (intervalo prefijado de las 6:45 AM a las 5:00 PM) en el modo Schedule Recording (Grabación programada).
- De las 17:00:00 a las 24:00:00 (de las 5:00 AM a la media noche) en el modo Motion Detection (Detección del movimiento).
- Esta programación diaria se aplicará a todos los días de la semana.
- Copie esta programación a las cámaras 1, 2, 3 y 4.

#### **Comenzar la configuración**

- 1. Seleccione la carpeta Schedule Recording (Grabación programada) en la ventana de navegación.
- 2. Seleccione la cámara 1.
- 3. Asegúrese de que la casilla de verificación Enabled Recording (Grabación habilitada) está marcada.
- 4. Haga clic en el botón Settings (Configuración) junto a **Record Time** (Tiempo de grabación).

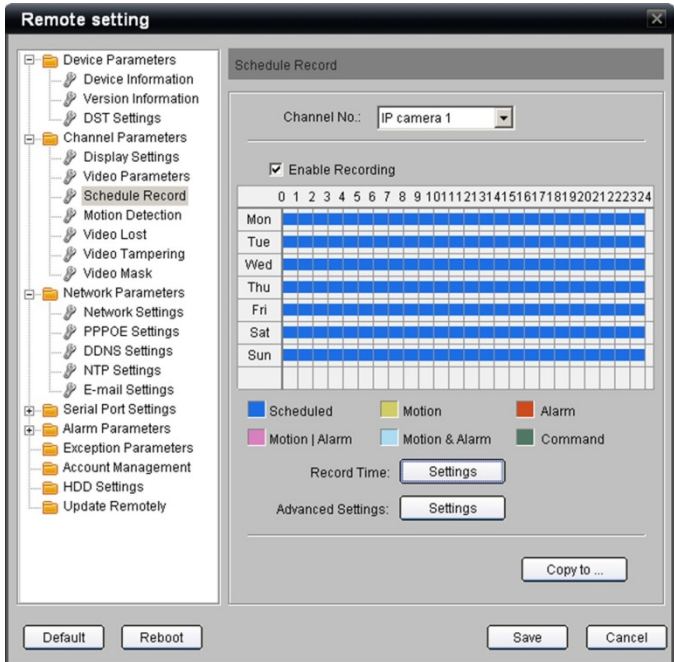

- 5. Asegúrese de que la casilla de verificación All Day Recording (Grabación todo el día) NO está marcada.
- 6. Se puede seleccionar cualquier día de la semana en la lista desplegable que hay junto a Weekday (día de la semana). Más adelante, se copiará la configuración en cada día de la semana.
- 7. Marque la casilla de verificación **Period1** (Periodo 1).
- 8. Introduzca 0:0 para la hora de inicio y 6:45 para la hora de finalización (puede introducir los valores directamente o utilizar los botones de selección).
- 9. En la lista desplegable del modo de grabación, seleccione **Motion Detection** (Detección del movimiento).

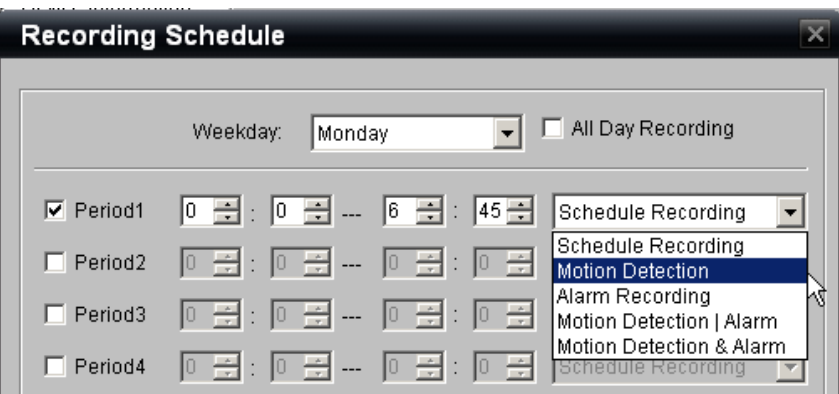

- 10.Marque la casilla de verificación **Period2** (Periodo 2).
- 11.Introduzca 6:45 para la hora de inicio y 17:0 para la de finalización.
- 12.En la lista desplegable del modo de grabación, seleccione **Scheduled Recording** (Grabación programada).

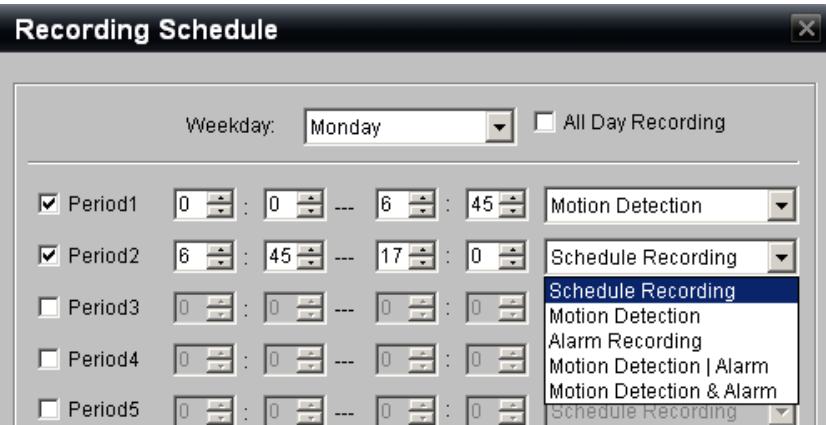

- 13.Marque la casilla de verificación **Period3** (Periodo 3).
- 14.Introduzca 17:0 para la hora de inicio y 24:0 para la de finalización.
- 15.En la lista desplegable del modo de grabación, seleccione **Motion Detection** (Detección del movimiento).

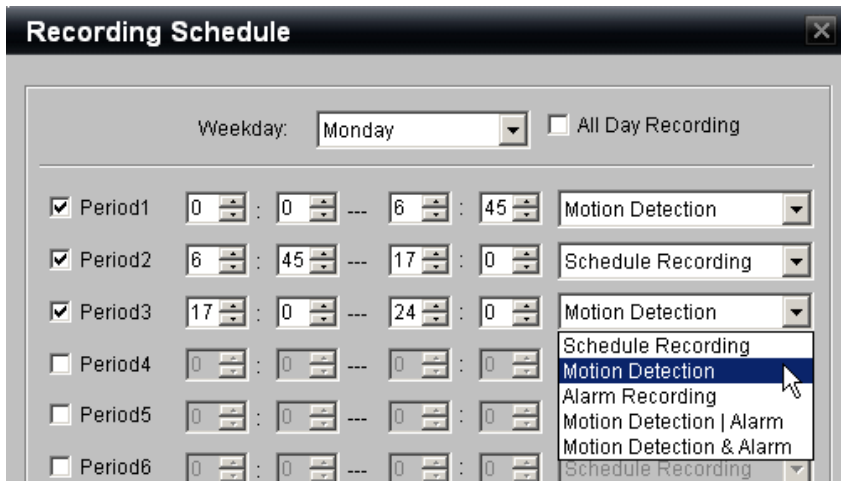

- 16.Al final de la página, junto a la opción Copy to: (Copiar a:), seleccione **Whole Week** (Toda la semana) en la lista desplegable.
- 17.Pulse el botón **Copy** (Copiar) para que se copie esta configuración a todos los días de la semana.
- 18.Haga clic en **OK** (Aceptar) para terminar con esta página y volver a la ventana Schedule Record (Programar grabación).

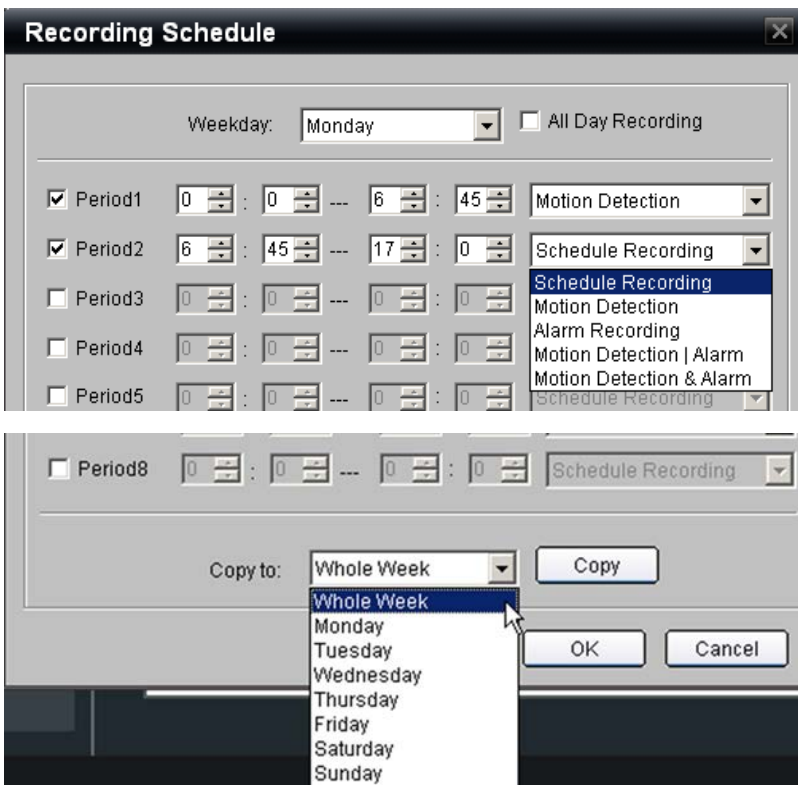

19.Fíjese en la programación actualizada.

20.Seleccione el botón **Copy to…** (Copiar a…) al final de la página para copiar esta configuración a las cámaras adicionales que desee.

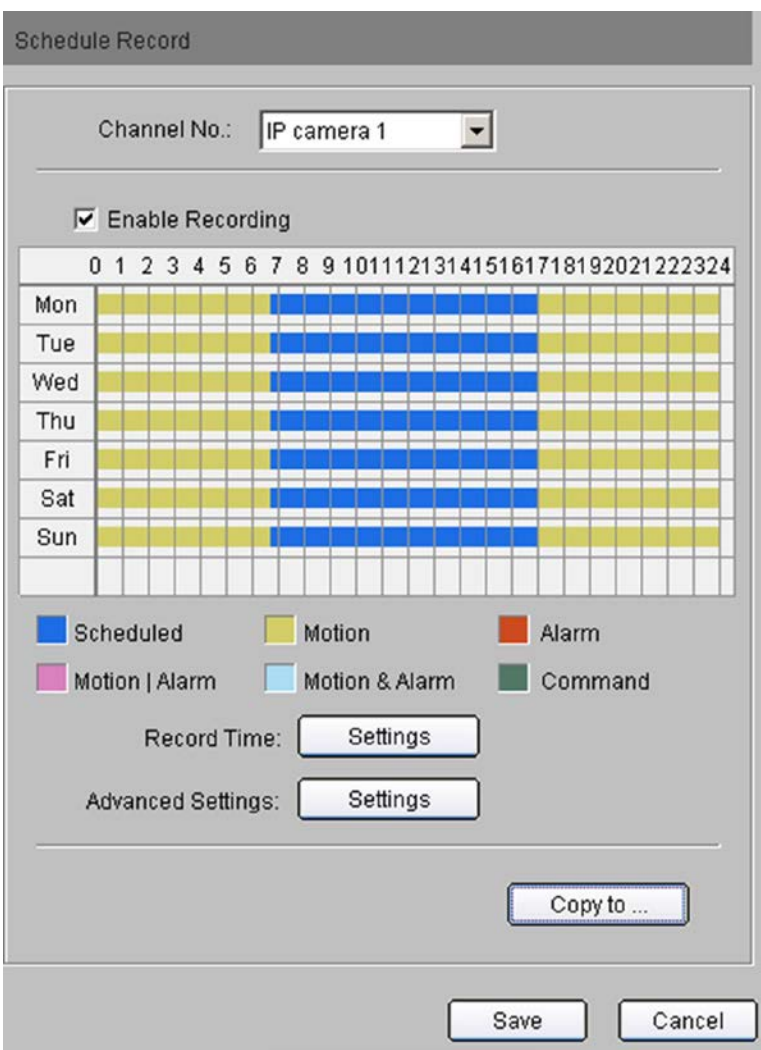

- 21.Al pulsar el botón **Copy to…** (Copiar a…) se abre un cuadro de diálogo.
- 22.Seleccione la casilla de verificación de las cámaras que desee que tengan la misma programación (en este caso, de la 1 a la 4).
- 23.Haga clic en **OK** (Aceptar). El cuadro de diálogo se cierra y vuelve a la página Schedule Record (Programar grabación).
- 24.Para comprobar que se ha aplicado la programación a las otras cámaras, selecciónelas en el cuadro de selección Camera (Cámara) en la parte superior de la página y observe las programaciones.
- 25.Haga clic en **Save** (Guardar) para asignar esta programación a las cámaras.

**Figura 21: el cuadro de diálogo Copy to... (Copiar a...)**

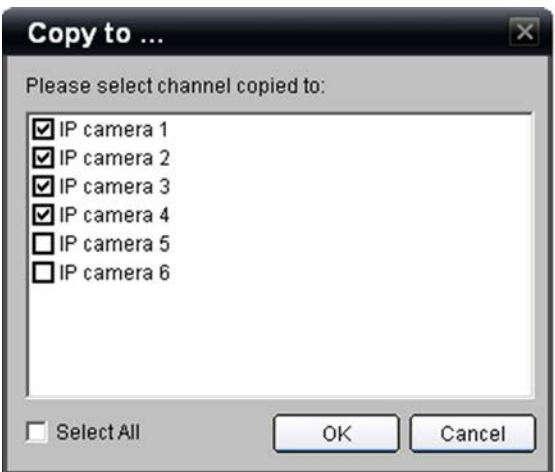

## **Paso 9: últimos pasos de los horarios de grabación – Activación de la detección del movimiento**

Para que se pueda activar la grabación del movimiento, hay que habilitarla en las cámaras que se desee.

Se trata de un sencillo proceso en dos pasos:

- 1. Habilite la detección del movimiento en la cámara IP.
- 2. Determine el programa de activación del activador de la detección del movimiento en la cámara IP.

Para las cámaras IP seleccionadas, el TVN 20 puede configurar áreas de detección del movimiento (zonas de interés) en el explorador del NVR. Para el resto de cámaras IP, el TVN 20 incorpora un enlace a la página Web de cámaras IP para habilitar la detección del movimiento directamente en la cámara IP.

**Figura 22: ventana Motion Detection (Detección del movimiento)**

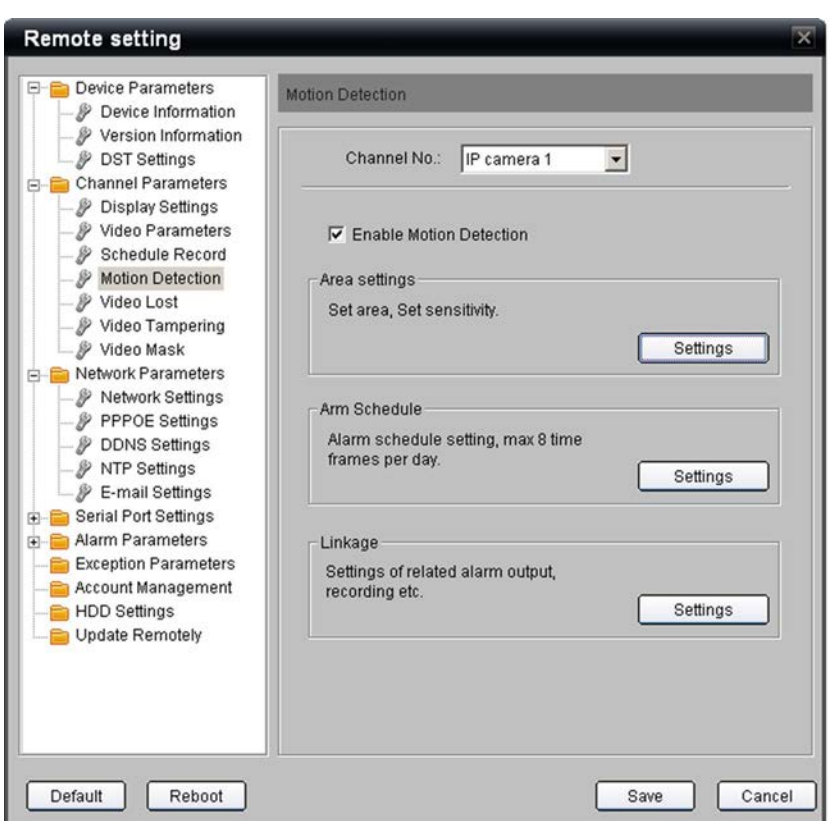

- 1. Seleccione la carpeta Motion Detection (Detección del movimiento) en la ventana de navegación.
- 2. Seleccione **Camera 1** (Cámara 1).
- 3. Compruebe que la opción **Enable Motion Detection** (Habilitar detección del movimiento) está marcada.
- 4. Haga clic en el botón de configuración **Area settings** (Configuración de área). Este botón está disponible si la cámara IP seleccionada es compatible con la definición de áreas de movimiento del TVN 20. Se abre un cuadro de diálogo de configuración.

Si la cámara IP no es compatible con esta función del TVN 20, el botón Settings (Configuración) no estará disponible. El usuario tiene que acceder a la página Web de la cámara IP para configurar las zonas de interés (ROI) de la detección del movimiento.

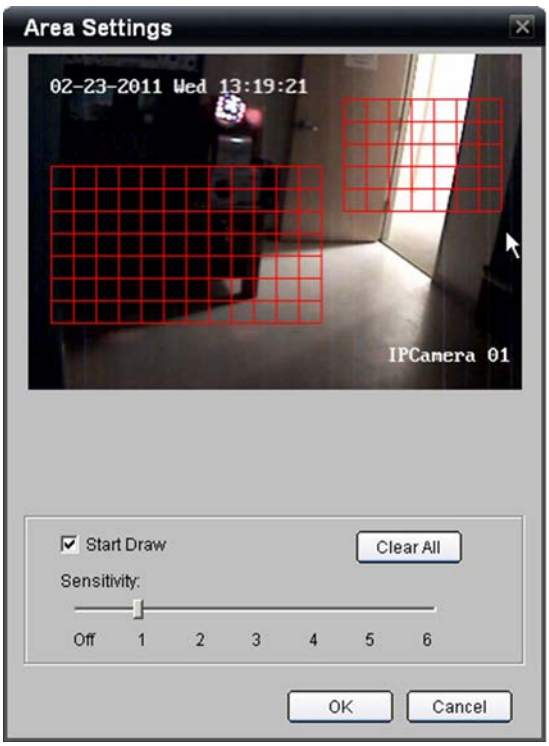

- 5. Seleccione la casilla de verificación **Start Draw** (Comenzar dibujo).
- 6. Utilizando el ratón, haga clic y arrastre para formar hasta cuatro áreas.
- 7. Haga clic en la configuración de sensibilidad (Sensitivity) que desee.
- 8. Haga clic en **OK** (Aceptar) para aceptar la configuración.
- 9. La pantalla volverá a la página Motion Detection (Detección del movimiento).

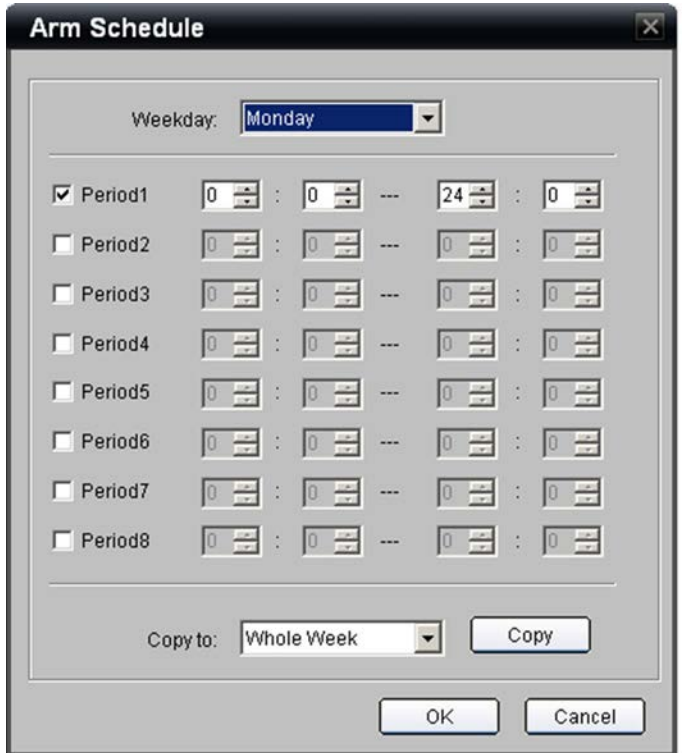

- 10.Haga clic en el botón **Settings** (Configuración) de la sección Arm Schedule (Horario de armado) para determinar un horario para los eventos de movimiento.
- 11.La configuración predeterminada de detección del movimiento está habilitada los siete días de la semana, las 24 horas del día.
- 12.El usuario puede determinar un horario específico durante el que la transmisión de detección de movimiento estará disponible en el sistema.
- 13.Se puede determinar un máximo de 8 periodos habilitados con una hora de inicio y otra de finalización.
- 14.El horario diario se puede copiar a otros días o a toda la semana mediante el botón **Copy** (Copiar).
- 15.Haga clic en **OK** (Aceptar) y el explorador volverá a la página Motion Detection (Detección del movimiento).

**Nota:** esta configuración está disponible independientemente del número de áreas de detección del movimiento que se hayan determinado en la cámara (mediante el TVN 20 o directamente en la cámara).

**Nota de configuración:** para determinar una grabación programada con periodos de detección del movimiento, ¿es necesario que el horario de activación de movimiento coincida con la configuración de la grabación programada?

Si los horarios coinciden se obtiene más precisión en cuanto a la grabación y reproducción en caso de que sean compatibles dos transmisiones de grabación. Normalmente, la grabación programada (intervalos prefijados) estarán configurados con una frecuencia de fotogramas más baja y puede que con una resolución de imagen inferior que la grabación de eventos de movimiento, que normalmente está configurada con unos ajustes de frecuencia de fotogramas y resolución mayores.

La configuración predeterminada cuando el movimiento está activado en una cámara con la programación de eventos establecida los siete días, las 24 horas al día, aumenta la cantidad de almacenamiento del sistema durante los periodos en los que se da la grabación programada (intervalo prefijado) sin la detección del movimiento configurada en el mismo horario.

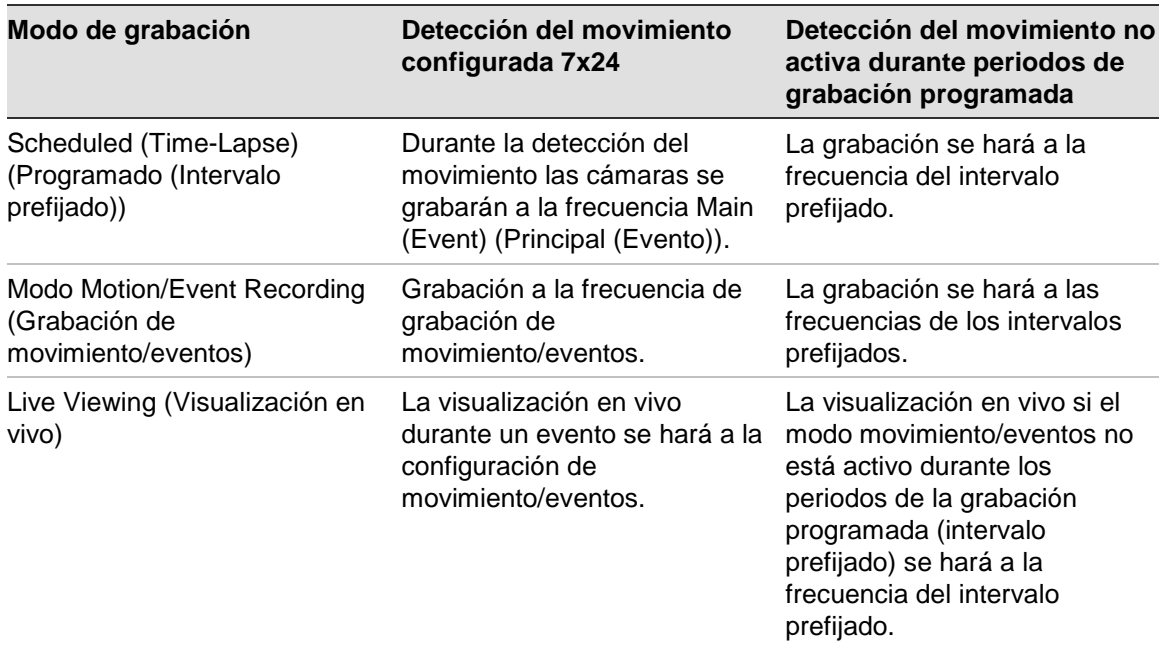

16.En el panel principal Motion Detection (Detección del movimiento), seleccione la opción **Linkage: Settings** (Enlace: Configuración) para determinar la respuesta del TVN 20 ante un evento de movimiento.

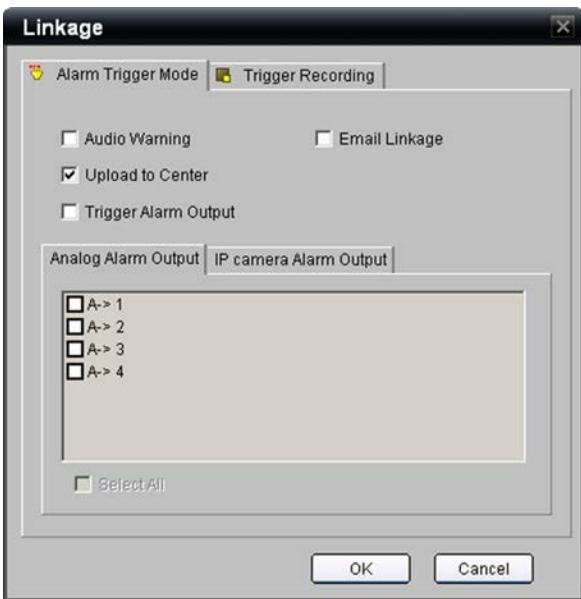

- 17.En la pestaña **Alarm Trigger Mode** (Modo de activación de alarmas), seleccione Audio Warning (Advertencia sonora) para activar una caja local audible en caso de evento.
- 18.La opción **Upload to Center** (Cargar al centro) debe estar marcada para que lleguen notificaciones a TruVision Navigator de Interlogix.
- 19.Marque la opción Trigger Alarm Output (Activación de salida de alarma) para que se disparen una o más salidas de alarma del TVN 20.
- 20.Marque la opción Email Linkage (Enviar enlace por correo electrónico) para que se envíe un correo electrónico del evento.
- 21.Si la opción Trigger Alarm Output (Activación de salida de alarma) está habilitada, el usuario puede conectar una o más salidas de alarma en la pestaña Analog Alarm Output (Salida de alarma analógica) (de la A->1 a la A->4).

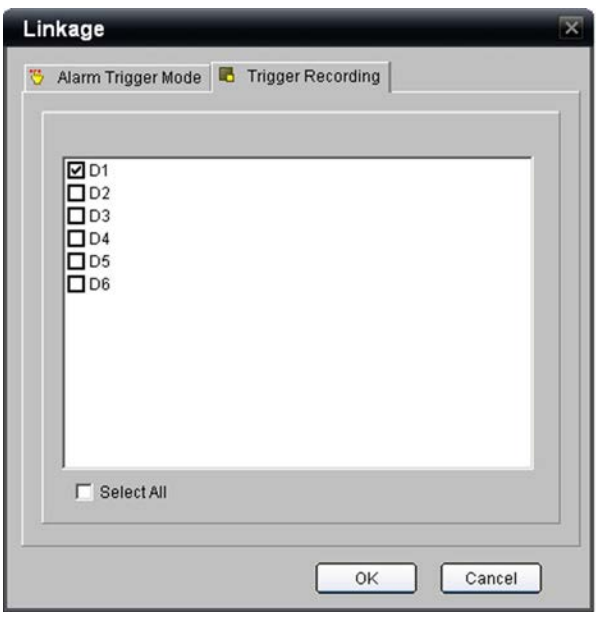

- 22.Para habilitar la grabación de este evento, seleccione la pestaña **Trigger Recording** (Activación de grabación) para determinar las cámaras que grabarán.
- 23.Una vez realizada la configuración deseada, haga clic en **OK** (Aceptar) para volver a la ventana principal Motion Detection (Detección del movimiento).
- 24.Asegúrese de pulsar **Save** (Guardar) para guardar la configuración.
- 25.Asegúrese de pulsar **Save** (Guardar) después de configurar cada cámara.

# **Entradas de alarma**

El TVN 20 incluye 16 entradas de alarma que se pueden utilizar para activar la grabación de una cámara en particular, activar los relés locales del TVN 20 y las notificaciones sonoras, y también para enviar notificaciones de eventos remotos vía correo electrónico o a programas de administración de software de vídeo como el software TruVision Navigator de Interlogix.

En la página principal Configuration (Configuración), seleccione la carpeta **Alarm Parameters** (Parámetros de alarma) y la opción **Alarm Input Settings** (Configuración de entradas de alarma) para determinar el comportamiento de las 16 entradas de alarma del TVN 20.

Existen dos tipos de entradas de alarma que se pueden configurar.

- Las 16 entradas de la placa.
- Para las cámaras IP seleccionadas, la unidad también puede responder a las entradas integradas de la cámara (consulte la sección **Configuración avanzada de entradas y salidas de alarma** de este manual para obtener más información).

Las entradas de alarma en placa se determinan como: de la A->1 a la A->16.

### **Seleccionar la entrada de alarma deseada**

- 1. Para ponerle a la entrada de alarma un nombre local en el TVN 20.
- 2. Seleccione la conectividad eléctrica de la entrada como NO (Normalmente abierta) o NC (Normalmente cerrada).
- 3. Para habilitar la entrada de alarma, seleccione la casilla de verificación **Alarm Handle** (Uso de alarma).

**Figura 23: configuración de entradas de alarma**

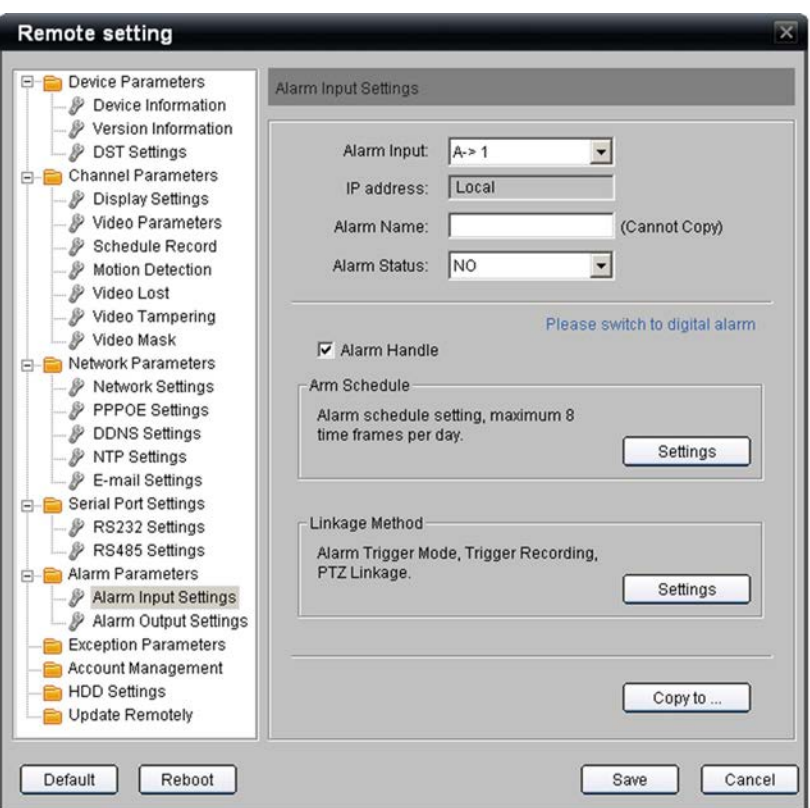

El horario habilitado predeterminado (armado) es los siete días de la semana, las 24 horas del día.

Siga el mismo procedimiento que para los horarios de detección de movimiento para estableces periodos de **inicio** y **finalización** para la entrada de alarma.

Puede copiar el horario a días específicos con la opción **Copy to…** (Copiar a...).

Una vez que haya terminado el horario, pulse **OK** (Aceptar) para volver a la ventana principal de entradas de alarma.

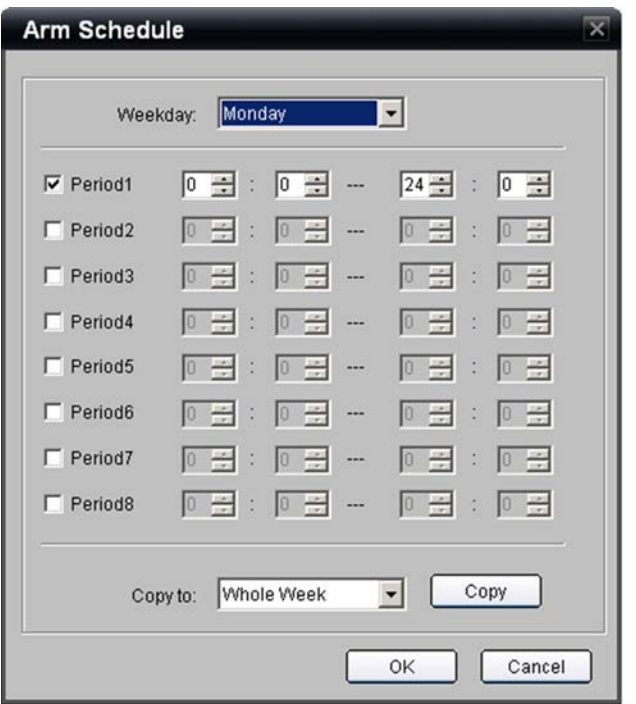

Pulse el botón **Linkage Method: Settings** (Método de enlace: Configuración) para configurar el comportamiento de la entrada de alarma una vez activada.

**Figura 25: pestaña Alarm Trigger Mode (Modo de activación de alarma)**

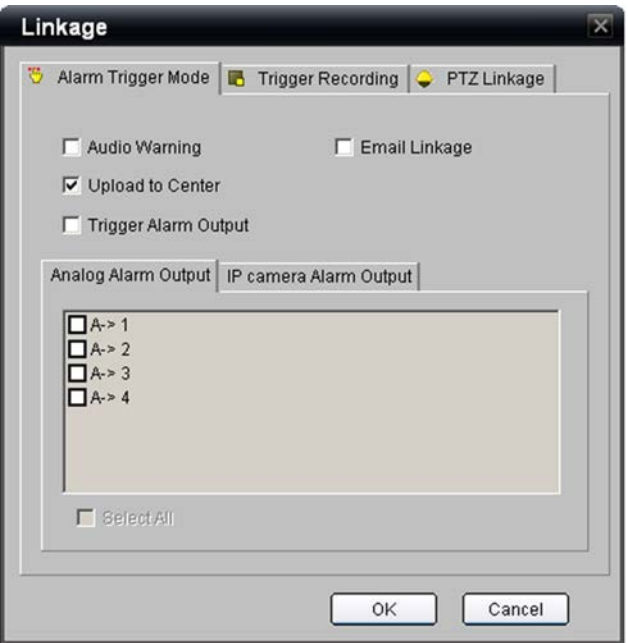

En la pestaña Alarm Trigger Mode (Modo de activación de alarma)**:**

- **• Audio Warning** (Advertencia sonora) para activar una caja local audible tras una alarma.
- **• Upload to Center** (Cargar al centro) debe estar marcada para que lleguen notificaciones a TruVision Navigator de Interlogix.
- **• Trigger Alarm Output** (Activación de salida de alarma) se marca para que se disparen una o más salidas de alarma del TVN 20.
- **• Email Linkage** (Enviar enlace por correo electrónico) se marca para que se envíe un correo electrónico del evento.
- Si la opción **Trigger Alarm Output** (Activación de salida de alarma) está habilitada, el usuario puede conectar una o más salidas de alarma en la pestaña Analog Alarm Output (Salida de alarma analógica) (de la A->1 a la A->4).

Para habilitar la grabación de este evento, seleccione la pestaña **Trigger Recording** (Activación de grabación) para determinar las cámaras que grabarán.

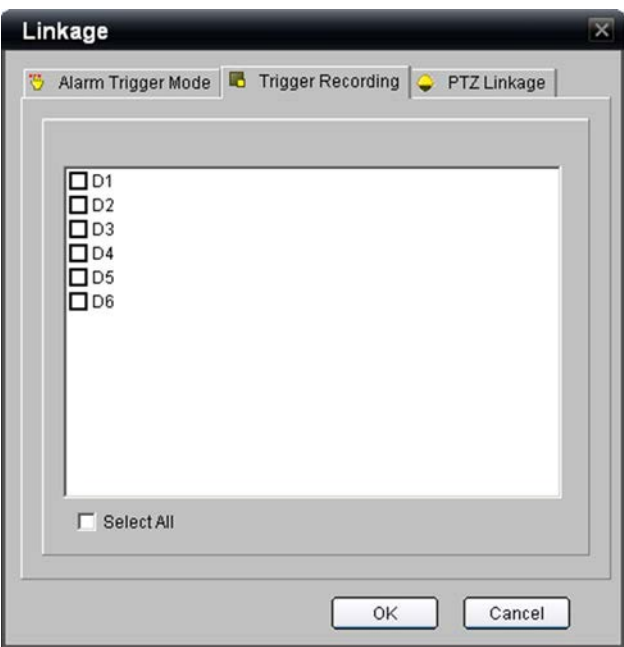

**Figura 26: pestaña Trigger Recording (Activación de grabación)**

Cuando haya hecho los cambios necesarios, haga clic en **OK** (Aceptar) para volver a la ventana principal Alarm Input Settings (Configuración de entradas de alarma) o seleccione la pestaña PTZ Linkages (Enlaces PTZ) si quiere habilitar un comportamiento de preajuste, patrón o patrulla PTZ para las cámaras compatibles.

**NOTA IMPORTANTE:** los comportamientos de enlaces PTZ no se admiten en la versión actual del producto. Consulte las notas de la versión relacionadas con las actualizaciones de firmware en las que se notifica cuándo se admitirán las funciones.

Si selecciona la pestaña **PTZ Linkage**, puede definir un comportamiento de preajuste (Preset), patrulla (Patrol) o patrón (Pattern) PTZ preprogramado para cada cámara PTZ en concreto.

**Nota:** la configuración de los preajustes, las patrullas y los patrones son una función de la página Web del fabricante de la cámara IP en concreto.

Una vez que haya realizado todas las entradas que desee, seleccione **OK** (Aceptar) para volver a la página principal de configuración de entradas de alarma.

Asegúrese de pulsar **Save** (Guardar) para guardar y aplicar la configuración.

Asegúrese de pulsar **Save** (Guardar) después de configurar cada entrada de alarma.

**Figura 27: pestaña PTZ Linkage (Enlace PTZ)**

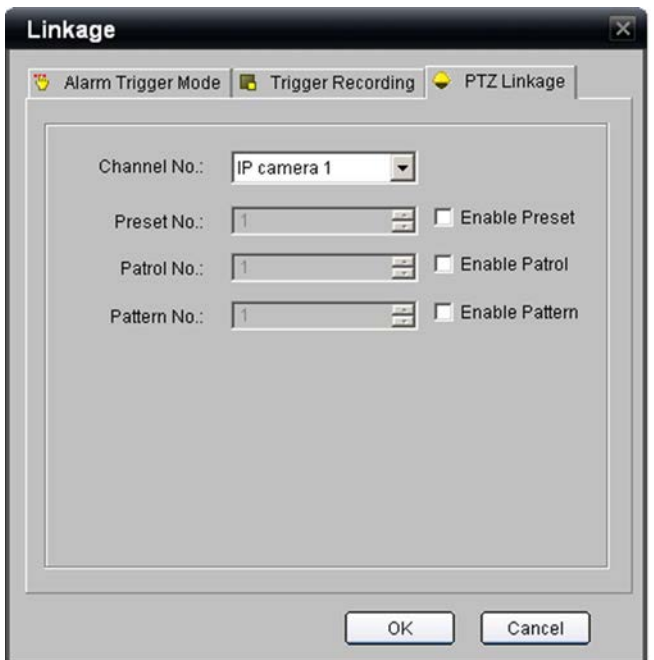

# **Elementos de sistemas adicionales - Descripción general**

Consulte el Capítulo 2 "Temas de configuración avanzada de NVR" en la página 61 para obtener más información acerca de las siguientes capacidades del TVN 20:

#### **Pérdida de vídeo**

Toda cámara que se añada al sistema tendrá como configuración predeterminada la detección de pérdida de vídeo. Es posible también programar los informes de detección de pérdida de vídeo.

#### **Tamper de vídeo**

Esta función está disponible en determinados modelos de cámara y proporciona una notificación en caso de que se cambie la posición de una cámara, el vídeo se oscurezca o si la cámara queda cegada con luces brillantes.

#### **Máscara de grabación de vídeo**

Esta función está disponible en determinados modelos de cámara y permite que el vídeo grabado incluya áreas negras necesarias para conservar la privacidad cuando las cámaras están sometidas a las regulaciones locales relacionadas con cámaras situadas en lugares públicos.

#### Parámetros de excepción

Consulte la sección **Parámetros de excepción - Supervisión de estado del sistema** en la página 90 de este manual para obtener más información.

Las capacidades del sistema incluyen la detección y la notificación de varios elementos de estado del sistema designados para proteger el correcto funcionamiento de la unidad. Estos eventos pueden activar notificaciones sonoras locales en la unidad TVN 20; pueden activar salidas de alarma locales en la unidad y se pueden enviar a un software de administración de vídeo como el software TruVision Navigator de Interlogix.

El tipo de eventos incluye:

- Error/fallo de unidad de disco duro
- Conflictos de dirección IP
- Notificación de desconexión de cámara IP
- Errores de lectura/escritura de unidad de disco duro
- Fallo de red

#### **Gestión de la cuenta/derechos de usuario**

Consulte la sección **Gestión de la cuenta (usuarios)** en la página 68 de este manual para obtener más información.

El explorador admite tres tipos de usuarios en el sistema. Un usuario administrador con todos los derechos para todo el sistema y dos niveles adicionales de usuario que pueden tener una configuración personalizada que determine qué derechos tiene el usuario y que le servirán para acceder a cámaras determinadas y ver vídeo en directo, vídeo grabado, vídeo grabado manualmente y demás.

**Nota:** si cambia la contraseña predeterminada del usuario administrador, esta es la contraseña que se debe utilizar en el software TruVision Navigator de Interlogix si este software se va a conectar al TVN 20 y se va a utilizar para administrarlo.

#### **Configuración adicional de red: DDNS, DNS, PPPoE y correo electrónico**

Consulte la sección **Additional Network Settings** (Configuración adicional de red) en la página 105 de este manual para obtener información adicional.

#### **DHCP y DNS**

- El sistema admite DHCP para el direccionamiento IP dinámico.
- Servidores DNS para resolución de nombre de dominio.

#### **Servicios DDNS y PPPoE**

Estos servicios permiten la conectividad vía Internet, haciendo posible que se pueda acceder a la unidad de forma remota a través de Internet.

#### **Correo electrónico:**

La unidad puede enviar notificaciones de eventos y de estado del sistema por correo electrónico, e incluye compatibilidad con autenticación y seguridad SSL. Se puede configurar un máximo de 3 destinatarios para las notificaciones por correo electrónico.

#### **Configuración y administración de unidades de disco duro**

Consulte la sección **Configuración y administración de unidades de disco duro** en la página 60 de este manual para obtener más información.

Las unidades de disco duro del TVN 20 vienen totalmente configuradas y listas para la grabación una vez que se encienden y se añaden cámaras IP. La configuración predeterminada de los discos duros de la unidad proporciona la misma duración de almacenamiento para todas las cámaras conectadas. La imagen de las cámaras se graba en función del orden en que se vayan activando y desactivando. Todos los discos duros están configurados en un solo grupo de unidades de disco duro. El fallo de uno de ellos no impide que el resto de ellos siga grabando y se conserve el vídeo requerido.

El sistema admite comportamientos avanzados de disco duro como la capacidad para:

- Configurar cámaras para la grabación redundante. No como la duplicación de discos duros, que habilita a uno o más discos a duplicar de forma específica la grabación de las cámaras con prioridad.
- Establecer grupos de discos duros cuya ventaja es que, en caso de que algunas cámaras necesitasen mayor almacenamiento que otras, se podrían crear grupos de discos duros distintos y asignarles cámaras específicas a cada uno de ellos.

## **Actualización remota de firmware**

Consulte la sección **Actualización remota** en la página 114 de este manual para obtener más información.

El TVN 20 se puede actualizar de forma remota con las últimas versiones de firmware. Las versiones de firmware futuras proporcionarán capacidades mejoradas especialmente para admitir nuevos modelos de cámaras IP, además de funciones mejoradas y errores solucionados. Compruebe con su representante de Interlogix o su socio empresarial los acuerdos de servicio de software/firmware que mantendrán su sistema actualizado.

## **Puertos de RS-232 y RS-485**

La unidad incluye tanto puertos de RS-232 como RS-485.

- Actualmente, los puertos RS-232 solo están disponibles para la solución de problemas avanzada de la unidad. Próximamente, se espera una mayor capacidad de funciones.
- Los puertos integrados de RS-485 están destinados a uso futuro.

#### **Control de entradas/salidas de alarma de cámaras IP**

La unidad, mediante modelos concretos de cámaras IP, puede responder a entradas de alarma, activar salidas de alarma y controlar puertos de RS-485 que pueden estar ubicados en la cámara IP. Esto permite que una entrada de alarma de cualquier cámara conectada pueda activar una salida u otra cámara IP.

## **Integración con el software TruVision Navigator de Interlogix**

Muchos de los parámetros de configuración predeterminados del TVN 20 están pensados para agilizar la configuración de las unidades con el software TruVision Navigator. Como ejemplo, todos los eventos de supervisión de estado, los eventos de entrada de alarma habilitados y los eventos de movimiento están configurados de forma predeterminada para que informen al software TruVision Navigator. Los puertos de conexión predeterminados están ya configurados en el TVN 20 para que admitan el software TruVision Navigator. Hay que configurar en Network Parameters (Parámetros de red) > Network Settings (Configuración de red) > Advance (Avanzada) la dirección IP específica del servidor de TruVision Navigator para el vídeo en directo, la reproducción, la supervisión de eventos y la configuración remota del TVN 20 desde el software TruVision Navigator.

Si se va a utilizar el software TruVision Navigator de Interlogix, compruebe que se han completado las siguientes entradas:

- En el cuadro de Alarm Host IP (Dirección IP de host de alarma), está configurada la dirección IP del servidor del software TruVision Navigator.
- El puerto de host de alarma está configurado como **5001**.
- Haga clic en **OK** (Aceptar) para volver a la página principal Network Settings (Configuración de red).
- Haga clic en **Save** (Guardar) para que se guarde y se aplique la configuración establecida. El explorador le notificará que es necesario reiniciar el TVN 20. Seleccione **OK** (Aceptar).

**Figura 28: ventana Advanced Network Settings (Configuración de red avanzada)**

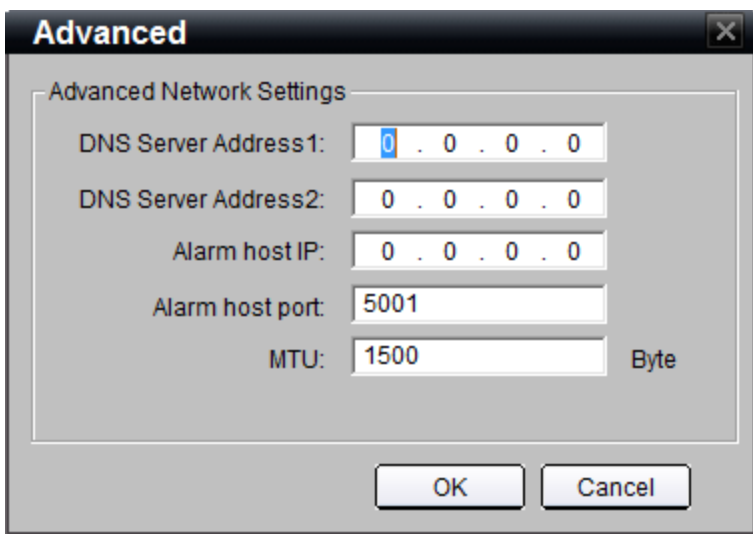

**Nota:** aunque la mayoría de los elementos del TVN 20 se pueden configurar desde el software TruVision Navigator, algunos elementos clave como la detección automática de las cámaras IP, los grupos de discos duros y los comportamientos de entrada de cámaras IP solo se pueden configurar en el TVN 20 por el momento.

# **Configuración del explorador en el PC local**

En la pestaña **Config** (Configuración), el usuario puede configurar los principales ajustes de las cámaras IP que aparecen en Remote Config (Configuración remota), además de establecer los comportamientos del PC cliente conectado a la unidad a través del explorador.

La configuración de la página Local Config (Configuración local) SOLO se aplica a la conexión del explorador mediante ese PC cliente (local a cliente específico). La configuración predeterminada debería ser la que se adaptase para un uso normal. Consulte la sección **Grabación remota y descarga de vídeo** en los temas de configuración avanzada de TVN 20 de este manual.

La configuración específica puede ser la de las opciones predeterminadas de rutas para guardar archivos de grabación (grabación manual), capturar instantáneas en directo (de previsualización), capturar instantáneas de vídeo grabado y descargar clips de vídeo. El usuario puede cambiar las ubicaciones de almacenamiento predeterminadas. Tenga en cuenta que la capacidad de los usuarios de descargar y capturar instantáneas se administra en la configuración de Account Management (Gestión de la cuenta), en Remote Config (Configuración remota).

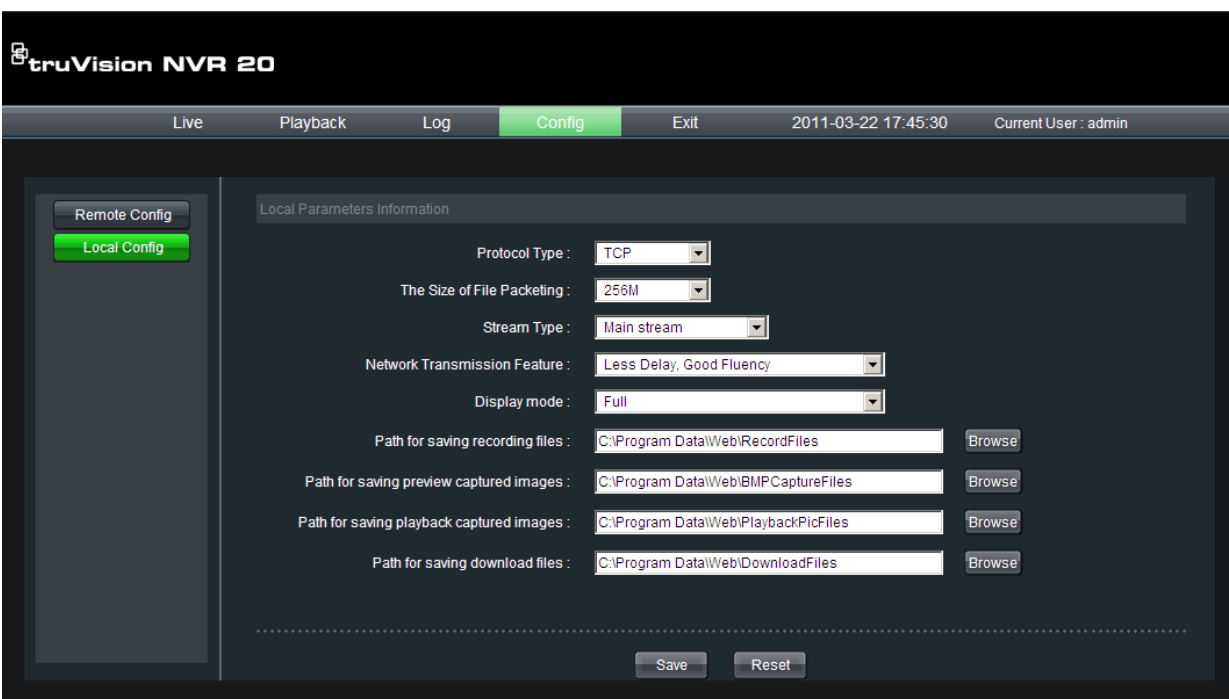

**Figura 29: pestaña Config (Configuración)**

# **Visualización en vivo y visualización de la reproducción desde el explorador**

## **La página del explorador de visualización en vivo**

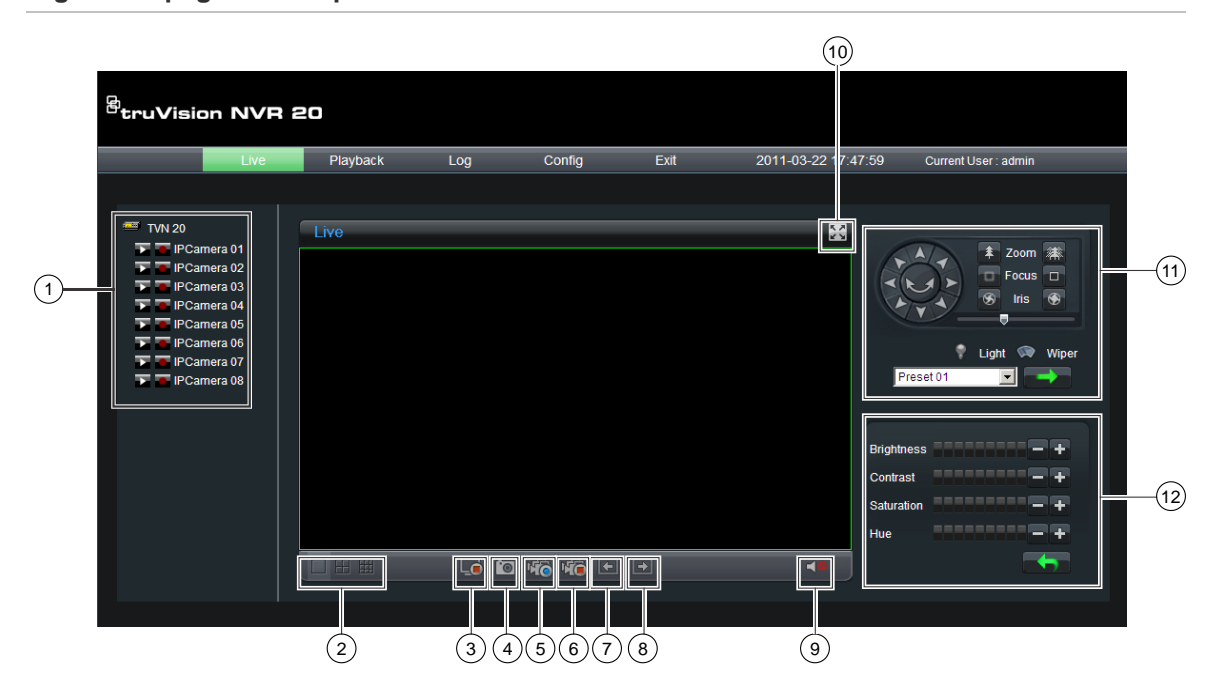

**Figura 30: página del explorador de visualización en vivo**

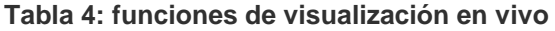

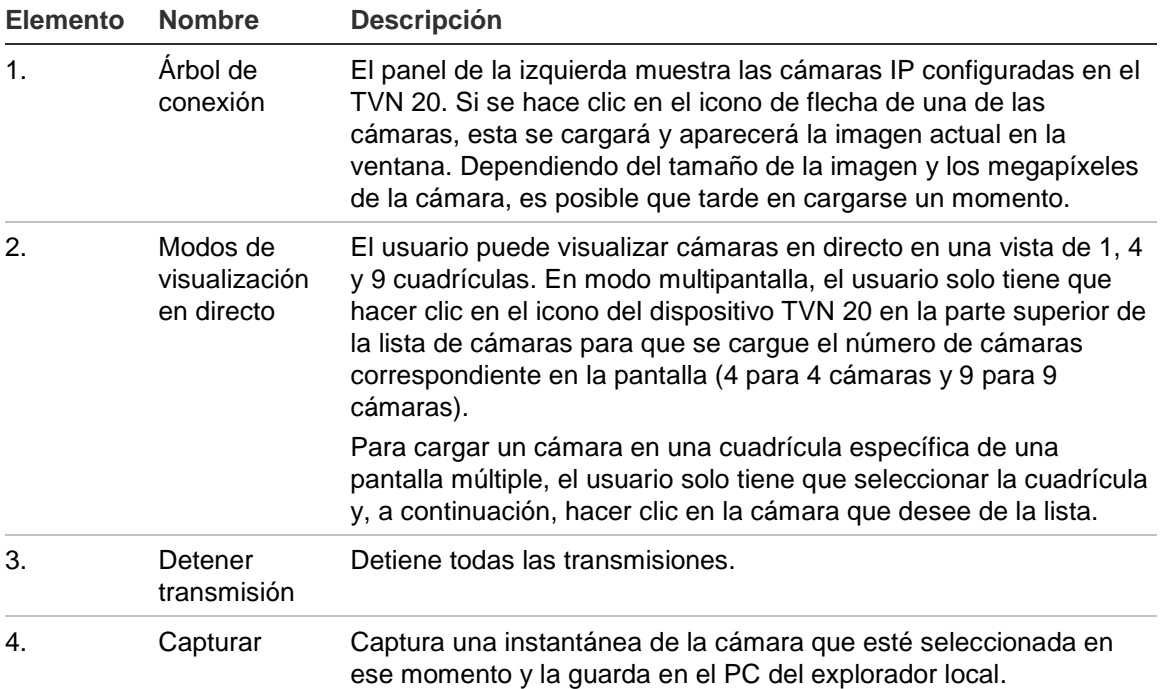

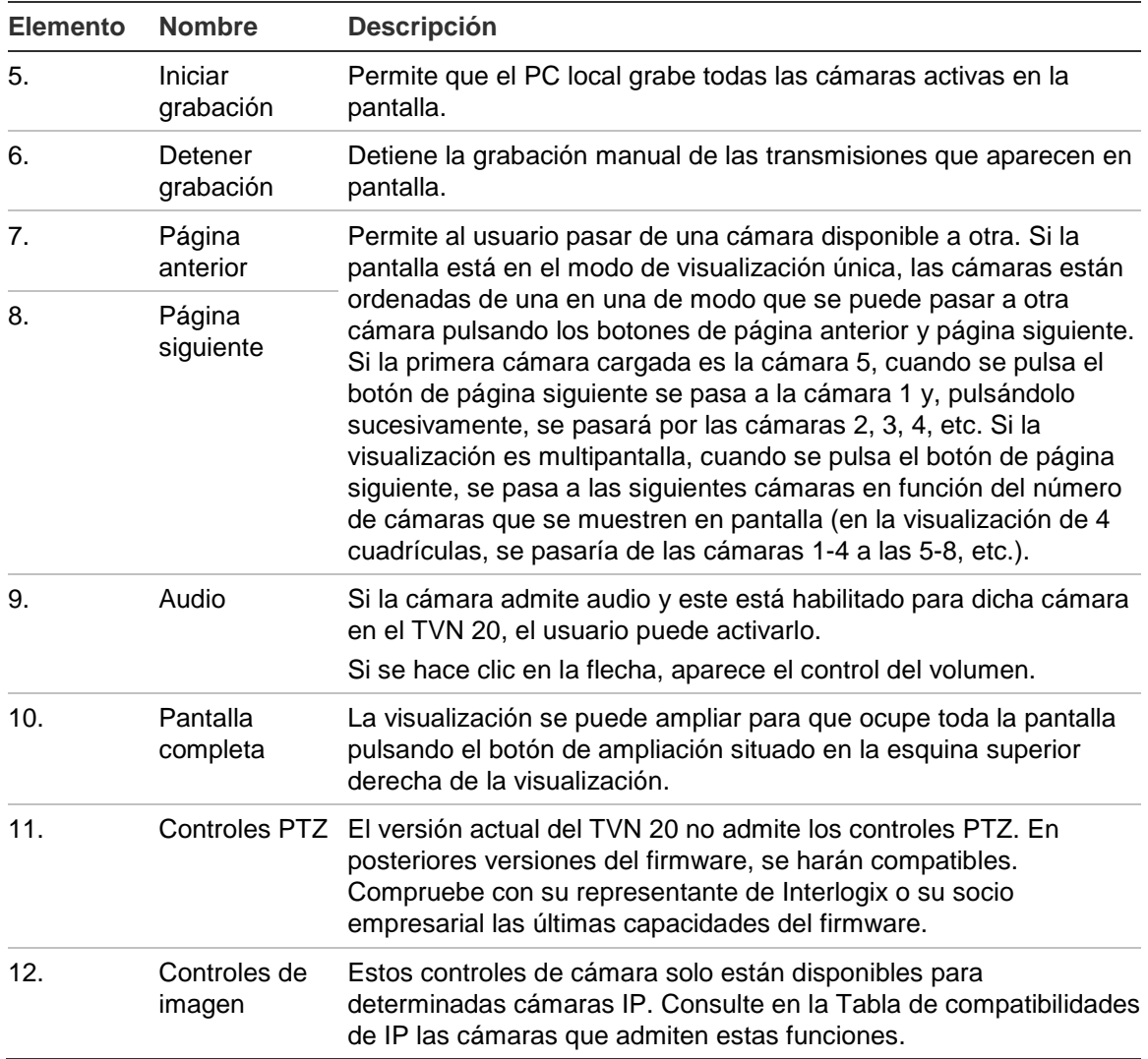

## **Página del explorador de reproducción**

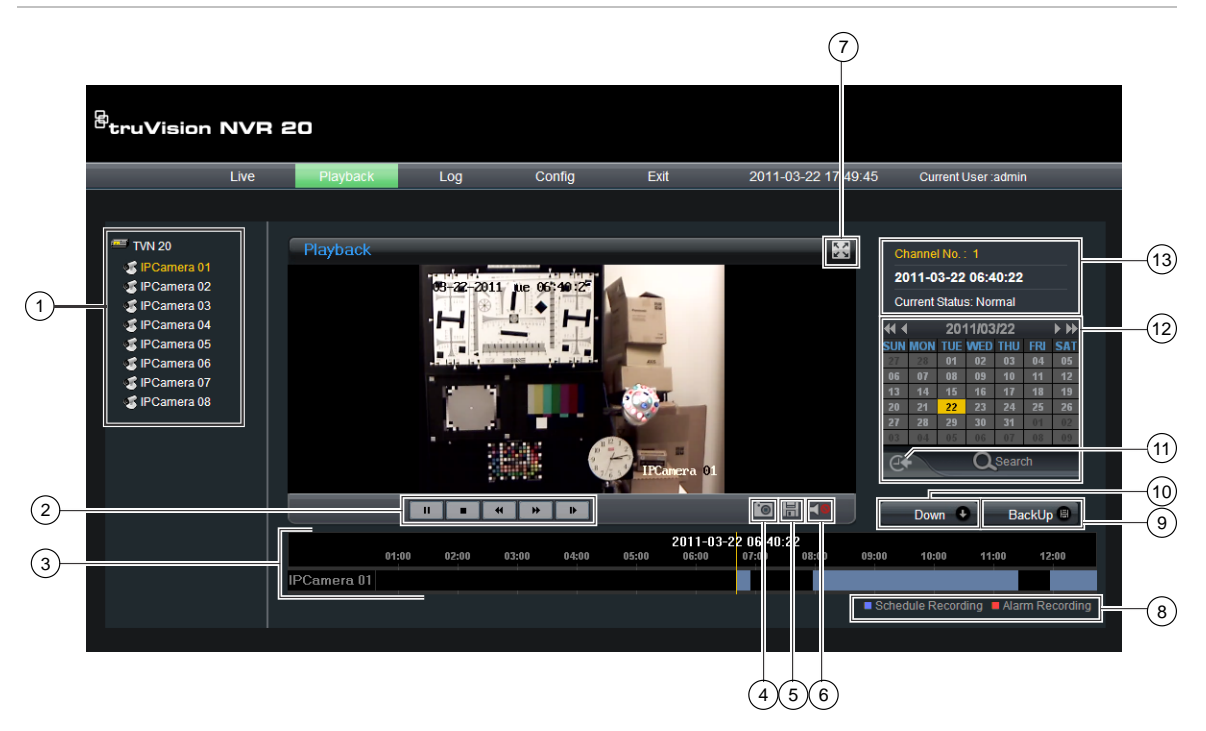

#### **Figura 31: página del explorador de reproducción**

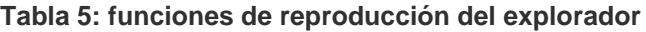

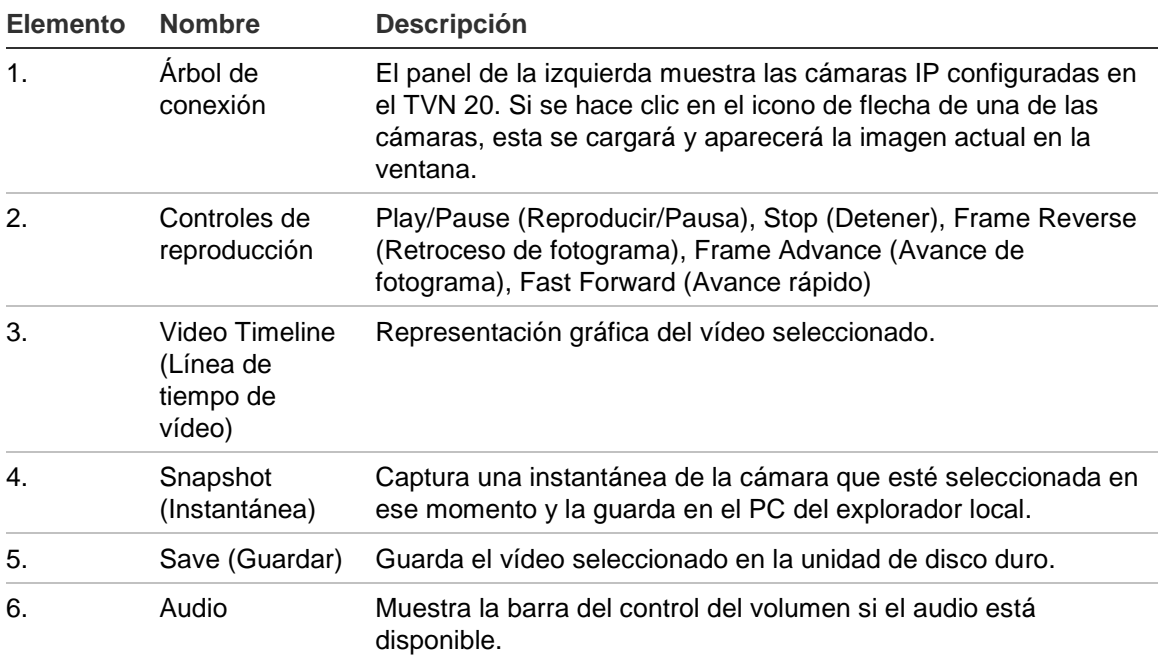

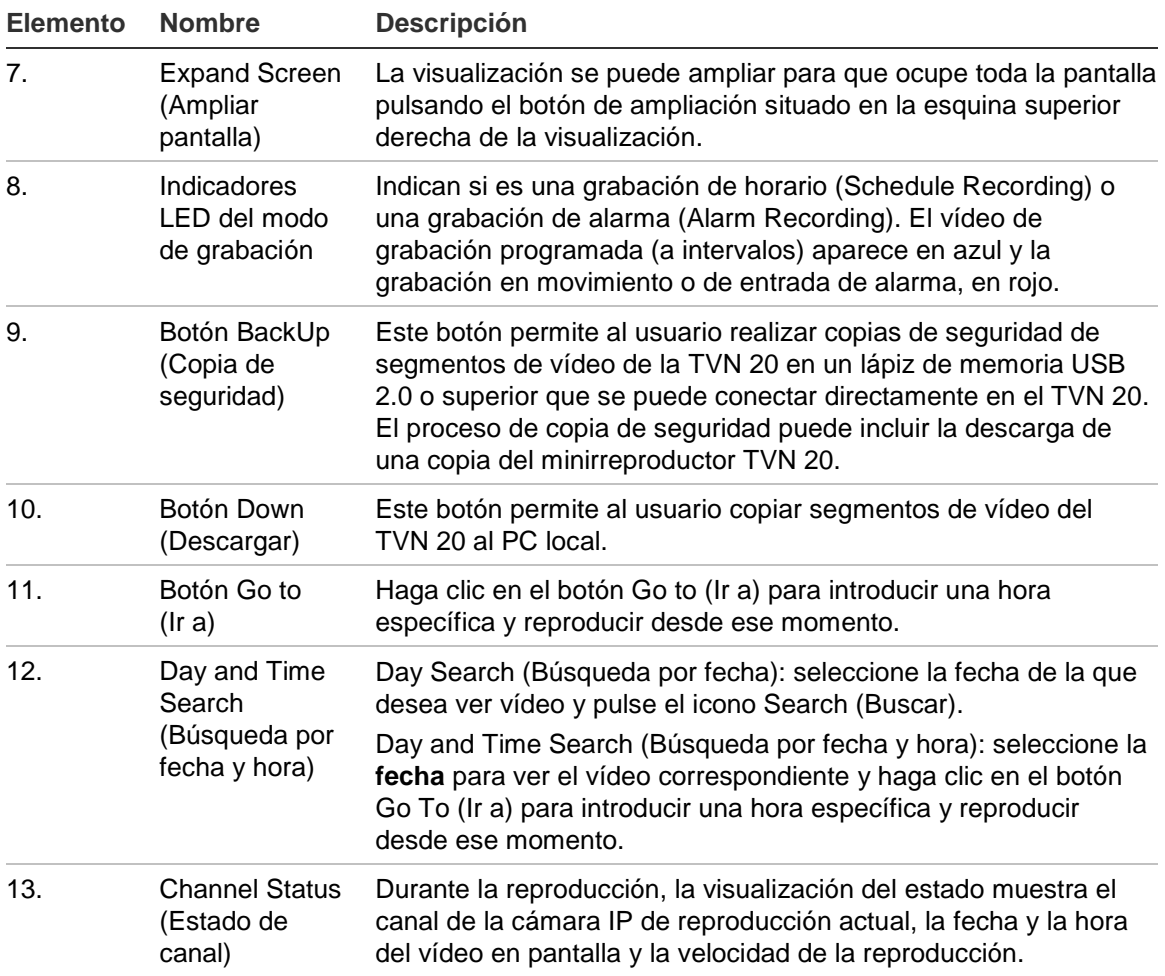

# **Búsqueda de vídeo**

El proceso de búsqueda de vídeo es el siguiente:

- Seleccione la **cámara** correspondiente al vídeo que desee buscar. Sólo se puede reproducir el vídeo de una cámara a la vez.
- Seleccione el **día** del que desea ver el vídeo (búsqueda de día) O, para el día en concreto, introduzca la **hora específica** (búsqueda de hora) para restringir la búsqueda.
- Pulse **Search** (Buscar) (o **GO to** (Ir a), en el caso de buscar un intervalo de tiempo). El vídeo se carga en la línea de tiempo que hay debajo de la ventana de visualización del vídeo. El vídeo de grabación programada (a intervalos) aparece en azul y la grabación en movimiento o de entrada de alarma, en rojo.
- El usuario controla la visualización mediante los controles de reproducción. Los controles disponibles son:
	- Reproducir/Pausa
	- Detener
	- Avance rápido (varias velocidades: 2x, 4x, 8x)
	- Avance de fotograma

**Nota:** el explorador no admite la opción de rebobinado.

• El usuario también puede controlar el momento de la reproducción colocando el ratón en la barra de tiempo y arrastrándola hasta el sitio que desee del marcador vertical. A medida que la barra de tiempo se mueve por el marcador vertical, la hora se actualiza para que el usuario pueda verla en el marcador vertical.

#### **Day Search (Búsqueda por fecha):**

seleccione la fecha de la que desea ver vídeo y pulse el icono Search (Buscar).

**Day and Time Search (Búsqueda por fecha y hora)**

Seleccione la **fecha** para ver el vídeo correspondiente y haga clic en el símbolo para ir a un momento específico de la reproducción.

Después de introducir la hora deseada, pulse el botón **Go to** (Ir a).

# Capítulo 2 Temas de configuración avanzada de NVR

#### **Resumen**

Las secciones que se explican a continuación incluyen información adicional detallada del TVN 20.

## **Configuración y administración de unidades de disco duro**

El TVN 20 proporciona un conjunto íntegro de opciones de configuración para el almacenamiento de vídeo. La base de esta integridad es la capacidad de partición de los discos duros en uno o más grupos de discos duros independientes que a su vez incluyen una o más unidades de disco duro. Las combinaciones del almacenamiento incluyen:

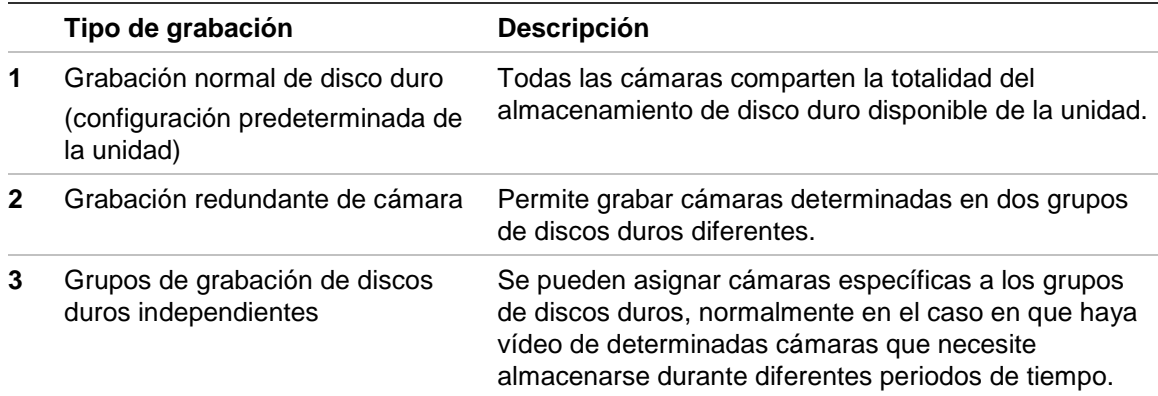

Todos los métodos de grabación tienen la ventaja de que, si un disco falla, solo los datos de esa unidad de disco duro están en riesgo potencial. La unidad seguirá grabando en los otros discos sin que el usuario tenga que hacer nada si se da el caso de que una o más unidades de disco fallen.

## **Grupos de discos duros**

Normalmente, todos los discos duros de un sistema están asociados a un único volumen o grupo de discos duros. El TVN 20 permite al usuario subdividir las unidades de disco duro disponibles en más de una agrupación. Se puede configurar cualquier número de unidades de disco en cada grupo hasta el máximo que permita el dispositivo. De esta manera, se pueden llevar a cabo comportamientos de grabación específicos como se verá más adelante.

#### **Grabación normal de disco duro**

Esta es la configuración predeterminada para el almacenamiento del TVN 20. La grabación de vídeo se almacena según vaya entrando y todas las unidades de disco graban el vídeo de forma secuencial. Es importante tener en cuenta que se almacena el vídeo de todas las cámaras durante el mismo número de días independientemente de la velocidad de datos configurada en cada una de ellas.

#### **Grabación redundante de cámara**

Esta es una configuración especializada de las unidades de disco duro para la que se crea un grupo de unidades de disco duro adicional. Al contrario que la redundancia normal en la que se duplican los datos del disco duro, el TVN 20 proporciona redundancia específica de cámara. En este caso, el usuario determina las cámaras en cuestión de las que se necesita duplicar la grabación en grupos de discos duros independientes. Por ejemplo, si el sistema tiene 16 cámaras y se desea obtener grabación redundante de 5 de ellas, la grabación de estas 5 cámaras en particular se duplica en distintos grupos de unidades de disco duro.

#### **Grupos de discos duros independientes**

Otra configuración especializada de los discos duros que admite el TVN 20 es poder crear grupos independientes de unidades de disco duro. Por ejemplo, en una unidad de 16 cámaras:

- Las cámaras 1-10 están en el grupo de discos duros 1 (HDD Group 1).
- Las cámaras 11-16 están en el grupo de discos duros 2 (HDD Group 2).

Las cámaras 1-10, por ejemplo, solo requieren un almacenamiento de 14 días. No obstante, las cámaras 11-16 requieren un tiempo de almacenamiento de 30 días. Si se calcula el número de unidades de disco duro de cada grupo para que cumplan con las necesidades de duración de almacenamiento, el usuario puede satisfacer fácilmente el objetivo de grabación.

#### **Pasos de la grabación normal**

La configuración predeterminada de la unidad establece que todas las unidades de disco duro disponibles estén en un solo grupo compartido por todas las cámaras conectadas. No es necesario que el usuario haga ninguna otra cosa.

Información sobre las opciones de configuración de las unidades de disco duro:

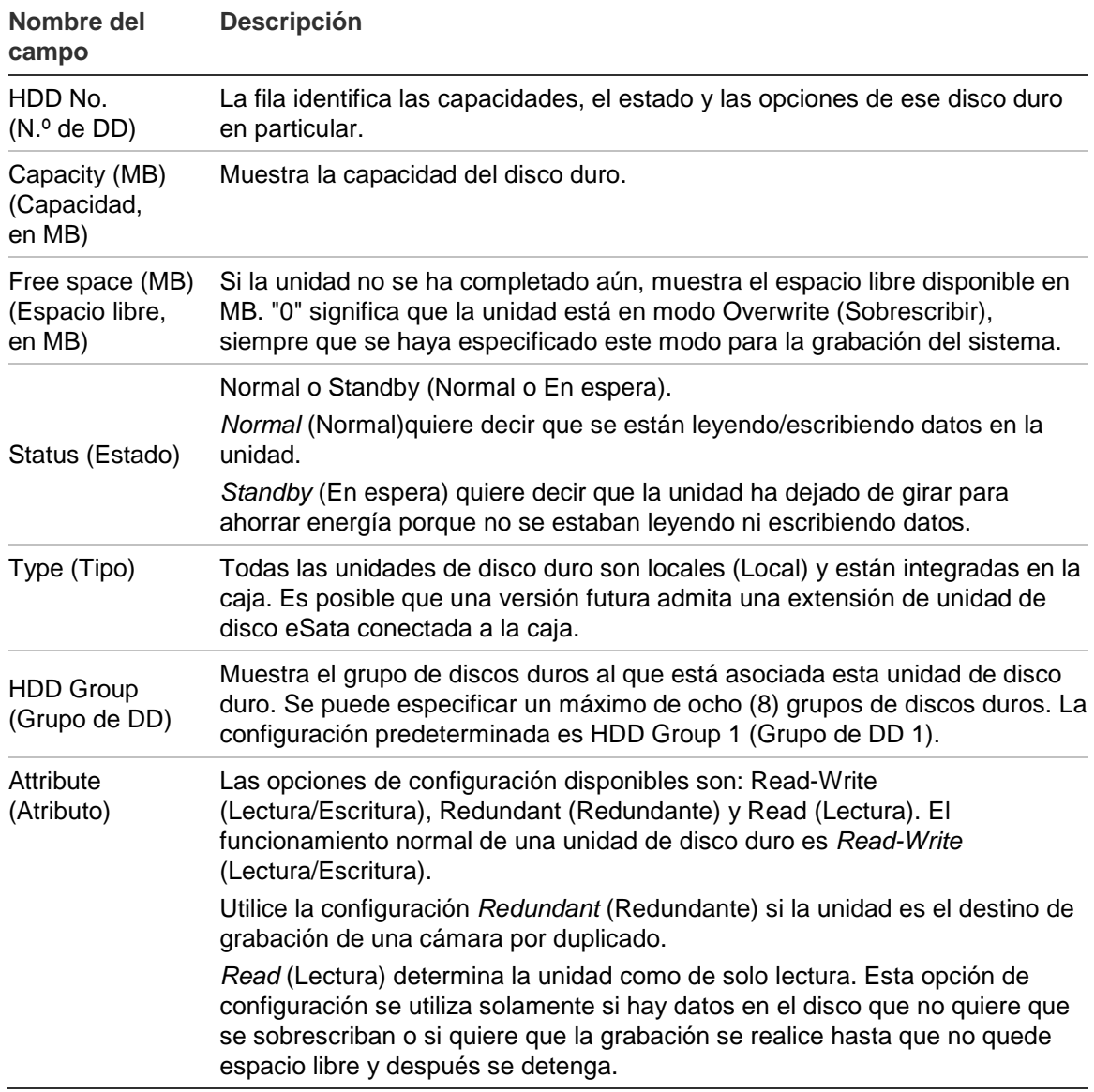

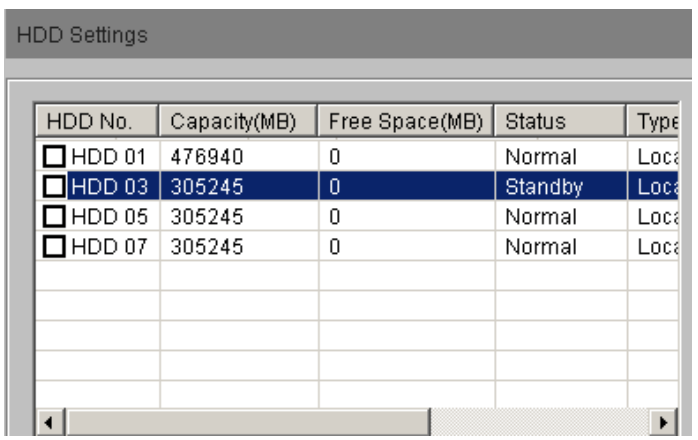

**CONSEJO:** los campos HDD Group (Grupo de DD) y Attribute (Atributo) normalmente no se ven a menos que se mueva la barra de desplazamiento de la ventana hacia la derecha, en cuyo caso aparecerán. Además, para ver mejor la configuración de estos campos, el usuario puede ampliar el campo colocando el cursor en el borde izquierdo del campo de nombre y arrastrando hasta ver toda la información que contiene el campo en cuestión. Esta operación funciona de igual manera que para las hojas de cálculo normales.

Nota: si ha cambiado la configuración predeterminada de las unidades de disco duro y desea restaurar la configuración normal del mismo, pulse el botón **Default** (Configuración predeterminada) y se restaurarán en la unidad los valores predeterminados de fábrica de toda la configuración, incluida la configuración de los grupos de discos duros. *No se perderá ningún dato de los vídeos existentes*.

**Pasos de la grabación redundante de cámara**

1. Vaya a la página **HDD Settings** (Configuración de discos duros) desde la página principal del explorador. Haga clic en **Config** (Configuración) > **Remote Config** (Configuración remota) y seleccione **Configuration parameters** (Parámetros de configuración); a continuación, seleccione la opción **HDD Settings** (Configuración de discos duros) en la ventana de navegación.

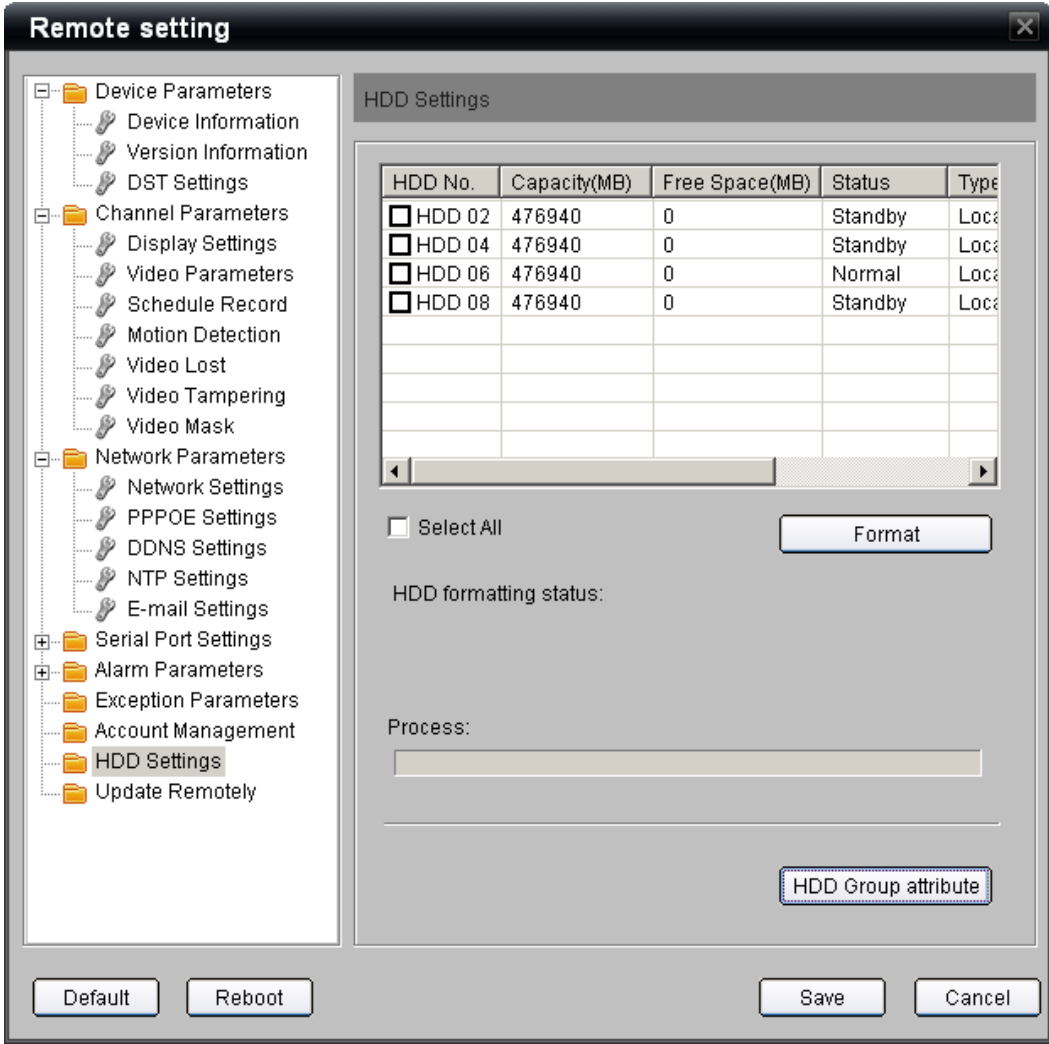

- 2. Haga clic en la casilla de verificación de la unidad de disco duro que desee convertir en unidad redundante.
- 3. Seleccione el campo **HDD Group** (Grupo de DD) y un número de grupo de discos duros diferente al que estaba determinado para la unidad normal; por lo general es **HDD Group 02** (Grupo de DD 02).

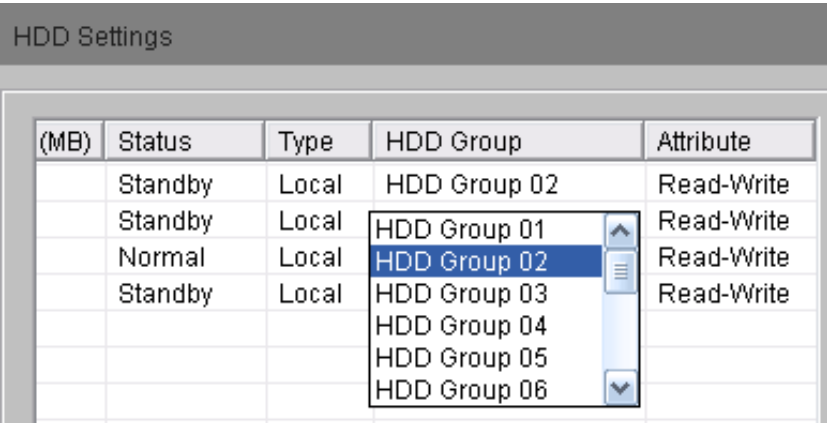

4. En la lista desplegable del campo Attribute (Atributo), seleccione Redundant (Redundante).

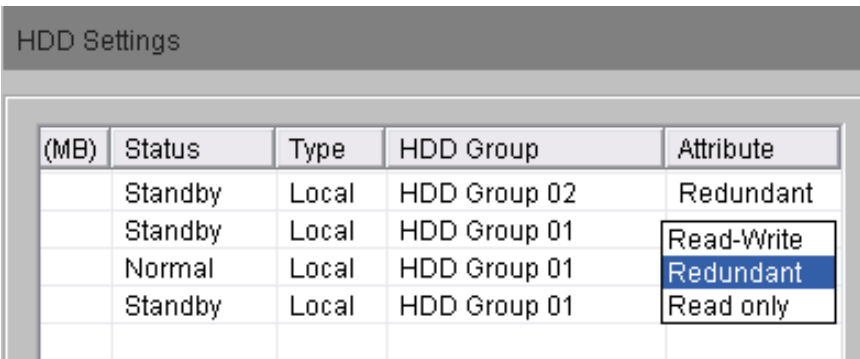

- 5. Pulse el botón HDD Group attribute (Atributo de grupo de DD) que hay al final de la página para que se abra un cuadro de diálogo en el que podrá determinar qué cámaras se grabarán de forma redundante en el grupo de unidades seleccionadas.
- 6. Seleccione el número de grupo de discos duros redundantes (HDD Group 02).

Seleccione la casilla de verificación de cada una de las cámaras que se grabará de forma redundante.

**Nota:** asegúrese de que también están marcadas las mismas cámaras en el grupo de discos duros 01 (HDD Group 01).

**Vista de unidades redundantes del grupo de Vista del grupo de DD 01 (HDD Group 01) DD 02 (HDD Group 02)**

**(Las cámaras D2, D3, D4, D8 y D9 están marcadas para grabarlas de forma redundante.)**

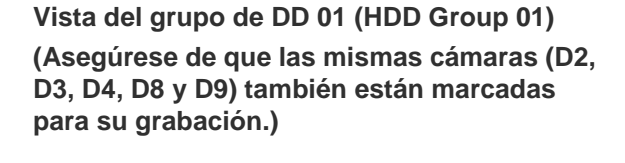

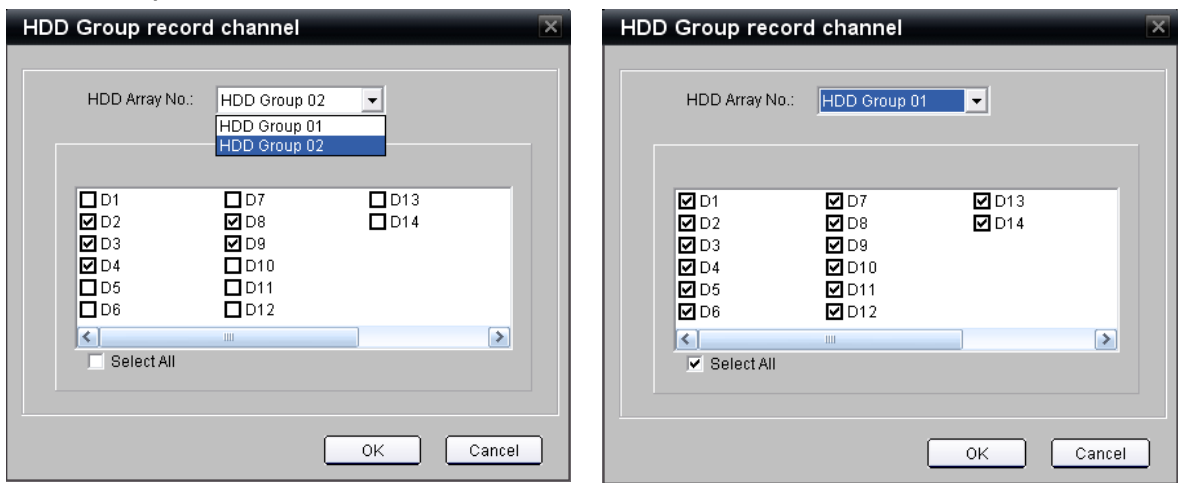

7. Pulse **Ok** (Aceptar) y volverá a la pantalla anterior.
8. Pulse **Save** (Guardar) para guardar la configuración.

### **Pasos para los grupos de discos duros independientes**

- 1. Vaya a la página HDD Settings (Configuración de discos duros) desde la página principal del explorador. Haga clic en **Config** > **Remote Config** (Configuración remota) y seleccione Configuration parameters (Parámetros de configuración); a continuación, seleccione la opción **HDD Settings** (Configuración de discos duros) en la ventana de navegación.
- 2. Haga clic en la casilla de verificación del primer disco duro con el que desee crear un grupo de almacenamiento independiente del grupo principal de DD 1 (HDD Group 1).
- 3. Seleccione el campo **HDD Group** (Grupo de DD) y un número de grupo de discos duros diferente al que estaba determinado para la unidad normal; por lo general es **HDD Group 02** (Grupo de DD 02).
- 4. Asegúrese de que en la lista desplegable del campo **Attribute** (Atributo), está seleccionada la opción **Read-Write** (Lectura/Escritura).
- 5. Repita el proceso (pasos 2-4) para cada uno de los discos duros adicionales que desee asignar a este grupo.
- 6. Pulse el botón HDD Group attribute (Atributo de grupo de DD) que hay al final de la página para que se abra un cuadro de diálogo en el que podrá determinar qué cámaras se asignarán a este grupo de discos duros de grabación independiente.
- 7. Seleccione **HDD Group 01** (Grupo de DD 01) en la lista desplegable y marque las cámaras que se vayan a grabar en este grupo.

**Vista del grupo de DD 1 (HDD Group 1) (Las cámaras D1-D9 están marcadas para que el grupo DD 1 (HDD Group 1) las grabe.)**

**Vista del grupo de DD 2 (HDD Group 2) (Las cámaras D10-D14 están marcadas para que el grupo DD 2 (HDD Group 2) las grabe.)**

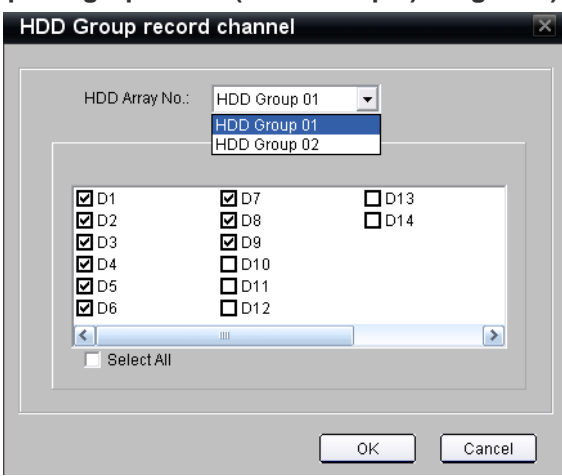

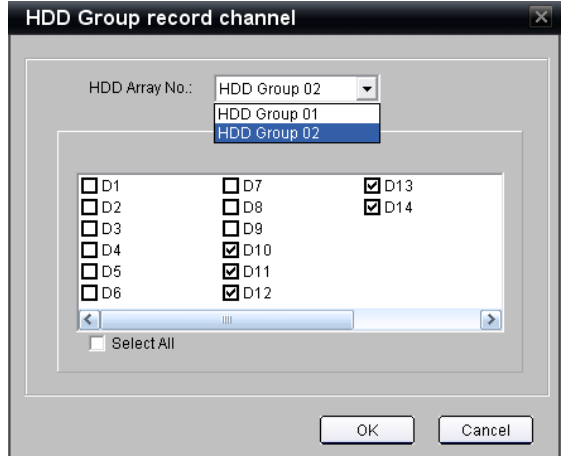

Seleccione **HDD Group 02** (Grupo de DD 02) en la lista desplegable y marque las cámaras que se vayan a grabar en este grupo.

**Nota**: siempre que añada una cámara nueva, se incluirá en el Grupo de DD 1 (HDD Group 1) de forma predeterminada.

- 8. Pulse **Ok** (Aceptar) y volverá a la pantalla anterior.
- 9. Pulse **Save** (Guardar) para guardar la configuración.
- 10.Repita los pasos 2-10 para cada grupo de discos duros adicional que desee crear.

### **Atributo de solo lectura**

Si se cambia el atributo del disco duro a **Read** (Lectura), ya no se escribirá en la unidad especificada y el vídeo almacenado se conservará hasta que se formatee la unidad o se aplique el atributo **Read-Write** (Lectura/Escritura).

### **Formateo de unidades**

Normalmente, el único motivo para formatear una unidad es cuando se quieren borrar todos los vídeos de la misma o porque se aconseje en la solución de problemas para comprobar que la unidad falla.

En la página HDD Settings (Configuración de discos duros), seleccione la casilla de verificación de cada unidad que desee formatear o marque la casilla de verificación **Select All** (Seleccionar todo), en caso de que quiera formatear todas las unidades de disco duro. A continuación, pulse el botón **Format** (Formatear). En el área **HDD formatting status** (Estado de formateo de unidades de disco duro) aparecerá el estado del proceso de formateo. Cuando el proceso haya terminado, aparecerá una ventana de notificación confirmándolo.

### **Sustitución de unidades**

Si es necesario sustituir una unidad, el número de pieza de sustitución es el siguiente:

TVN-20XX-HDD-2T.

Este número de pieza incluye la unidad y el portadiscos. La unidad de disco duro se envía formateada y lista para insertarse en el dispositivo.

**ADVERTENCIA:** asegúrese de que el TVN 20 está APAGADO ANTES de extraer o sustituir cualquier unidad de disco duro.

# **Gestión de la cuenta (usuarios)**

## **Introducción**

El explorador admite tres tipos de usuarios en el sistema. Un usuario

administrador con todos los derechos para todo el sistema y dos niveles adicionales de usuario con derechos específicos para acceder a funciones del sistema y de las cámaras. Las dos categorías de usuario adicionales son:

- Invitado
- Operador

Estos dos grupos de usuarios tienen unos ajustes de capacidades configurados por defecto; no obstante, se pueden modificar para adaptarse a sus necesidades. Estas capacidades se aplicarán a todos los usuarios que asigne a estos grupos. Solo hay un (1) usuario administrador asignado al sistema.

El nombre de inicio de sesión predeterminado es Admin:

Nombre de usuario: **admin**

Contraseña: **1234**

**Precaución:** puede cambiar la contraseña predeterminada del usuario **admin**. No obstante, si utiliza el software TruVision Navigator, el usuario y la contraseña de inicio de sesión del dispositivo será la cuenta de administrador correspondiente en el TVN 20. Si cambia la contraseña predeterminada en el TVN 20, asegúrese de que se utiliza también la misma contraseña en el software TruVision Navigator.

La opción Account Management (Gestión de la cuenta) se encuentra en Config (Configuración) > Remote Config (Configuración remota) > Configuration parameters (Parámetros de configuración) > Account Management (Gestión de la cuenta).

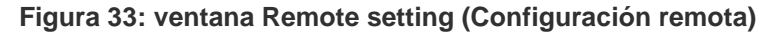

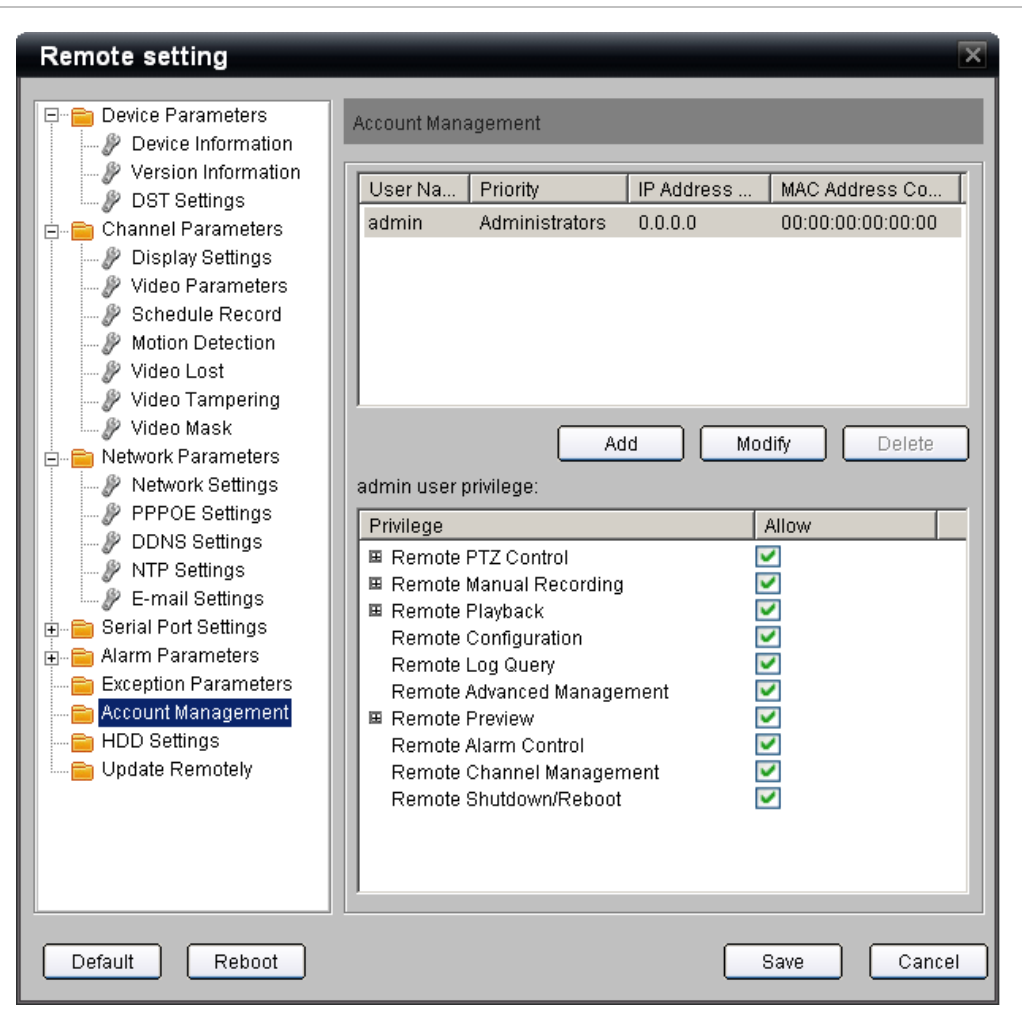

Los usuarios que se hayan creado aparecen en la parte superior de la ventana:

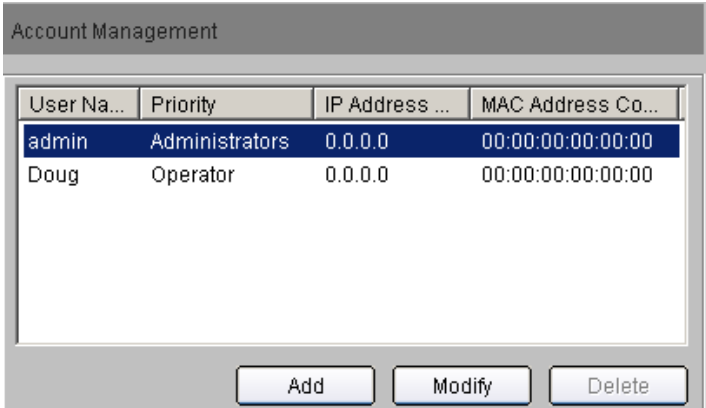

En la parte inferior aparecen los derechos establecidos para el usuario seleccionado en la parte superior.

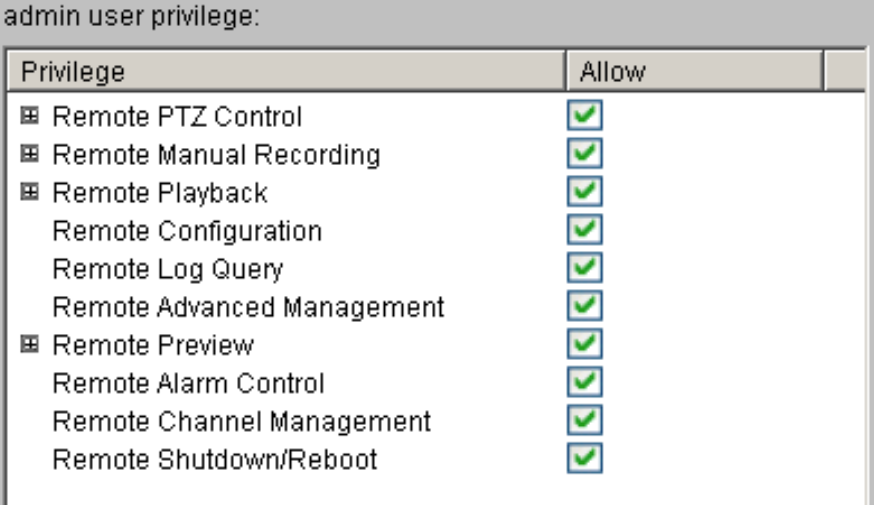

### **Añadir usuarios**

Para añadir un usuario nuevo:

Pulse el botón **Add** (Añadir) para que se abra la ventana **User Information** (Información del usuario).

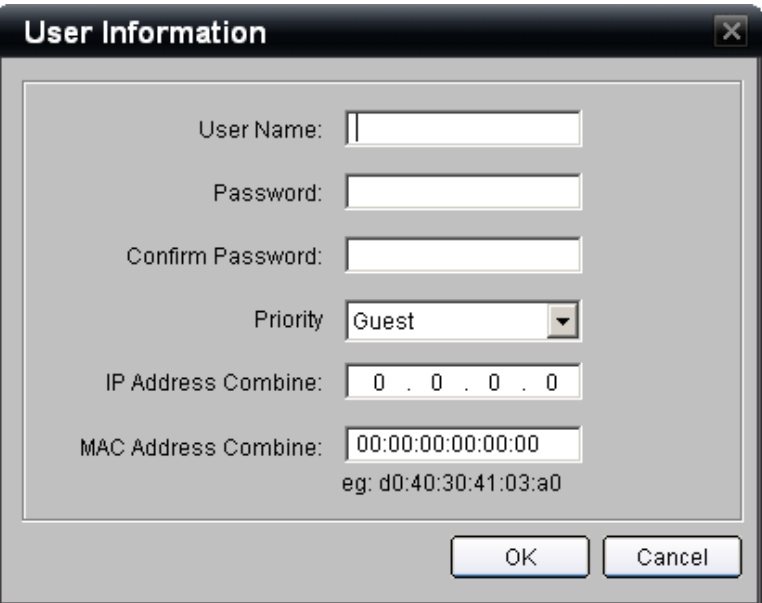

- 1. Introduzca el nombre del usuario nuevo en el campo **User Name** (Nombre de usuario).
- 2. Introduzca y confirme la contraseña (Password) asignada al usuario.
- 3. Determine la opción del campo Priority (Prioridad, es decir, el grupo de usuarios). Las opciones disponibles son Guest (Invitado) y Operator (Operador).

4. La función de seguridad opcional permite limitar la cuenta de usuario tanto a una dirección IP específica como a un ordenador específico basado en una dirección MAC. Si se introduce una dirección IP, el usuario solo puede iniciar sesión desde un ordenador que tenga esa dirección IP específica. Si la cuenta de usuario se limita a la dirección MAC, el usuario solo puede iniciar sesión desde un ordenador con esa dirección MAC en concreto.

Pulse **OK** (Aceptar) para volver a la página principal **Account Management** (Gestión de la cuenta).

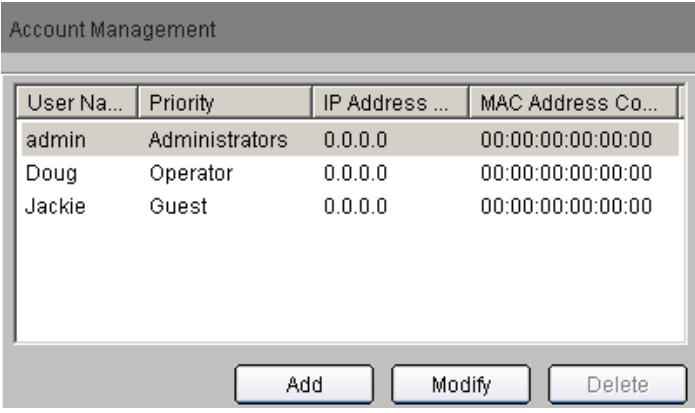

- 5. Para cada grupo de usuario, determine los privilegios y capacidades del sistema a los que puede acceder en la sección Privileges (Privilegios). Para obtener más información acerca de estas opciones, consulte a continuación.
- 6. Una vez realizadas las selecciones que desee, pulse **Save** (Guardar).

El nombre de usuario y la contraseña distinguen entre minúsculas y mayúsculas.

El botón **Modify** (Modificar) abre la página User Information (Información del usuario) de un usuario en concreto en el caso de que haya que actualizar alguna de las entradas.

Para eliminar un usuario, haga clic en la fila del usuario y pulse **Delete** (Eliminar). Nota importante: el usuario administrador no se puede eliminar.

### **Administración de derechos de usuarios**

La cuenta de administrador tiene acceso total a todas las capacidades de la unidad. No hay forma de restringir los derechos del administrador.

Para los dos tipos de grupos de usuarios, el sistema proporciona una configuración predeterminada que puede aceptar o modificar como desee para que se adapte a sus objetivos de funcionamiento. La diferencia fundamental de la configuración predeterminada es que el operador puede visualizar vídeo en directo (previsualizar) y reproducir vídeo y el invitado solo puede reproducirlo.

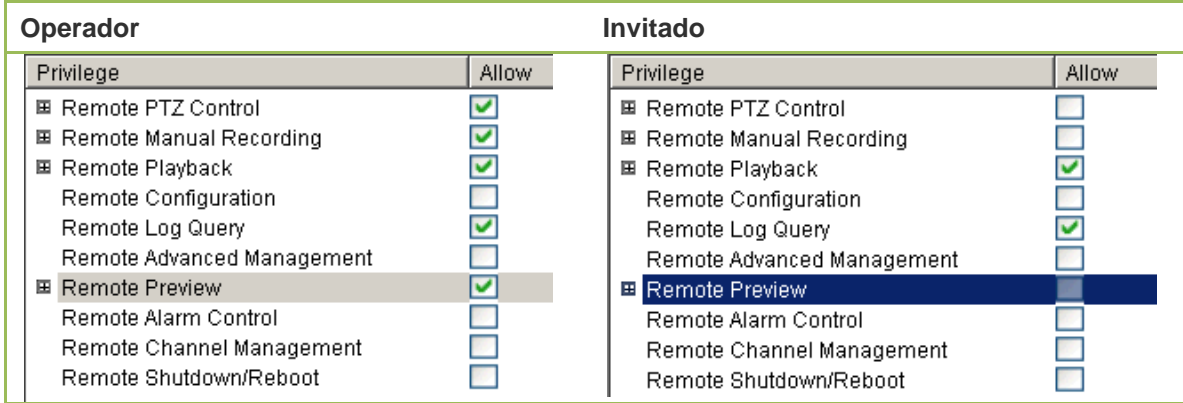

Estas capacidades son completamente modificables.

### **Detalles de los privilegios de usuario**

"Remote" (Remoto/a) quiere decir que se puede acceder y controlar la función seleccionada desde el explorador.

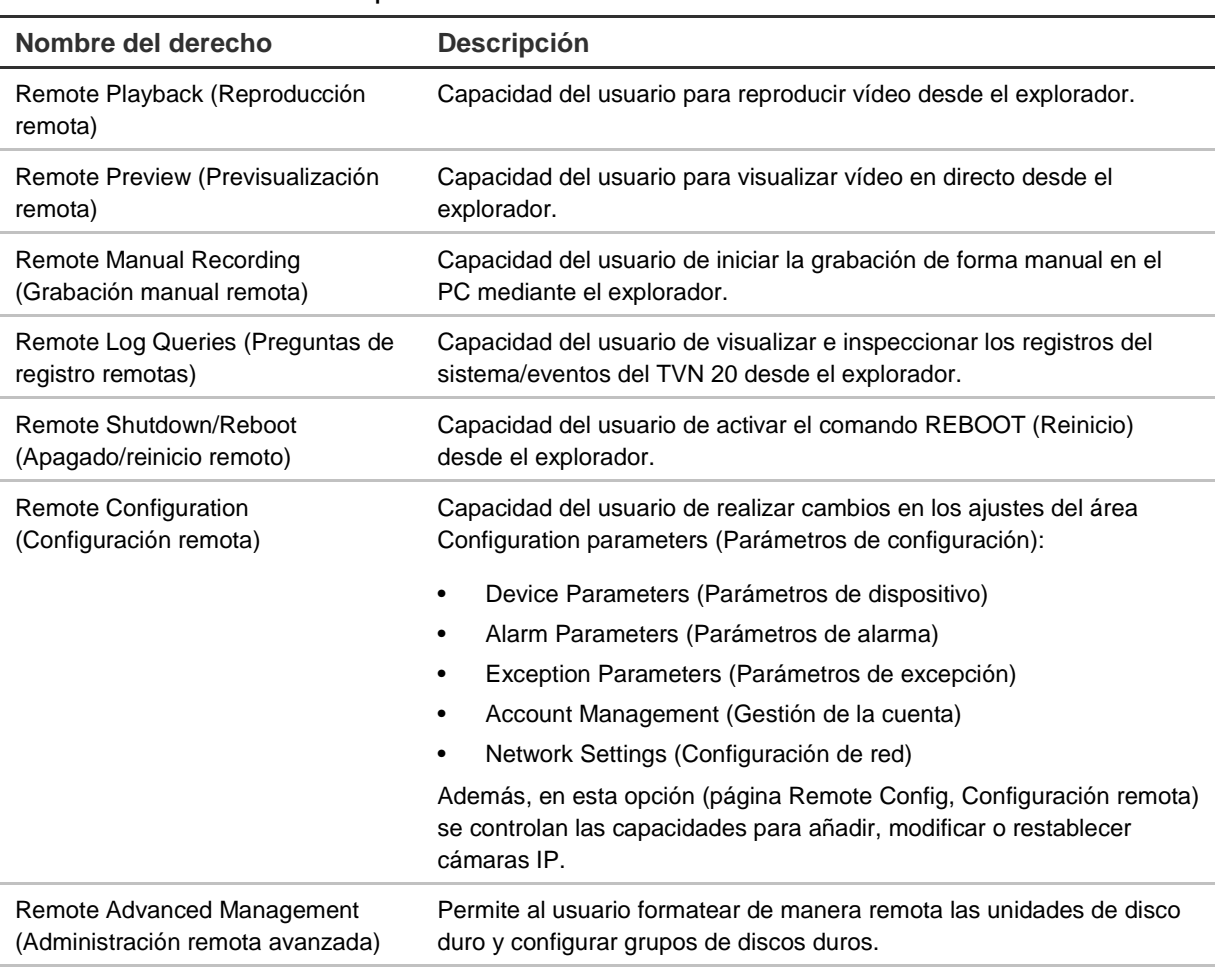

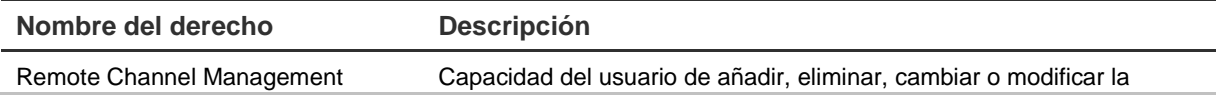

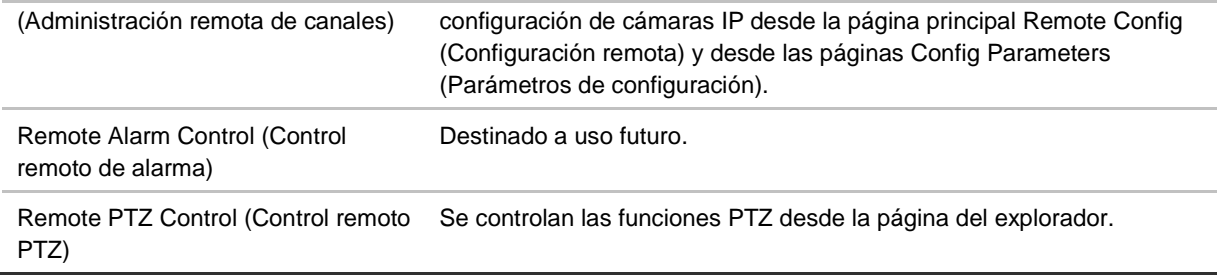

El botón de ampliación que hay en determinadas entradas amplía la visualización y muestra ajustes configurables de las cámaras en cuestión que hay en esa opción.

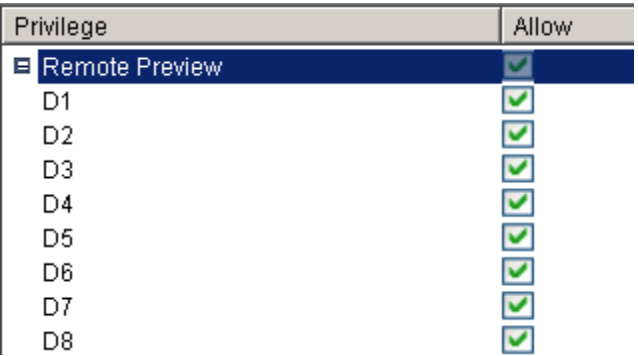

Para cada grupo de usuario se pueden configurar de forma individual las cámaras a las que pueden acceder.

# **Configuración avanzada de cámara**

Además de las capacidades de cámara IP comunes como la detección del movimiento, en función de la cámara compatibles, pueden estar disponibles funciones adicionales. Si están disponibles para su cámara conectada en particular, también lo estarán en el sistema.

- Tamper de vídeo
- Video en directo y máscara de grabación
- Entrada de alarma desde activador de eventos de cámara
- Entrada de alarma desde salida de alarma de cámara a cámara

Estas funciones adicionales se explican a continuación:

## **Tamper de vídeo**

Esta función proporciona un medio de notificación en las siguientes circunstancias:

- Intentos de tapar, bloquear u oscurecer el vídeo mediante la colocación de algo frente a la lente de la cámara.
- Intentos de "cegar" la cámara mediante una luz brillante que apunte hacia la lente.

La función se activa determinando el área que recibirá intentos de inhibición de vídeo. Además, se puede programar su activación con un horario semanal, además del tipo de respuesta de notificación a la hora de detectar un incidente. Estas acciones de respuesta incluyen la activación de una notificación sonora local del TVN 20, salidas de alarma locales del TVN 20, notificación por correo electrónico, notificación al software TruVision Navigator de Interlogix y, en determinados casos, la activación de las salidas de alarma de la cámara.

Los pasos para utilizar esta función son los siguientes:

1. Seleccione **Video Tampering** (Tamper de vídeo) en el área de navegación.

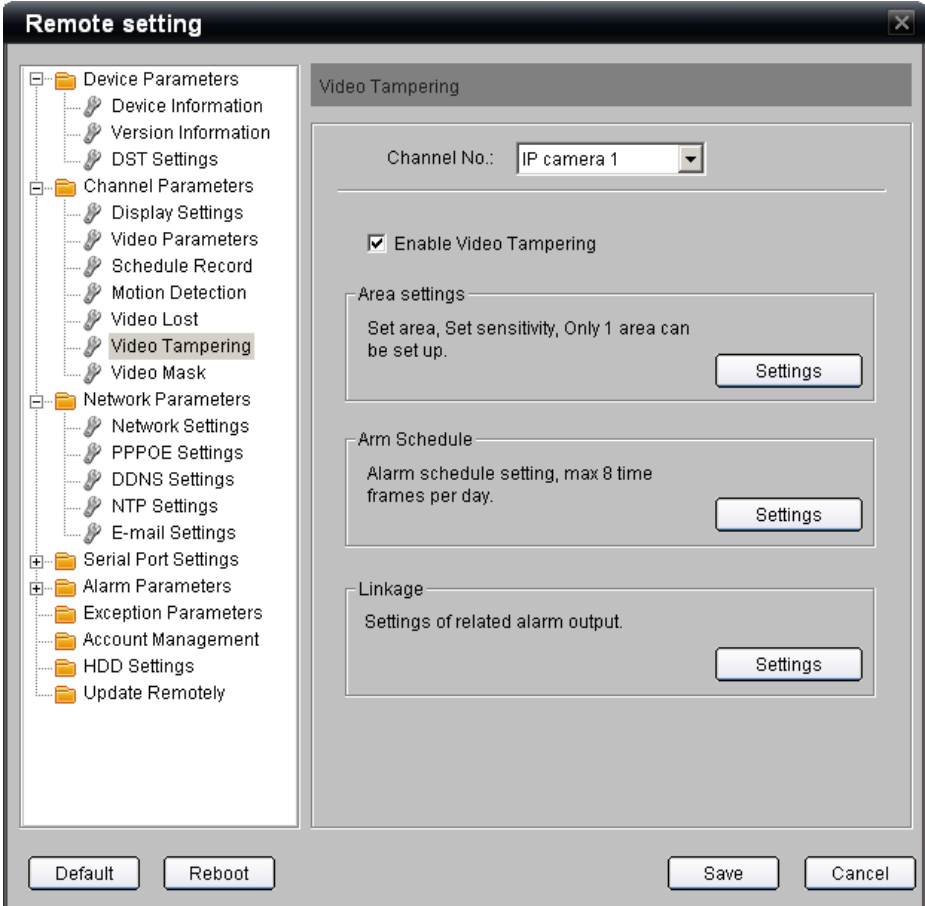

- 2. Seleccione la cámara que desee configurar en la lista desplegable **Channel No** (N.º de canal).
- 3. Marque la casilla de verificación **Enable Video Tampering** (Habilitar tamper de vídeo).
- 4. Seleccione el botón **Settings** (Configuración) de la sección **Area settings** (Configuración de área).

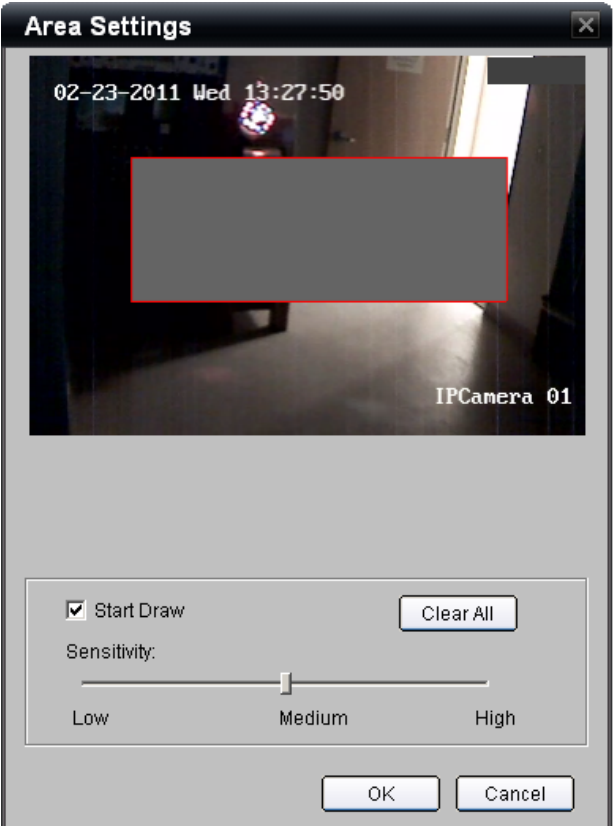

5. Marque la casilla de verificación **Start Draw** (Comenzar dibujo) y, con el ratón, seleccione un área que será el área relacionada con el tamper de vídeo. Esta función solo permite asignar una única área de detección.

Si no está satisfecho con el área marcada, pulse el botón **Clear All** (Eliminar todo) y empiece de nuevo.

- 6. Seleccione el nivel de sensibilidad con el control **Sensitivity** (Sensibilidad) haciendo clic con el ratón en el punto de la barra que desee. El valor estándar es **Medium** (Media).
- 7. Haga clic en **OK** (Aceptar) para volver a la página principal de configuración de tamper de vídeo.
- 8. El horario habilitado de forma predeterminada para el tamper de vídeo es los siete días de la semana, 24 horas al día. Si desea habilitar la función según un horario específico, pulse el botón **Settings** (Configuración) de la sección **Arm Schedule** (Horario de armado).

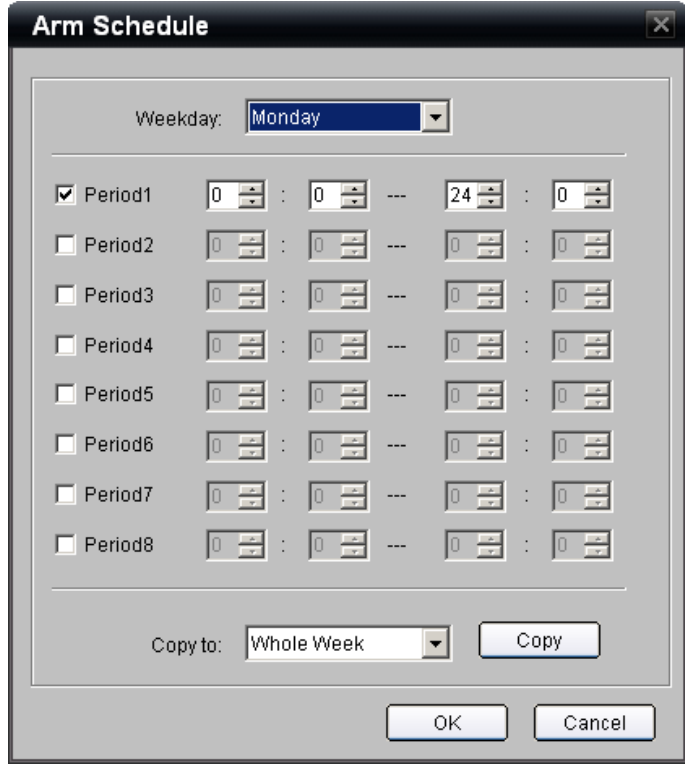

- 9. Siga el mismo procedimiento que para la configuración de horarios de detección de movimiento de vídeo; los pasos incluyen:
	- Selección del día.
	- Configuración de un máximo de 8 periodos de tiempo por día durante los que la detección está habilitada.
	- Copia del horario de los días a otros días, a la semana entera o al fin de semana.
	- Hacer clic en **OK** (Aceptar) una vez que se ha realizado la configuración deseada para volver a la sección principal de la configuración del tamper de vídeo.
- 10.Establezca los pasos de notificación que se llevarán a cabo una vez que se active un evento seleccionando el botón **Settings** (Configuración) de la sección Linkage (Enlace) de la página principal Video Tamper (Tamper de vídeo).

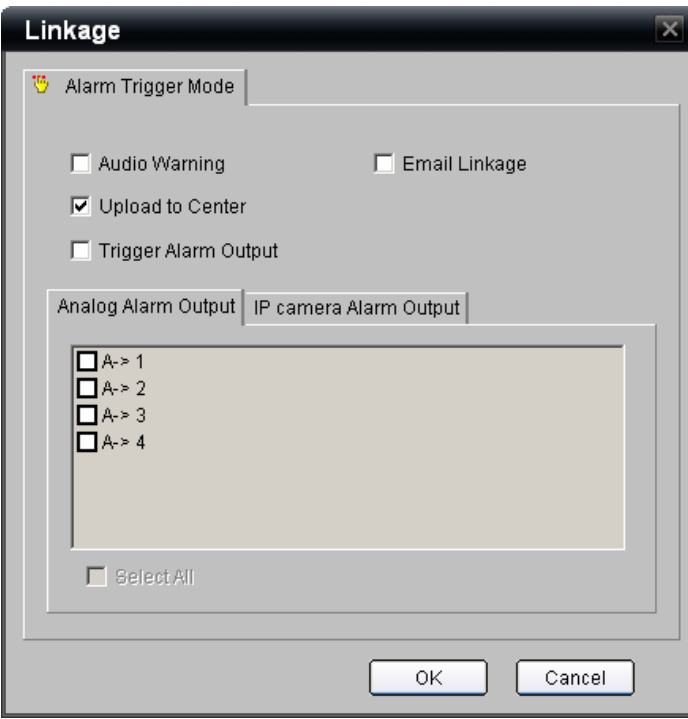

- 11.En la ventana Linkage (Enlace), seleccione las acciones que desee llevar a cabo como respuesta a una detección (se pueden seleccionar varias):
	- **• Audio Warning** (Advertencia sonora) para activar una caja local audible tras un evento.
	- **• Upload to Center** (Cargar al centro) debe estar marcada para que lleguen notificaciones al software Navigator de Interlogix (desactive esta opción si no desea que se informe de eventos a Navigator).
	- **• Trigger Alarm Output** (Activación de salida de alarma) se marca para que se disparen una o más salidas de alarma de la caja.
	- **• Email Linkage** (Enviar enlace por correo electrónico) se marca para que se envíe un correo electrónico del evento según la configuración del correo electrónico.
	- Si la opción **Trigger Alarm Output** (Activación de salida de alarma) está habilitada, el usuario puede conectar una o más salidas de alarma (en la caja) en la pestaña **Analog Alarm Output** (Salida de alarma analógica) (de la A->1 a la A->4).
- 12.Para configuraciones especiales, determinadas cámaras compatibles permiten que cualquier evento de tamper de vídeo de cualquier cámara habilitada active una salida de alarma integrada en la cámara. Si sus cámaras admiten esta capacidad y necesita utilizar las salidas de alarma, seleccione la pestaña **IP camera Alarm Output** (Salida de alarma de cámara IP).

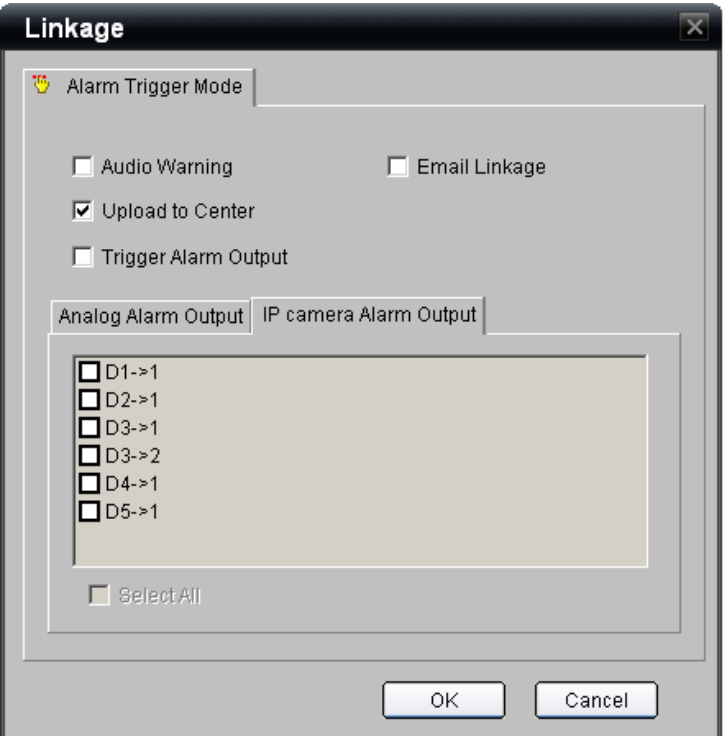

• Aparecerán en una lista las salidas de alarma de cámara disponibles. "**D1**" es el número de canal de la cámara IP conectada al TVN 20 y "**->1**" es la salida de alarma específica de esa cámara IP. Se pueden habilitar varias salidas en cámaras diferentes.

**Nota:** la asignación de un evento a las salidas de alarma de cámara solo está disponibles para las cámaras IP conectadas a ese TVN 20 en particular.

- 13.Una vez que se han configurado todas las acciones de eventos deseadas, pulse **OK** (Aceptar) para volver a la página principal de configuración de tamper de vídeo.
- 14.Para guardar la configuración, pulse el botón **Save** (Guardar).
- 15.Repita el proceso para cada una de las cámaras que desee configurar.

### **Máscara de vídeo**

Esta función crea un área bloqueada en el campo de visualización de la cámara que se puede enmascarar para que no sea visible ni durante la reproducción ni la visualización en directo. Esta función se utiliza para cuestiones de privacidad, especialmente cuando las cámaras están instaladas en lugares públicos. Se pueden enmascarar un máximo de cuatro áreas por cámara.

Para utilizar esta función:

1. Seleccione **Video Mask** (Máscara de vídeo) en el área de navegación.

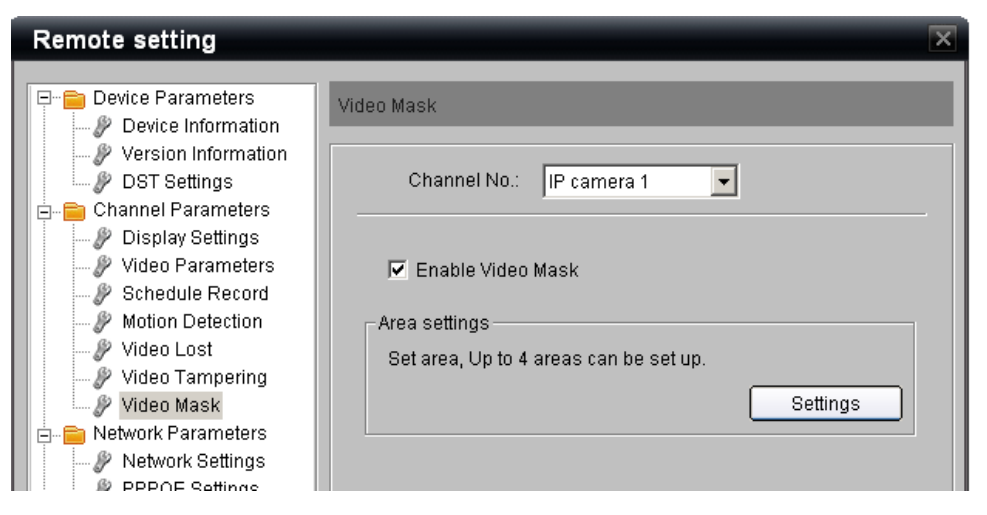

- 2. Seleccione la cámara que desee configurar en la lista desplegable **Channel No** (N.º de canal).
- 3. Si la opción **Enable Video Mask** (Habilitar máscara de vídeo) está disponible es porque la cámara admite esta función en el TVN 20. Selecciona la casilla de verificación **Enable Video Mask** (Habilitar máscara de vídeo).
- 4. Seleccione el botón **Settings** (Configuración) de la sección **Area settings** (Configuración de área).

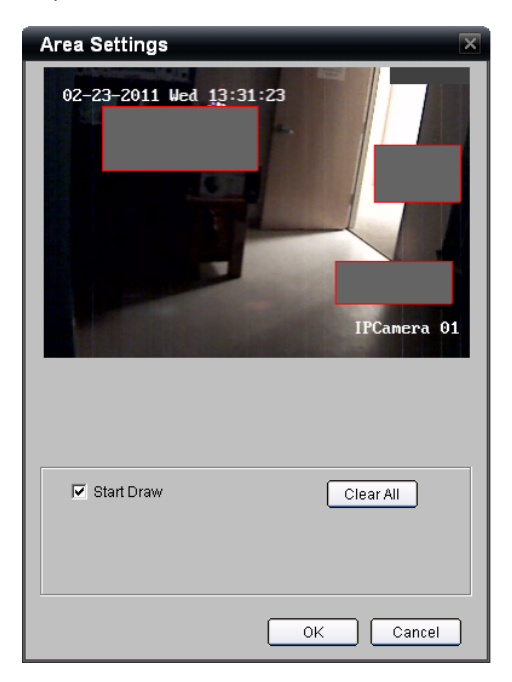

5. Seleccione la casilla de verificación **Start Draw** (Comenzar dibujo) para habilitar la configuración del área de máscara de vídeo.

- 6. Utilizando el ratón, haga clic y arrastre para crear un cuadro en el área que se va a enmascarar. Suelte el ratón cuando haya terminado de enmascarar ese área. Repita el proceso para las áreas que quiera enmascarar en el campo de visualización de la cámara.
- 7. Cuando haya terminado de determinar las áreas de máscara, pulse **OK** (Aceptar) para volver a la página principal del enmascarado de vídeo.
- 8. En la pantalla principal de Video Mask (Máscara de vídeo), haga clic en el botón **Save** (Guardar) situado al final de la página para que se guarde la configuración.
- 9. Repita el proceso para cada una de las cámaras en las que desee configurar una máscara de vídeo.

### **Acciones de entradas y salidas de alarma digital de cámara IP**

Muchas cámaras IP tienen integradas entradas y salidas de alarma. El TVN 20, dependiendo del fabricante y el modelo de cámara IP, admite lo siguiente:

- Que la activación de la entrada de alarma digital de una cámara IP o la activación de un evento de movimiento en una cámara active una salida de alarma en una cámara IP diferente.
- Que las entradas de alarma del TVN 20 activen salidas en una cámara IP.
- Que la activación de una entrada de alarma digital de cámara IP pueda iniciar preajustes, patrullas y patrones de cámara PTZ.

Para ver una lista de cámaras IP que admiten estas capacidades, consulte la sección correspondiente de apéndice en el que figura la lista actualizada en el momento de la impresión de este manual. Le recomendamos que visite la página http://gesecurity.com/videoupgrades para ver la lista más reciente basada en el último firmware disponible para la unidad.

### **Configuración de entradas de alarma digital (desde la cámara IP)**

Para configurar entradas de alarma digital desde cámaras IP compatibles mediante el explorador del TVN 20, vaya a **Config** (Configuración) > **Configuration parameters** (Parámetros de configuración) > **Alarm Input Settings** (Configuración de entrada de alarma) en la carpeta **Alarm Parameters** (Parámetros de alarma). La vista predeterminada muestra la visualización en la caja (entradas de alarma analógica).

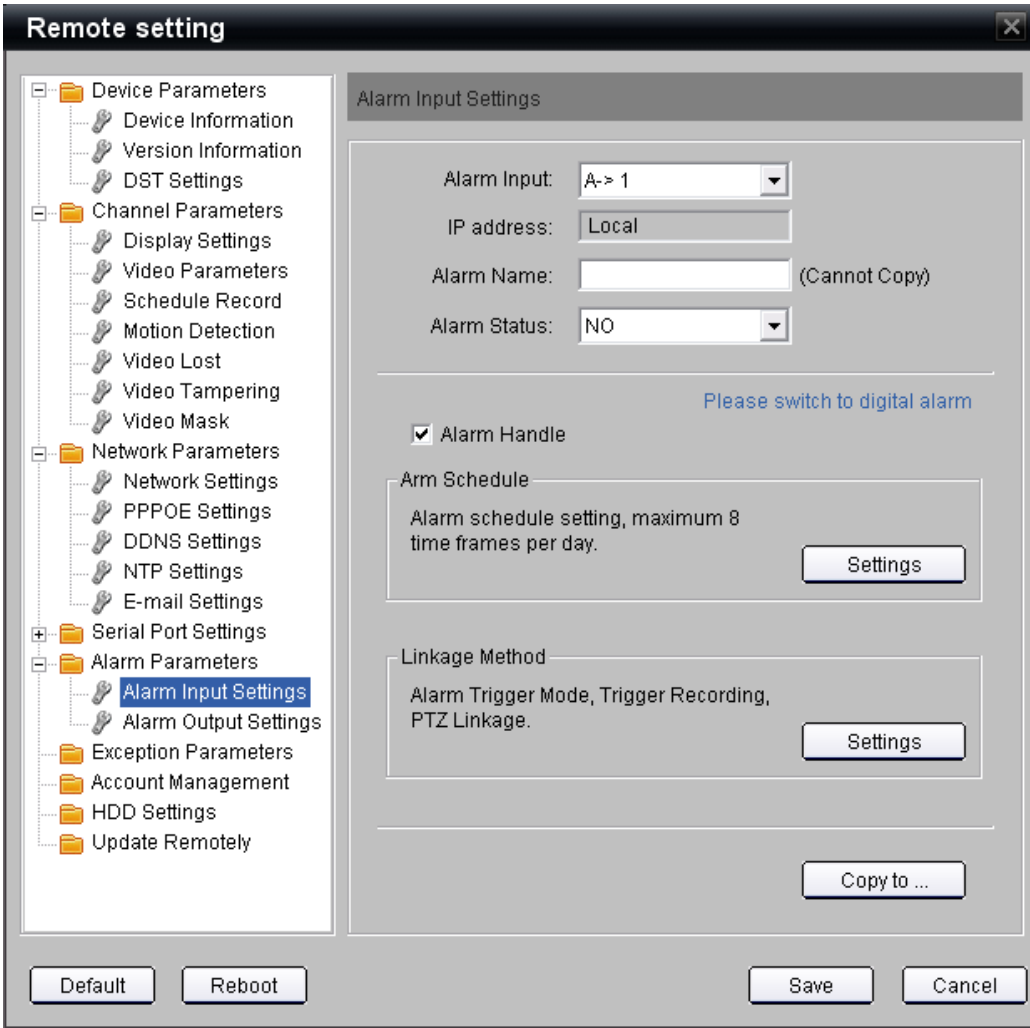

1. Haga clic en el texto "**Please switch to digital alarm**" (Cambiar a alarma digital) para cambiar a la vista de las entradas digitales de la cámara IP.

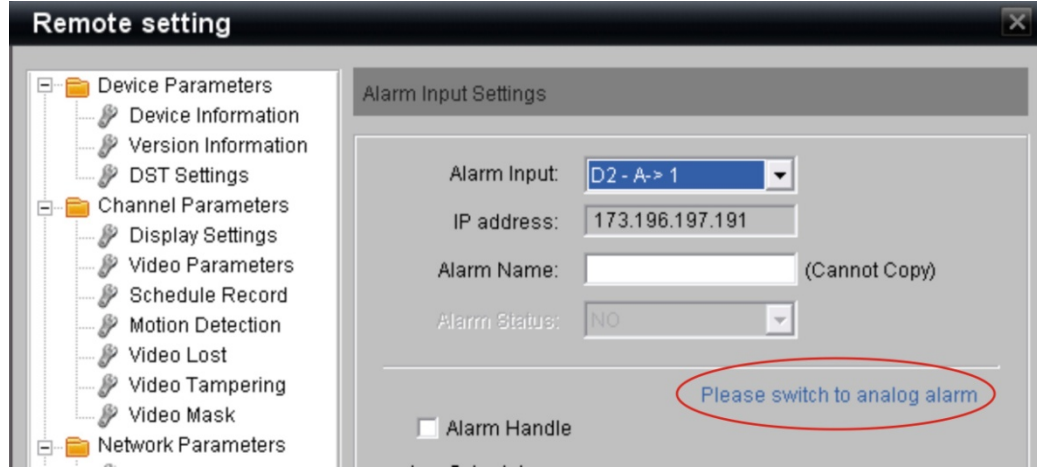

Tenga en cuenta que el texto ahora es "Please switch to analog alarm" (Cambiar a alarma analógica) y que en el campo Alarm Input (Entrada de alarma) muestra una entrada como "D2 – A->1", que representa que es una entrada digital (D) en un canal IP (2) y que el elemento es una entrada de alarma (A) y una entrada de cámara IP (1).

2. En el campo Alarm Input (Entrada de alarma), seleccione en la lista desplegable la entrada de cámara IP que desee configurar.

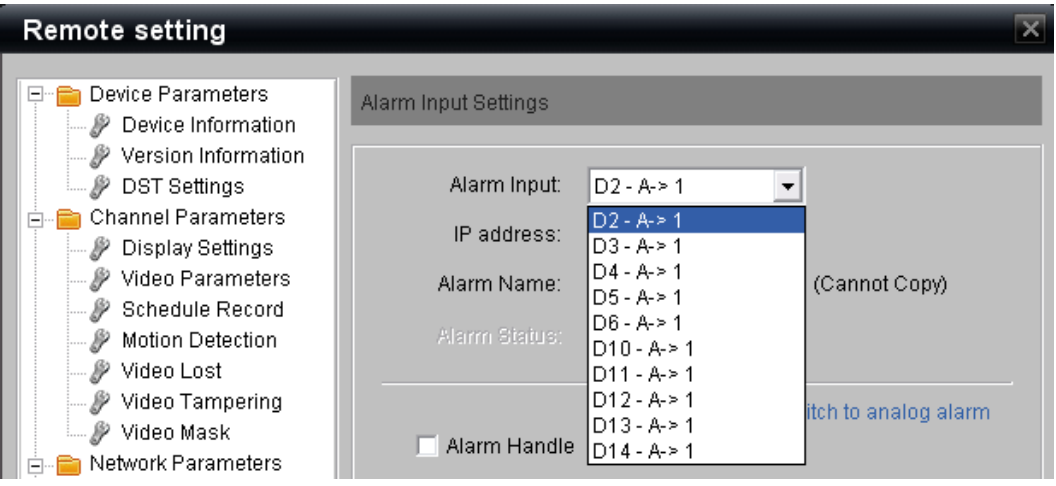

- 3. De forma opcional, en el campo Alarm Name (Nombre de alarma), puede escribir el nombre de la entrada de alarma. Este nombre se utiliza para los registros y lo incorpora el software TruVision Navigator de Interlogix.
- 4. Seleccione la casilla de verificación **Alarm Handle** (Uso de alarma) para habilitar la entrada seleccionada y configurar el comportamiento de respuesta de eventos.
- 5. En la sección **Arm Schedule** (Horario de armado), seleccione **Settings** (Configuración) para configurar el horario del día o la semana en que se habilitará la entrada de alarma digital. De forma predeterminada, cuando se habilita la entrada digital (cuando está marcada la opción Alarm Handle, Uso de alarma), la entrada digital se habilita automáticamente como 24x7 (24 horas al día todos los días).

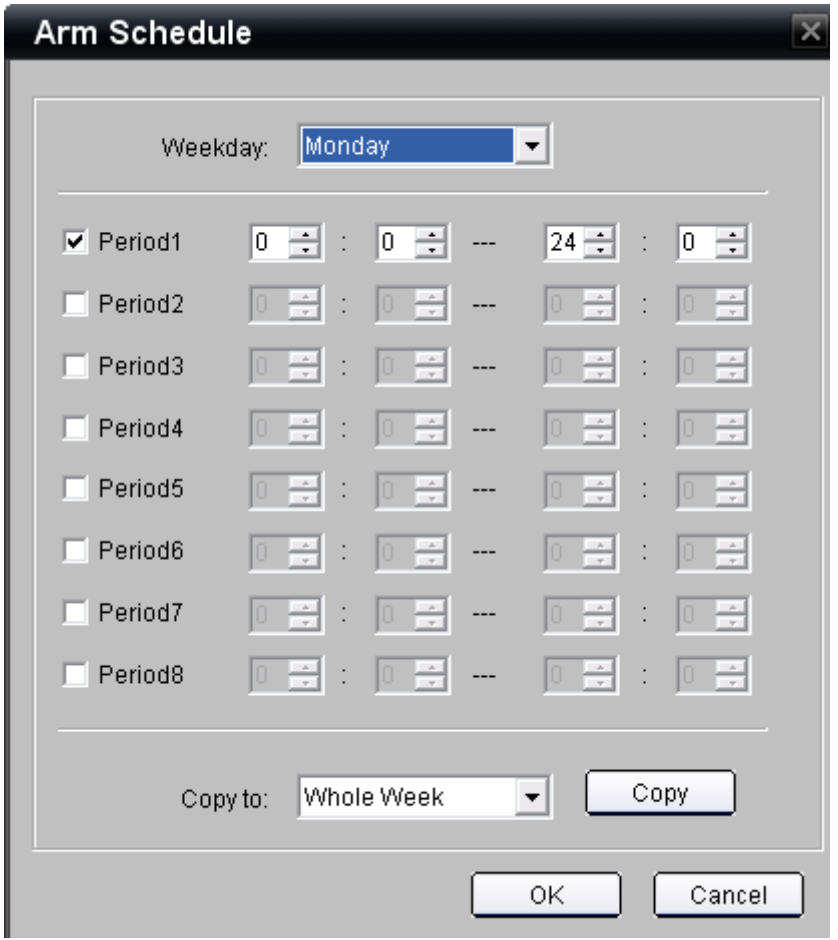

- 6. Al igual que para configurar horarios de grabación, la página **Arm Schedule** (Horario de armado) le permite designar un horario específico para cada día y utilizar la opción **Copy** (Copiar) para copiarlo a toda la semana (**Whole Week**) o a otros días de la semana. Los pasos son los siguientes:
	- a. Determine uno o más periodos de inicio/finalización mediante las filas **Period** (Periodo). Se pueden determinar un máximo de 8 periodos de inicio/finalización en un solo día.
	- b. Utilice la lista desplegable de la opción **Copy to:** (Copiar a:) para seleccionar la opción Whole Week (Toda la semana) u otro día de la semana.
	- c. Pulse el botón **Copy** (Copiar) para que se complete la función de copia de los periodos de inicio/finalización establecidos arriba.
	- d. Repita los pasos 6a-6c para todos los días en que quiera copiar el horario si no ha utilizado la opción **Whole Week** (Toda la semana).
- 7. Cuando haya terminado el horario, seleccione el botón **Ok** (Aceptar) para volver a la página de entradas de alarma.

8. Si quiere que el TVN 20 realice acciones específicas como respuesta a una entrada digital de cámara IP, seleccione el botón **Settings** (Configuración) de la sección **Linkage** (Enlace) para personalizar la notificación de eventos.

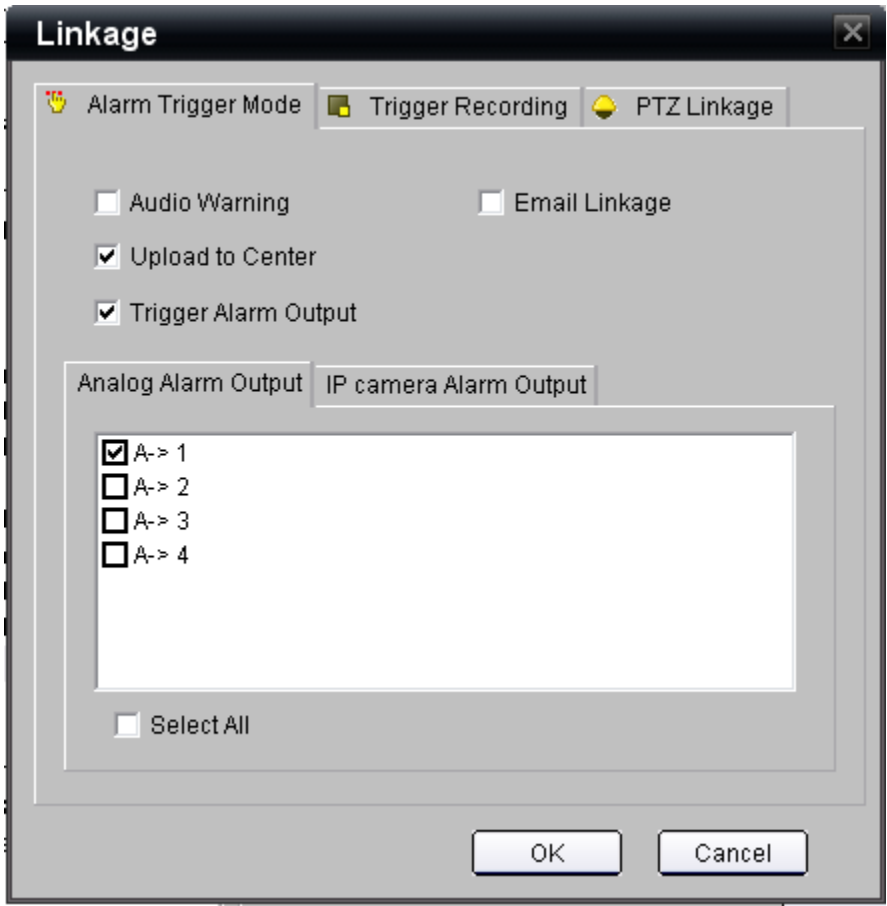

- 9. El usuario puede seleccionar el tipo de acción de evento de entre las opciones disponibles:
	- **• Audio Warning** (Advertencia sonora) para activar un aviso sonoro local de la unidad en el TVN 20 tras un evento (de forma predeterminada, está sin marcar).
	- **• Upload to Center** (Cargar al centro) debe estar marcado para que lleguen notificaciones a TruVision Navigator de Interlogix (de forma predeterminada, esta opción viene marcada).
	- **• Trigger Alarm Output** (Activación de salida de alarma) para activar una o más salidas de alarma de la caja (de forma predeterminada, está sin marcar) o salidas de alarma digitales disponibles en los modelos de cámara IP específicos.
	- **• Email Linkage** (Enviar enlace por correo electrónico) se marca para que se envíe un correo electrónico en respuesta a un evento.

Si selecciona la pestaña **PTZ Linkage**, puede definir un comportamiento de preajuste (Preset), patrulla (Patrol) o patrón (Pattern) PTZ para cada cámara PTZ en concreto.

**Nota:** la configuración de los preajustes, las patrullas y los patrones son una función de la página Web del fabricante de la cámara IP en concreto.

- 10.Para activar una salida de alarma analógica (en el TVN 20), seleccione la salida de alarma deseada en la pestaña **Analog Alarm Output** (Salida de alarma analógica).
- 11.Si no necesita realizar ninguna otra configuración, haga clic en **Ok** (Aceptar) para volver a la página principal **Alarm Input Settings** (Configuración de entrada de alarma).
- 12.Para activar una salida de alarma digital de cámara IP disponible, seleccione la pestaña **IP Camera Alarm Output** (Salida de alarma de cámara IP).

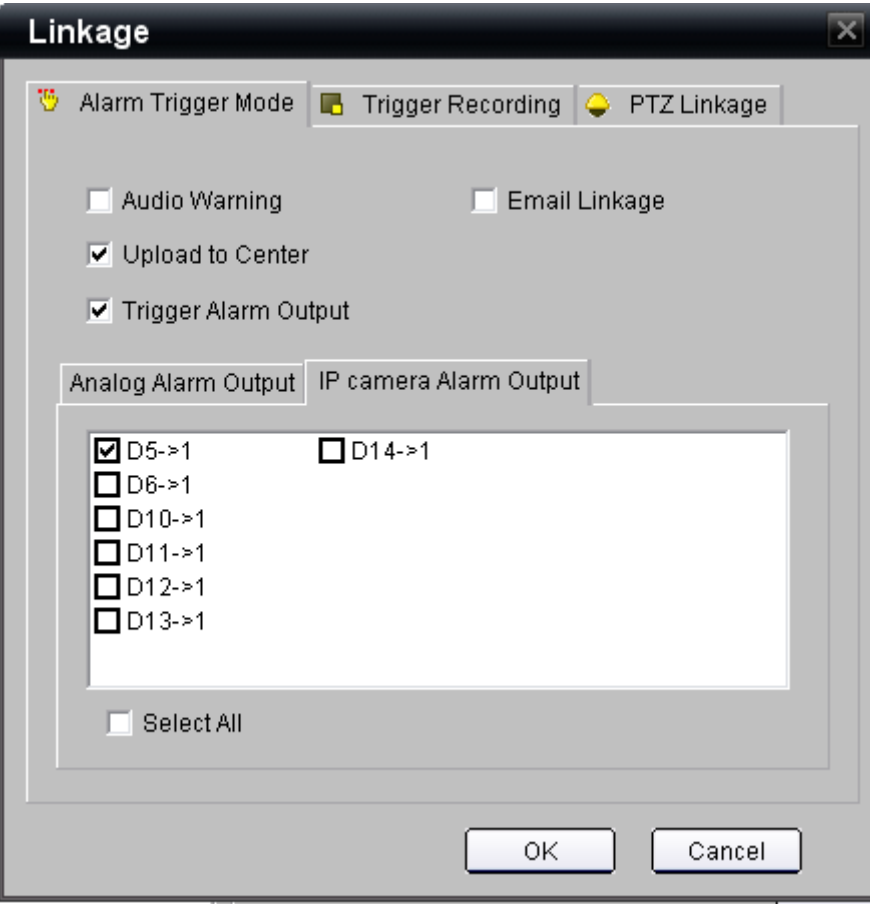

13.En la pantalla aparecerán todas las salidas de cámara IP disponibles en las cámaras IP compatibles; seleccione una o más de las salidas que necesite que cumplan los requisitos del proyecto.

- 14.Para activar la grabación en función de la activación de una entrada digital de cámara IP, seleccione la pestaña **Trigger Recording** (Activación de grabación) en la parte superior de la ventana.
- 15.En la pantalla aparecerán todas las cámaras IP disponibles para la grabación; seleccione una o más de las cámaras que se grabarán tras la activación del evento.

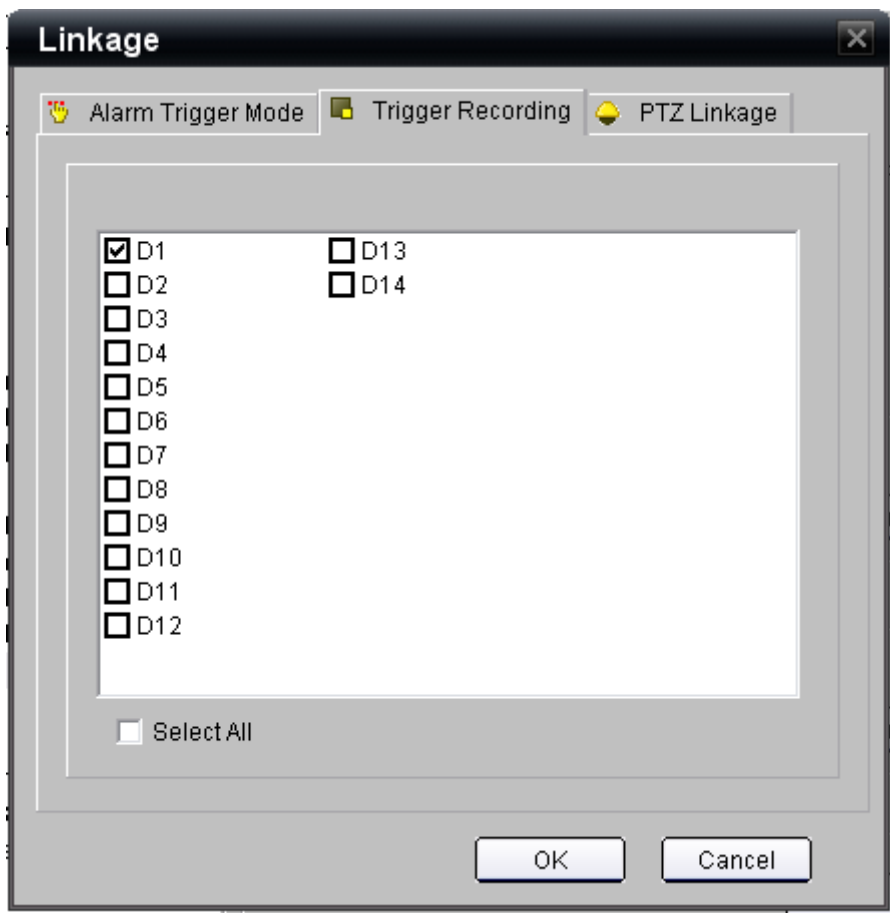

- 16.Si hay cámaras PTZ compatibles, la entrada de alarma digital también puede activar un preajuste de cámara.
- 17.Haga clic en **Ok** (Aceptar) para volver a la página principal Linkage (Enlace).
- 18.Para configurar una respuesta de cámara PTZ, haga clic en la pestaña **PTZ Linkage** (Enlace PTZ) en la parte superior de la página.

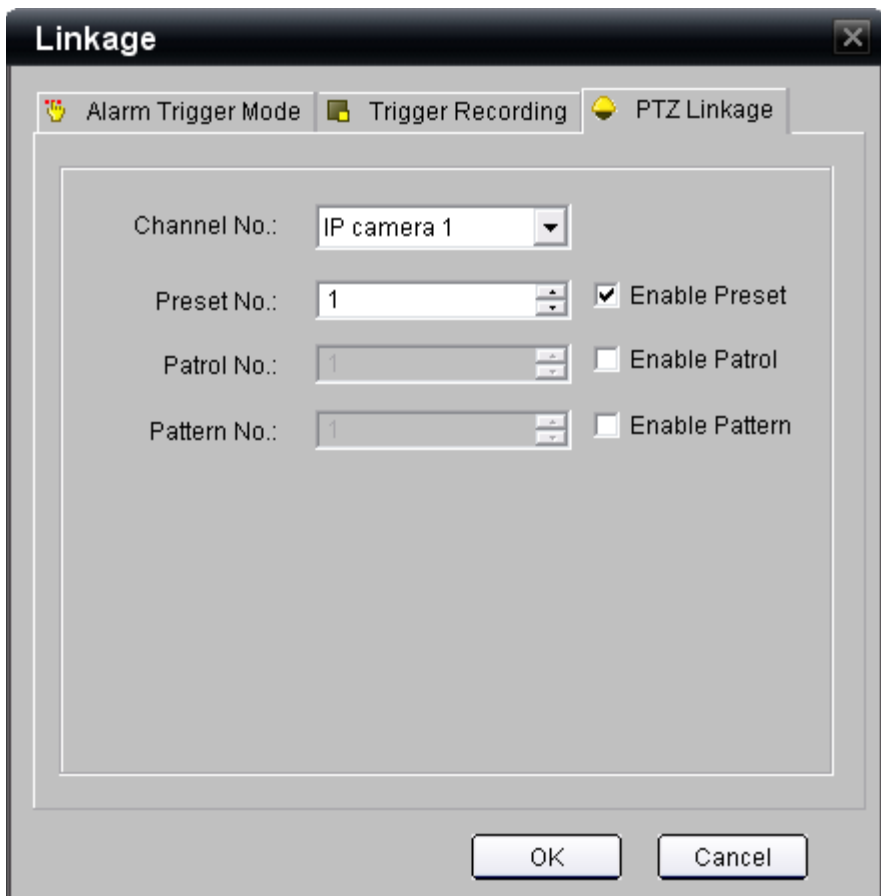

- 19.Seleccione la cámara IP PTZ en la lista desplegable y habilite el preajuste, la patrulla o el patrón determinado mediante la página Web de cámara IP PTZ del fabricante.
- 20.Haga clic en **Ok** (Aceptar) para volver a la página **Alarm Input Settings** (Configuración de entrada de alarma).
- 21.Repita los pasos 1-20 para cada entrada de alarma digital que quiera configurar en la cámara IP.
- 22.Una vez que se hayan programado todas las entradas digitales, en la página Alarm Inputs (Entradas de alarma), haga clic en el botón **Save** (Guardar) situado en la parte inferior de la página para actualizar el TVN 20.

## **Administración de salidas de alarma (TVN 20 y cámara IP)**

El TVN 20 proporciona varias opciones útiles de configuración que permiten flexibilidad a la hora de administrar cuándo y cómo se comportan las salidas de alarma. Existen dos tipos de salidas que se pueden configurar en el TVN 20:

• Cuatro (4) salidas de alarma integradas en la unidad TVN 20.

• Todas las salidas de alarma de cámara IP que tiene la cámara IP siempre que sean compatibles con el TVN 20.

Para ver una lista de las cámaras IP compatibles, consulte la sección correspondiente del apéndice o visite http://gesecurity.com/videoupgrades donde encontrará las últimas actualizaciones.

Estos elementos incluyen:

- 1. La capacidad para programar cuándo se puede activar una salida de alarma en función de un horario diario o semanal.
- 2. Determinar cuánto tiempo está activada la salida de alarma durante un evento válido.

Esta capacidad se aplica a las cuatro salidas de alarma analógica de la caja del TVN 20 y a cualquier salida de alarma integrada de cámara IP compatible.

La configuración predeterminada para cualquiera de las salidas de alarma habilitadas es la siguiente:

- 1. Tiempo de activación de 5 segundos.
- 2. Todas las salidas de alarma se habilitan para las 24 horas del día, los siete días de la semana (24x7).

**Nota importante:** una salida de alarma se habilita siempre que se requiera una acción de salida para una entrada de alarma o un evento del sistema. En esta sección del TVN 20 solo se configura la forma en la que se comporta la salida de alarma cuando se activa.

Para cambiar o modificar el comportamiento de la salida de alarma, vaya a la sección **Alarm Output Settings** (Configuración de salida de alarma) desde la página inicial del TVN 20 > **Config** (Configuración) > **Configuration parameters** (Parámetros de configuración) > **Alarm Output Settings** (Configuración de salida de alarma), en la carpeta **Alarm Parameters** (Parámetros de alarma).

Al igual que para las entradas de alarma, la vista predeterminada muestra las cuatro (4) salidas analógicas de la unidad TVN 20.

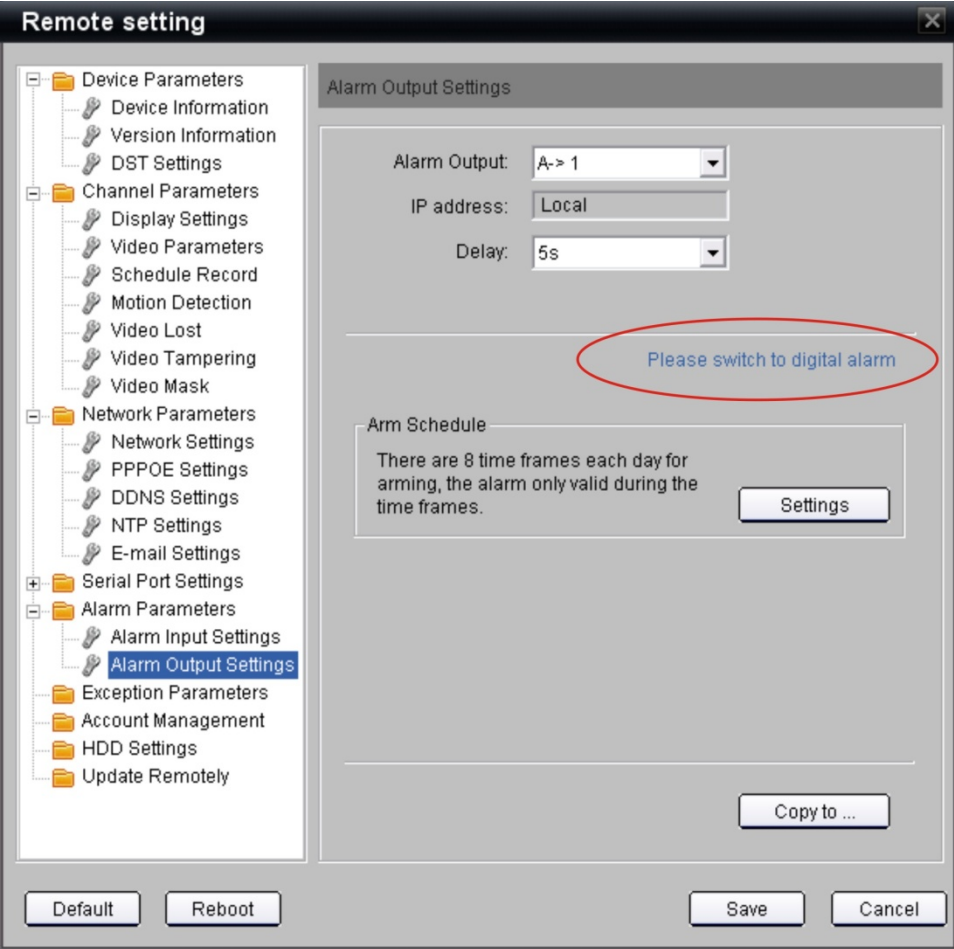

Para acceder a la configuración de las salidas de alarma digital de la cámara IP, haga clic en el texto "**Please switch to digital alarm**" (Cambiar a alarma digital).

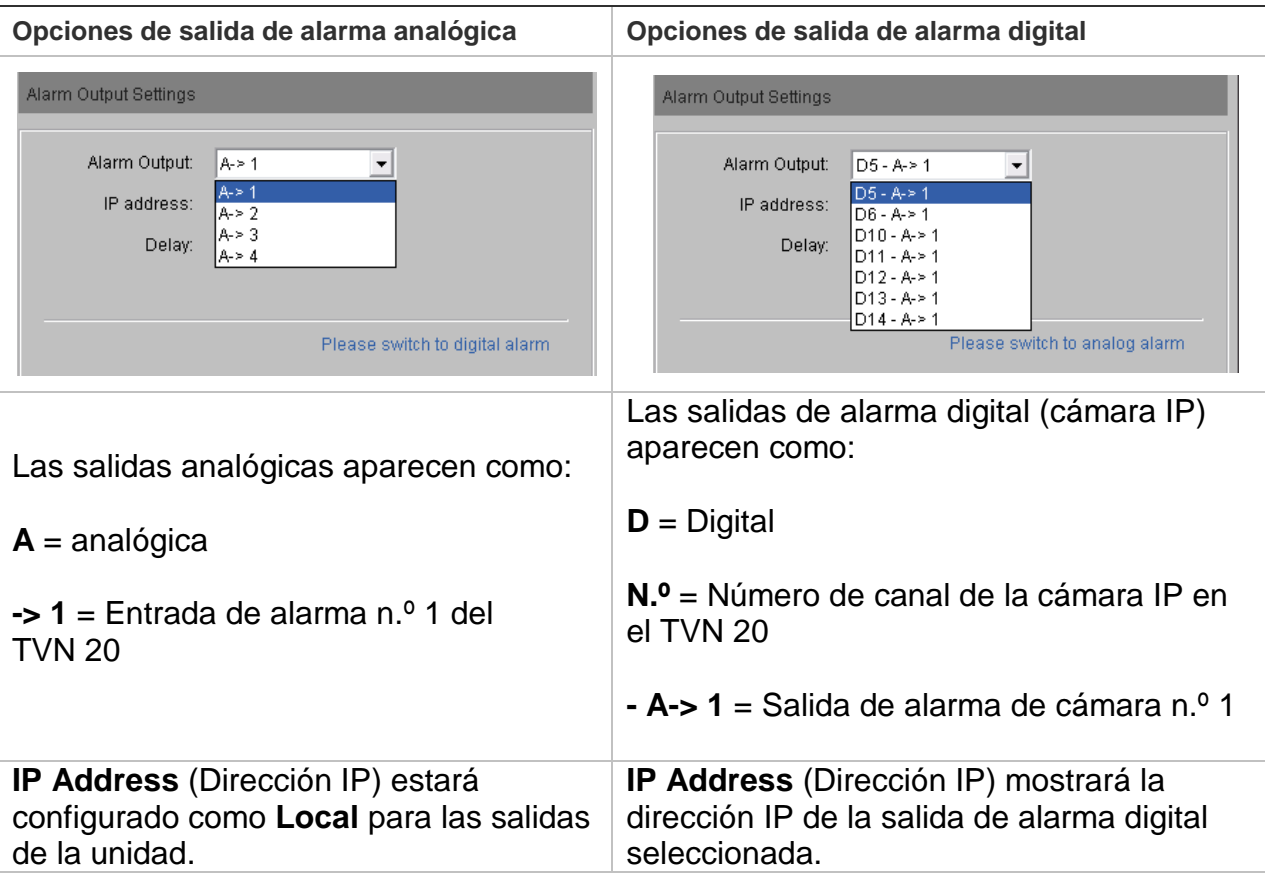

El campo **Delay** (Retardo) se refiere al tiempo durante el que se activará la alarma después de que se produzca un evento. Los valores disponibles, independientemente de si la salida de alarma es analógica o digital, son los siguientes:

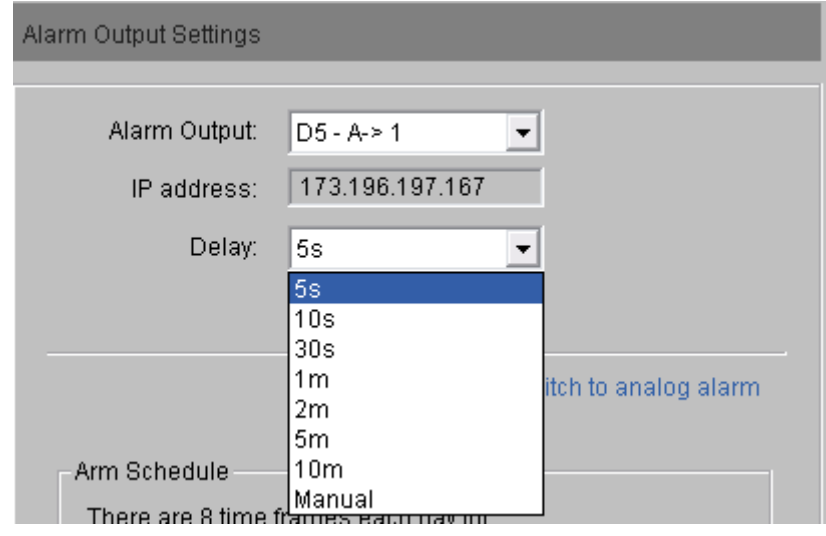

Si la salida de alarma tiene que seguir un horario de habilitación/deshabilitación determinado, en la sección Arm Schedule (Horario de armado), haga clic en

Settings (Configuración) para configurar un horario específico de un máximo de ocho (8) periodos de inicio/finalización por día.

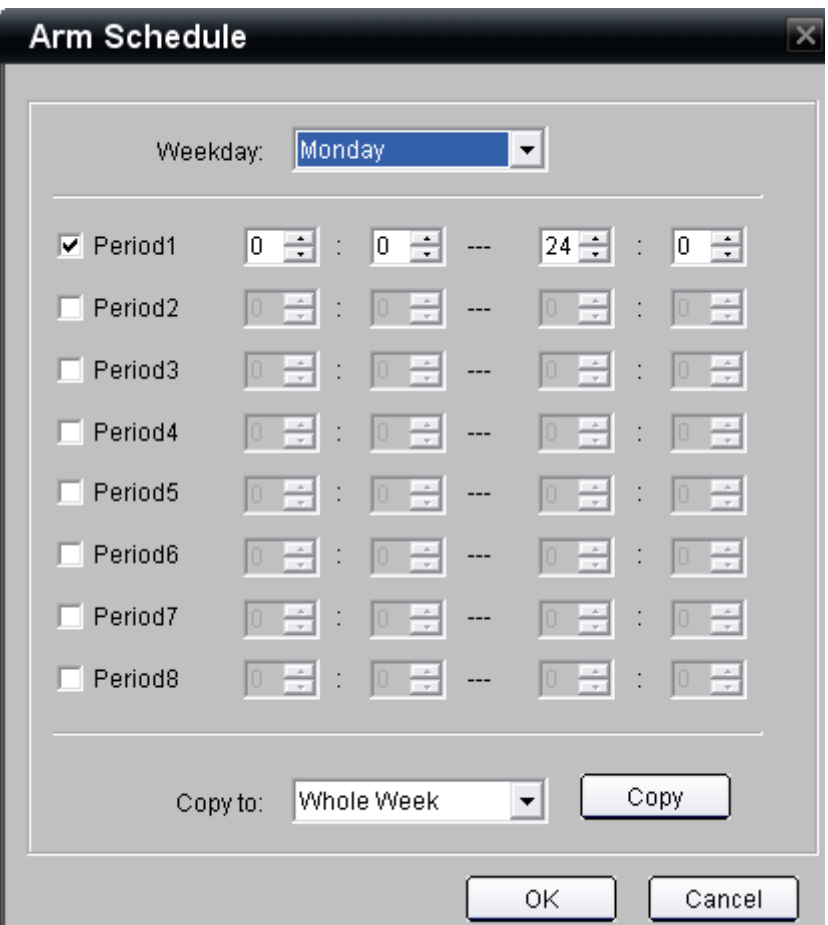

Esta programación de horario sigue los mismos patrones que los explicados para la grabación programada. El usuario puede determinar un solo horario por día o utilizar la función **Copy to** (Copiar a) para seleccionar un día específico o la opción **Whole Week** (Toda la semana) y, a continuación, pulsar **Copy** (Copiar) para duplicar la configuración de ese periodo. Para volver a la página principal Alarm Output Settings (Configuración de salida de alarma), haga clic en **Ok** (Aceptar).

Para ahorrar tiempo, el TVN 20 permite al usuario copiar la configuración de salida de alarma a más de una salida mediante la función **Copy to** (Copiar a).

En la página principal **Alarm Output Settings** (Configuración de salida de alarma), una vez que se ha configurado una cámara o una salida, pulse **Copy to** (Copiar a).

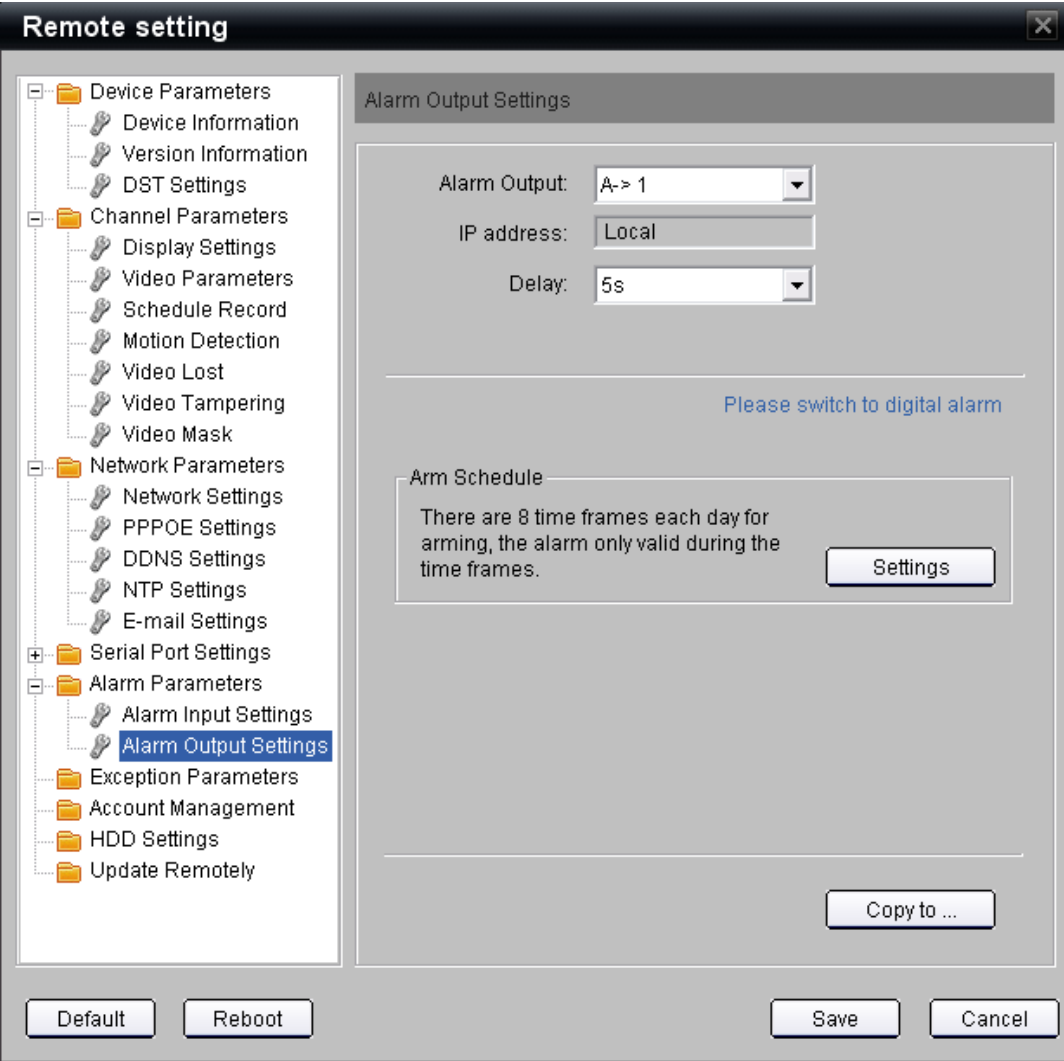

Aparecerá una ventana en la que puede seleccionar una o más salidas de alarma analógicas o digitales de todas las disponibles para que compartan la misma configuración.

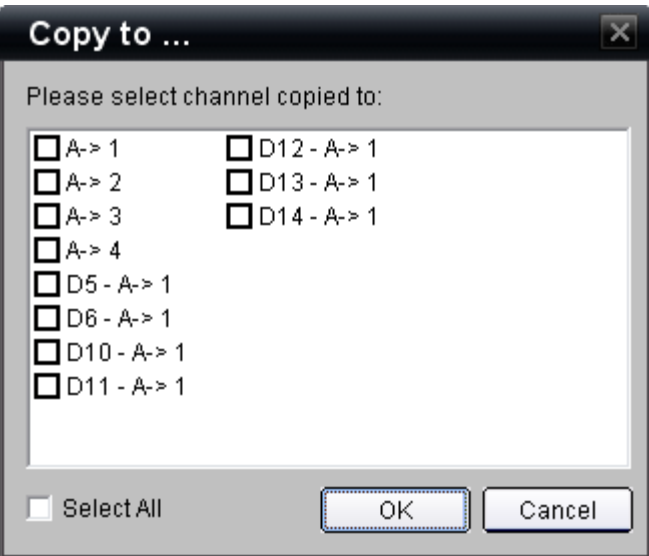

Una vez que haya realizado todas las selecciones oportunas, pulse **Ok** (Aceptar) para volver a la página principal **Alarm Output Settings** (Configuración de salida de alama).

Para que los cambios se hagan efectivos en el TVN 20, pulse el botón **Save** (Guardar).

# **Correo electrónico**

El TVN 20 se puede configurar para enviar un correo electrónico como respuesta a los eventos de movimientos, los eventos de entrada de alarma y cualquier evento de supervisión de estado del sistema. El sistema permitirá el envío de mensajes a un máximo de tres direcciones. La dirección puede ser una lista de distribución si su servidor de correo admite esta capacidad.

Los pasos de configuración son distintos en función de si su servidor de correo requiere autenticación de usuario (Autenticación de servidor) o no.

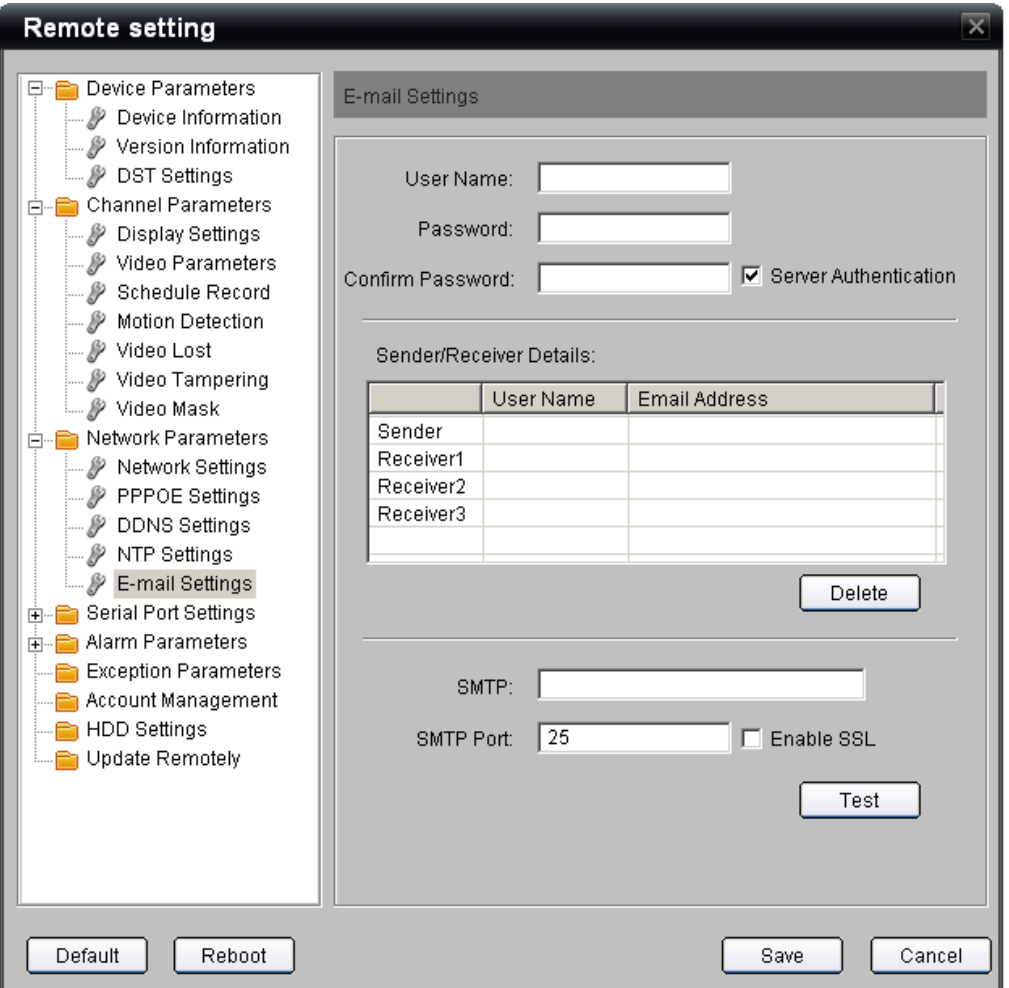

**Si su servidor de correo electrónico requiere "Autenticación de servidor":**

- 1. Seleccione la casilla de verificación **Server Authentication** (Autenticación de servidor) que, de forma predeterminada, viene sin seleccionar.
- 2. Introduzca el **User name** (Nombre de usuarioe) y la **Password (Contraseña)** según requiera su servidor de correo electrónico. Deberá confirma la contraseña en **Confirm Password** (Confirmar contraseña).
- 3. En la línea Sender (Remitente), haga clic en la celda **User Name** (Nombre de usuario) e introduzca la persona que va a recibir la notificación; haga lo propio en la celda **Email Address** (Dirección de correo electrónico) haciendo clic en ella e introduciendo la dirección correcta de correo electrónico. Puede ser el mismo nombre de usuario y contraseña que se utilizan para acceder al servidor de correo electrónico.
- 4. Puede enviar mensajes de notificación a un máximo de tres destinatarios. Haga clic en cada una de las celdas **User Name** (Nombre de usuario) y **Email Address** (Dirección de correo electrónico) de cada individuo que vaya a recibir la notificación.
- 5. Introduzca la dirección SMTP (servidor de correo) en el campo **SMTP** e introduzca en el campo **SMTP Port** (Puerto SMTP) el puerto que se utiliza para ese servidor de correo. La mayoría de servidores de correo utilizan el puerto predeterminado 25 (valor predeterminado).
- 6. Si su servidor de correo utiliza seguridad SSL, seleccione la casilla de verificación **Enable SSL** (Habilitar SSL).
- 7. Haga clic en **Save** (Guardar).
- 8. Puede enviar un mensaje de prueba pulsando el botón **Test Message** (Mensaje de prueba).
- 9. Para terminar, si necesita borrar un destinatario, solo tiene que hacer clic en la fila del destinatario que desee eliminar de la notificación y pulsar **Delete** (Eliminar).

A continuación, encontrará un ejemplo de mensaje. El mensaje incluye el nombre del remitente junto con la identificación del TVN 20 que informa del mensaje y el evento de notificación específico (alarma de movimiento, entrada de alarma, evento de excepción, etc.).

De: tvn20 [<user.utcfs@gmail.com>](mailto:usuario.utcfs@gmail.com) Fecha: 2011/3/22 Asunto: TVN 20: Motion Detected On Channel D5 Para: usuario [<usuario.utcfs@gmail.com>](mailto:usuario.utcfs@gmail.com)

Este es un correo electrónico automático generado desde su TVN 20.

EVENT TYPE: Motion Detected EVENT TIME: 2011-03-22,18:16:24 TVN 20 NAME: TVN 20 TVN 20 S/N: 1620110120BBRR000522806WCVU CAMERA NAME(NUM): IPCamera 05(D5)

## **Parámetros de excepción – Supervisión de estado del sistema**

Las capacidades del sistema incluyen la detección y la notificación de varios elementos de estado del sistema designados para proteger el correcto funcionamiento de la unidad. Estos eventos pueden activar notificaciones sonoras locales en la unidad TVN 20; pueden activar salidas de alarma locales en la unidad y se pueden enviar a un software de administración de vídeo como el software TruVision Navigator de Interlogix.

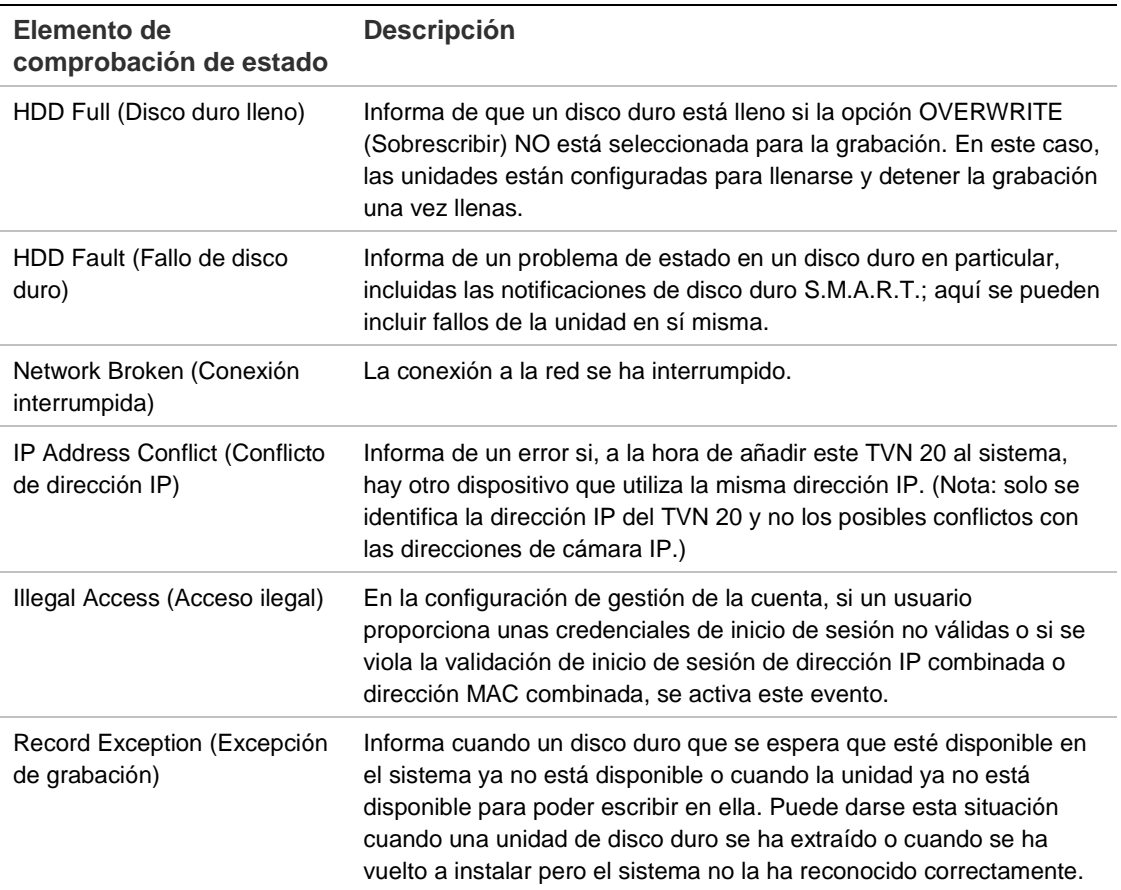

El tipo de eventos incluye:

Cuando se configuran estos eventos, las respuestas del sistema incluyen:

- **Audio Warning** (Advertencia sonora) para activar un aviso sonoro local de la unidad en el TVN 20 tras un evento (de forma predeterminada, está sin marcar).
- **Upload to Center** (Cargar al centro) debe estar marcado para que lleguen notificaciones a TruVision Navigator de Interlogix (de forma predeterminada, esta opción viene marcada).
- **Trigger Alarm Output** (Activación de salida de alarma) se marca para que se disparen una o más salidas de alarma de la caja (de forma predeterminada, esta opción viene sin marcar).

• **Email Linkage** (Enviar enlace por correo electrónico) se marca para que se envíe un correo electrónico en respuesta a un evento.

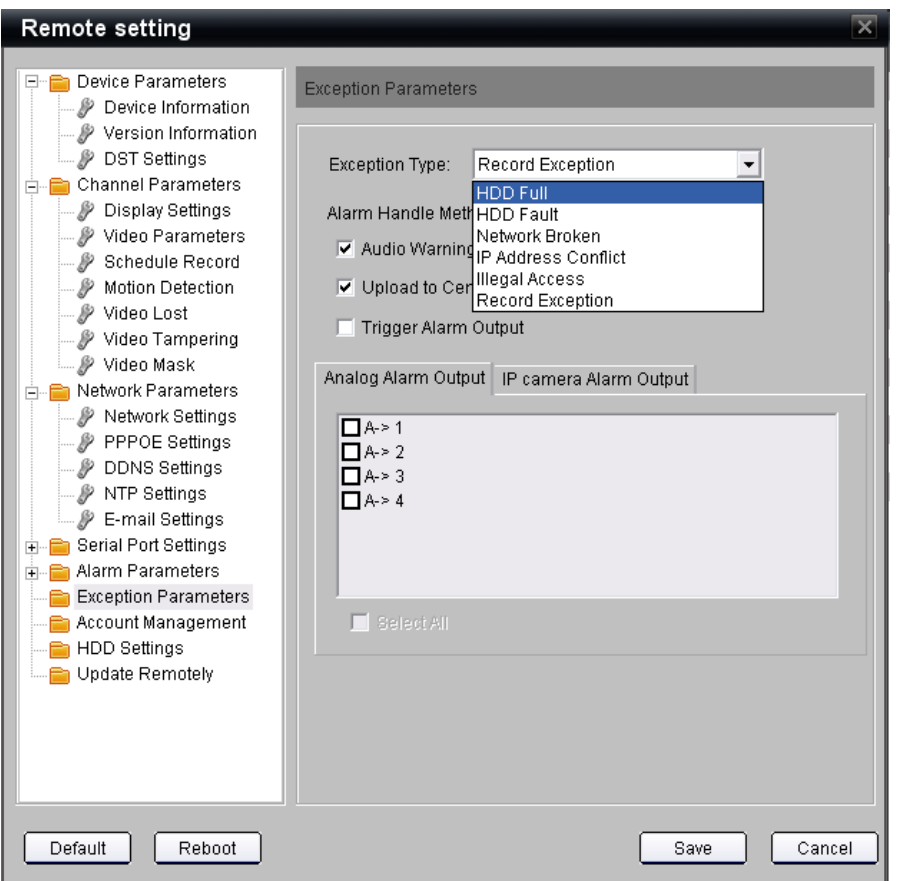

Para configurar las respuestas del sistema a estos eventos:

- 1. Vaya a la página **Exception Parameters** (Parámetros de excepción) desde la página principal del explorador. Haga clic en **Config** (Configuración) > **Remote Config** (Configuración remota) y seleccione **Configuration parameters** (Parámetros de configuración); a continuación, seleccione la opción **Exception Parameters** (Parámetros de excepción) en la ventana de navegación.
- 2. En la lista desplegable de **Exception Type** (Tipo de excepción), seleccione el evento del sistema que desee configurar.
- 3. En la sección **Alarm Handling Method** (Método de uso de alarma), seleccione las opciones de notificación que desee, como Audio Warning (Advertencia de alarma), etc.
- 4. Si está seleccionada la opción **Trigger Alarm Output** (Activación de salida de alarma), entonces, en la pestaña Analog Alarm Output (Salida de alarma analógica), seleccione una o más salidas de la caja para activarlas (de la A->1 a la A->4).
- 5. Repita los pasos 2-4 anteriores para cada uno de los elementos de la lista desplegable **Exception Type** (Tipo de excepción) para el que desee que el sistema responda.

# **Pérdida de vídeo**

Todas las cámaras IP conectadas tienen la configuración predeterminada de supervisar de forma continua la pérdida de vídeo. La pérdida de vídeo se da cuando el TVN 20 no recibe actualizaciones de datos de la cámara IP. Además, cualquier evento de detección de pérdida de vídeo está configurado de forma predeterminada para notificar al software de vídeo TruVision Navigator de Interlogix (opción **Report to Center** (Informar al centro) habilitada).

La pérdida de vídeo, como muchos otros eventos del TVN 20, pueden tener un horario de supervisión y varias notificaciones automáticas como respuesta al evento de pérdida de vídeo. Estos eventos de notificación incluyen:

- **Audio Warning** (Advertencia sonora) para activar un aviso sonoro local de la unidad en el TVN 20 tras un evento (de forma predeterminada, está sin marcar).
- **Upload to Center** (Cargar al centro) debe estar marcado para que lleguen notificaciones a TruVision Navigator de Interlogix (de forma predeterminada, esta opción viene marcada).
- **Trigger Alarm Output** (Activación de salida de alarma) se marca para que se disparen una o más salidas de alarma de la caja (de forma predeterminada, esta opción viene sin marcar).
- **Email Linkage** (Enviar enlace por correo electrónico) se marca para que se envíe un correo electrónico en respuesta a un evento.
- **Trigger Alarm Output** (Activación de salida de alarma) para activar una o más salidas de alarma directamente en modelos específicos de cámaras IP compatibles.

Para establecer las respuestas del sistema a estos eventos, siga estos pasos para llevar a cabo la configuración:

- 1. Vaya a la página **Video Lost** (Pérdida de vídeo) desde la página principal del explorador. Haga clic en **Config** (Configuración) > **Remote Config** (Configuración remota) y seleccione **Configuration parameters** (Parámetros de configuración); a continuación, en **Channel Parameters** (Parámetros de canal), seleccione la opción **Video Lost** (Pérdida de vídeo) en la ventana de navegación.
- 2. Seleccione el canal de cámara IP para configurar los ajustes de la pérdida de vídeo.
- 3. Para habilitar la detección de la pérdida de vídeo, haga clic en la casilla de verificación **Enable Video Lost** (Habilitar pérdida de vídeo). La casilla está seleccionada por defecto para todas las cámaras IP que se añadan.

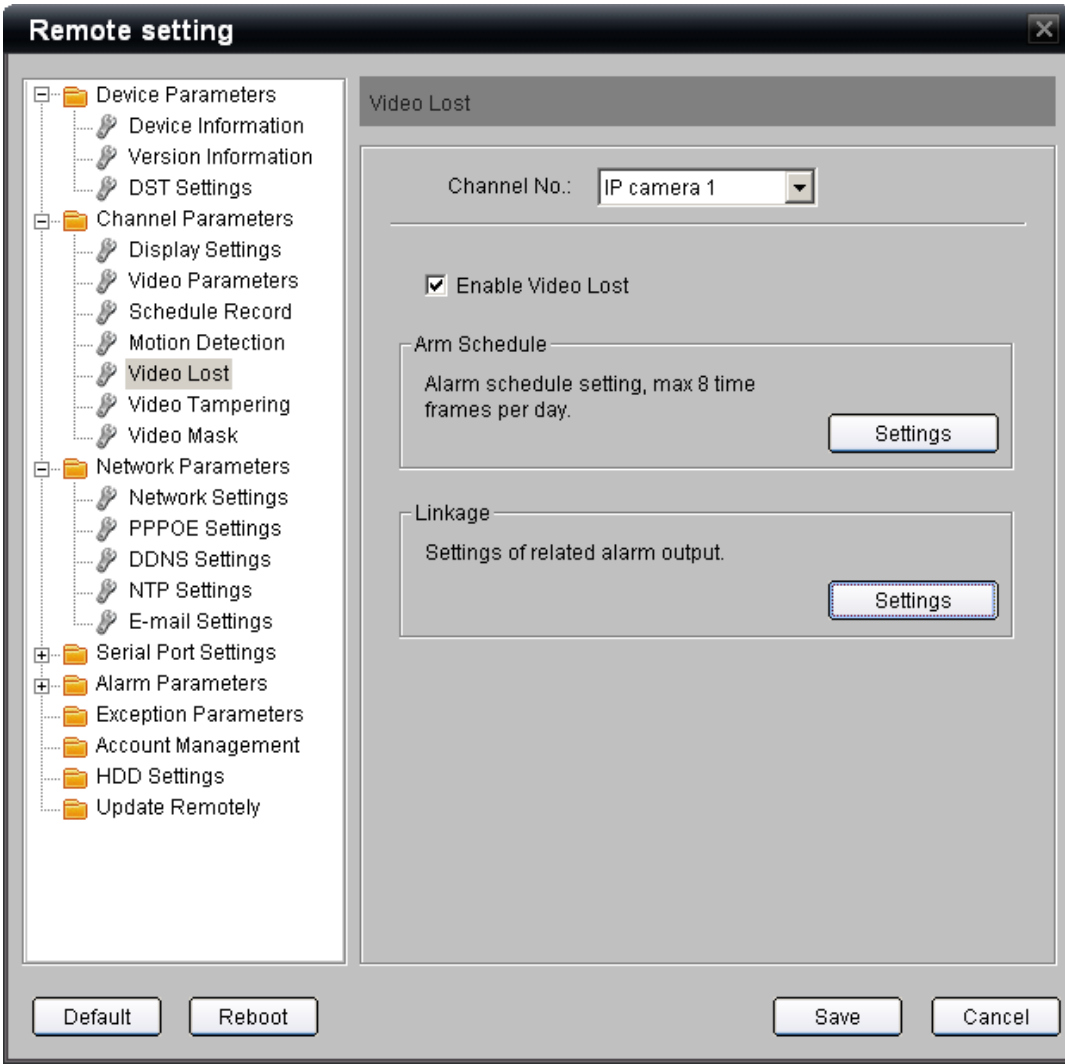

- 4. De forma predeterminada, cuando está habilitada la pérdida de vídeo, este evento se supervisa 24 horas al día los siete días de la semana. Esta es la configuración recomendada.
- 5. Si desea limitar la notificación a determinados periodos de tiempo del día, haga clic en el botón **Settings** (Configuración) de la sección **Arm Schedule** (Horario de armado). Se pueden configurar al día un máximo de ocho periodos de inicio/finalización.
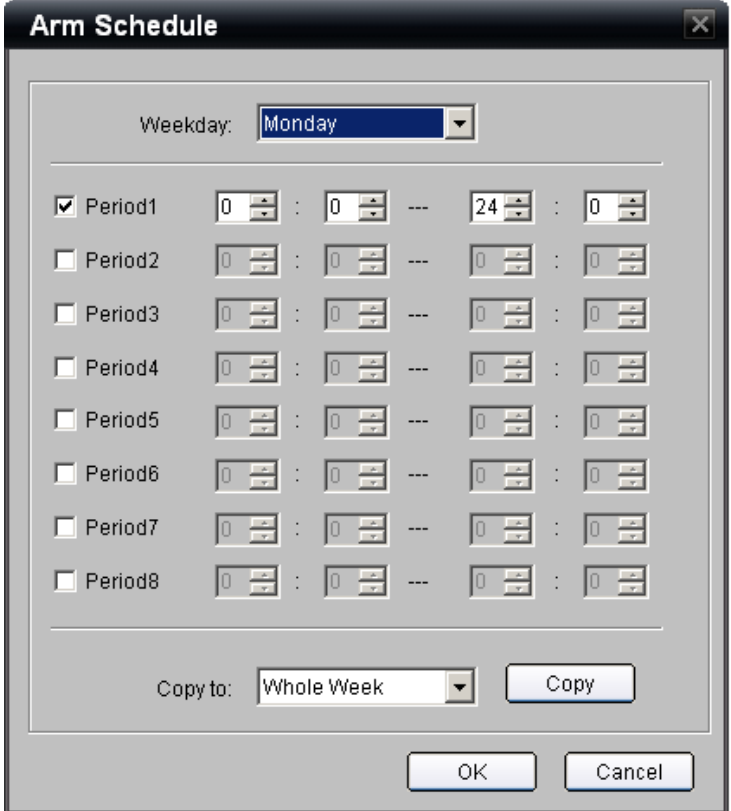

- 6. Al igual que para configurar horarios de grabación, la página **Arm Schedule** (Horario de armado) le permite designar un horario específico para cada día y utilizar la opción **Copy** (Copiar) para copiarlo a **Whole Week** (Toda la semana) o a otros días de la semana. Los pasos son los siguientes:
	- a. Determine uno o más periodos de inicio/finalización mediante las filas **Period** (Periodo). Se pueden determinar un máximo de 8 periodos de inicio/finalización en un solo día.
	- b. Utilice la lista desplegable de la opción **Copy to:** (Copiar a:) para seleccionar la opción Whole Week (Toda la semana) u otro día de la semana.
	- c. Pulse el botón **Copy** (Copiar) para que se complete la función de copia de los periodos de inicio/finalización establecidos arriba.
	- d. Repita los pasos 6a-6c para todos los días en que quiera copiar el horario si no ha utilizado la opción **Whole Week** (Toda la semana).
- 7. Cuando haya terminado el horario, seleccione el botón **Ok** (Aceptar) para volver a la página principal de pérdida de vídeo.
- 8. Si quiere que el TVN 20 realice acciones específicas como respuesta a un evento de pérdida de vídeo, seleccione el botón **Settings** (Configuración) de la sección **Linkage** (Enlace) para personalizar la notificación del evento.

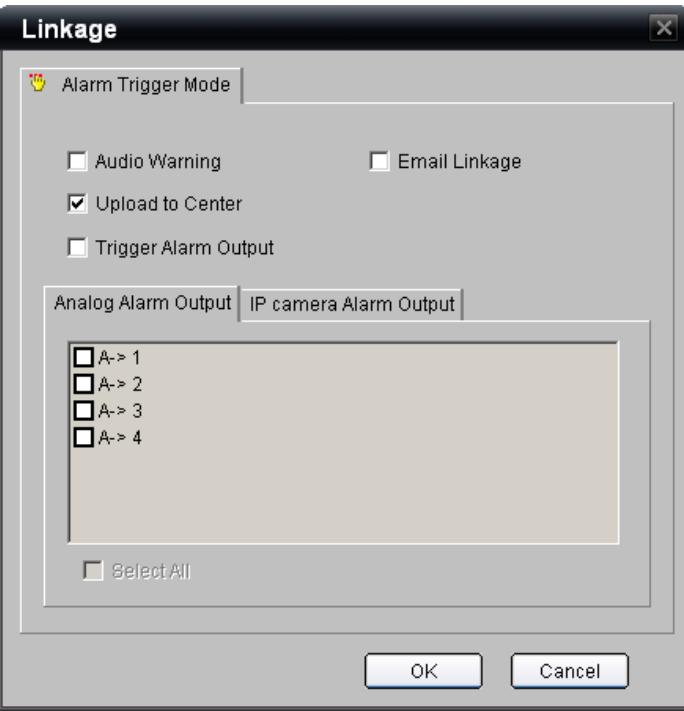

9. Repita los pasos 2-7 para todas las cámaras que necesiten un horario personalizado.

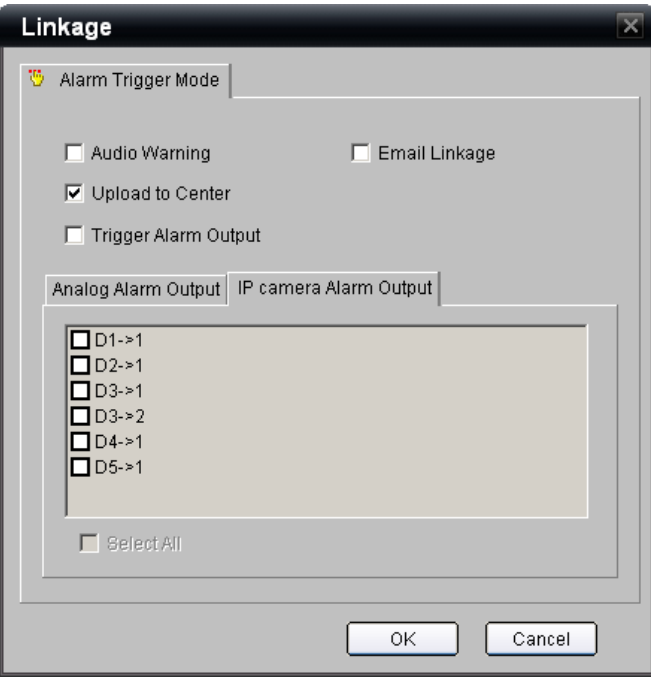

# **Grabación remota y descarga de vídeo**

Utilizando el explorador del TVN 20, un usuario que tenga los derechos adecuados puede realizar las siguientes funciones:

- LIVE (PREVIEW) (VISTA DEL VIDEO EN DIRECTO (PREVISUALIZACIÓN))
	- o Grabar el vídeo en directo de las cámaras en el ordenador del explorador conectado.
	- o Capturar instantáneas de una cámara que se está visualizando en el ordenador del explorador conectado.
- PLAYBACK (REPRODUCCIÓN)
	- o Guardar el clip de reproducción de la cámara actual en el ordenador del explorador conectado.
	- o Capturar instantáneas de una cámara que se está visualizando en el ordenador del explorador conectado.
	- o Descargar en el ordenador del explorador un intervalo de vídeo seleccionado.

## **Configuración de la página Local Config (Configuración local)**

Antes de obtener los resultados esperados al utilizar estas funciones, se deben comprobar determinados parámetros. Mediante el explorador, vaya a la pestaña **Config** (Configuración) de la barra de menú y seleccione **Local Config** (Configuración local). La capacidad para acceder a estas funciones se controla en la sección **Account Management** (Gestión de la cuenta) del navegador del TVN 20.

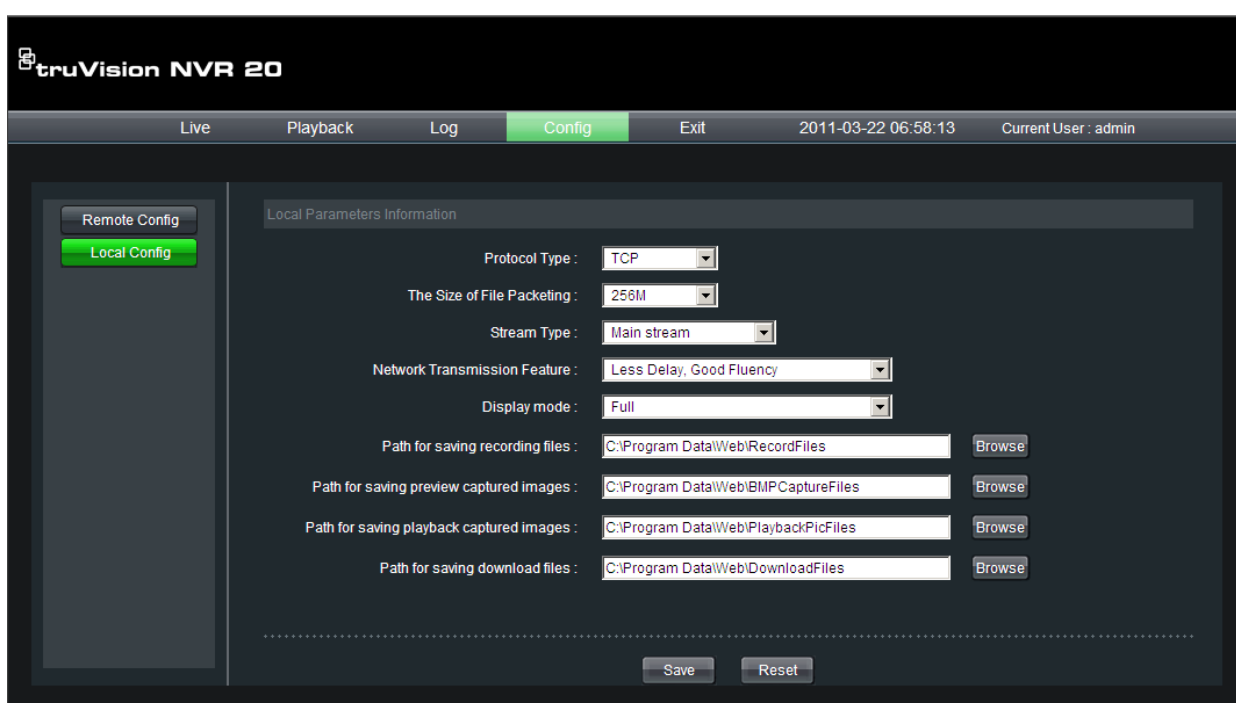

Los siguientes campos determinan dónde se guardan de forma manual el vídeo en directo/grabado y las instantáneas en el ordenador del explorador actualmente conectado al TVN 20. Si se conectan varios ordenadores a través del explorador, cada uno de ellos almacenará el vídeo que el usuario (de ese ordenador del navegador en cuestión) solicite del TVN 20. La ubicación de configuración predeterminada para estos diferentes archivos en el navegador figura a continuación (el usuario puede cambiar estas ubicaciones). La configuración predeterminada del TVN 20 en una carpeta nueva en Archivos de programa de la unidad "C":

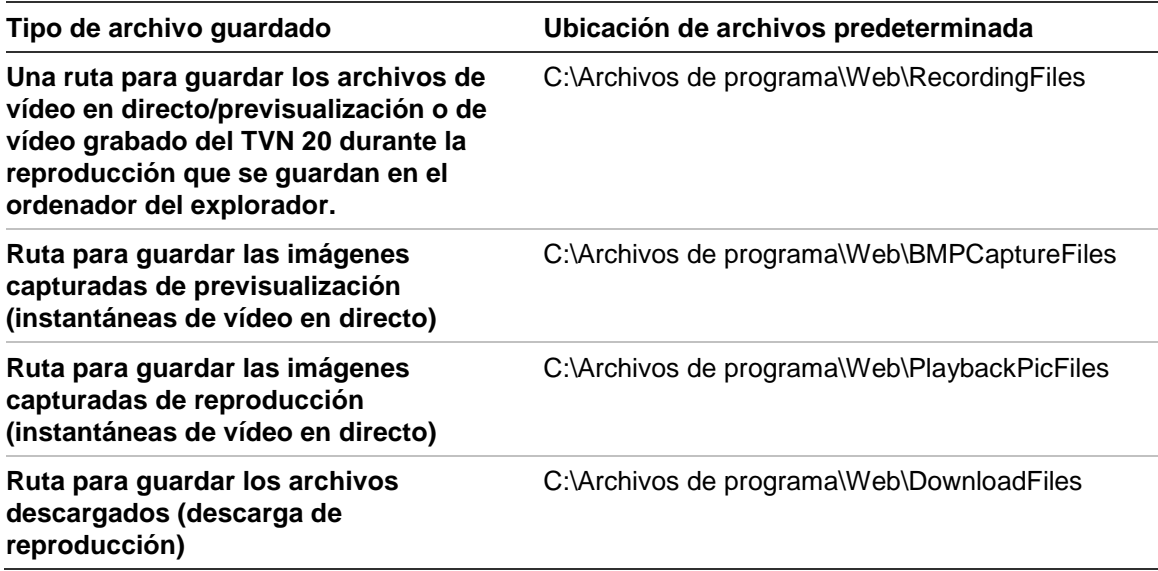

La recomendación es conservar la configuración predeterminada del resto de elementos. Esta configuración controla la forma de conexión e interactuación del explorador (PC) a través de la red con el TVN 20. A continuación, figuran estos parámetros de configuración, las opciones disponibles y los valores predeterminados recomendados:

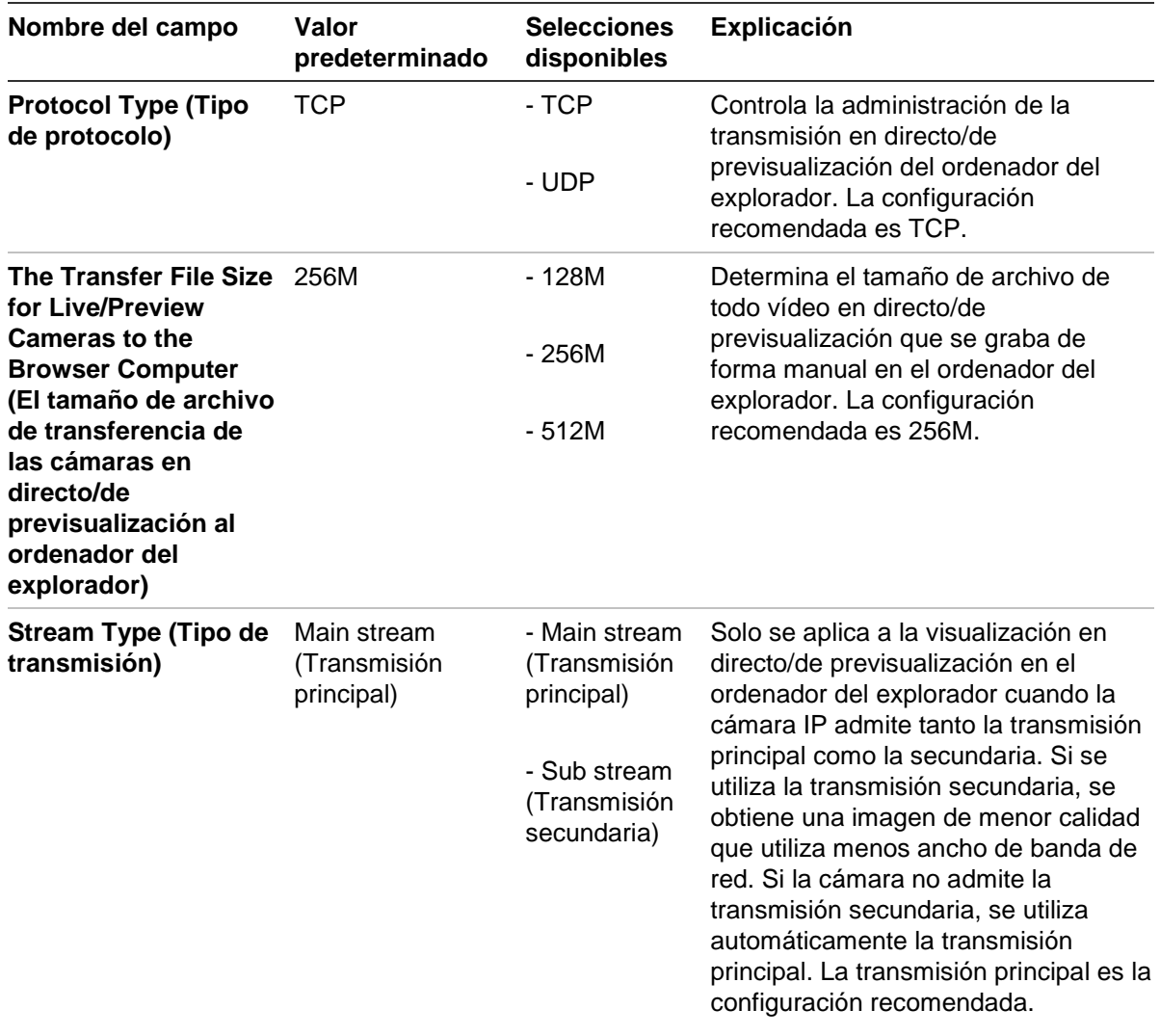

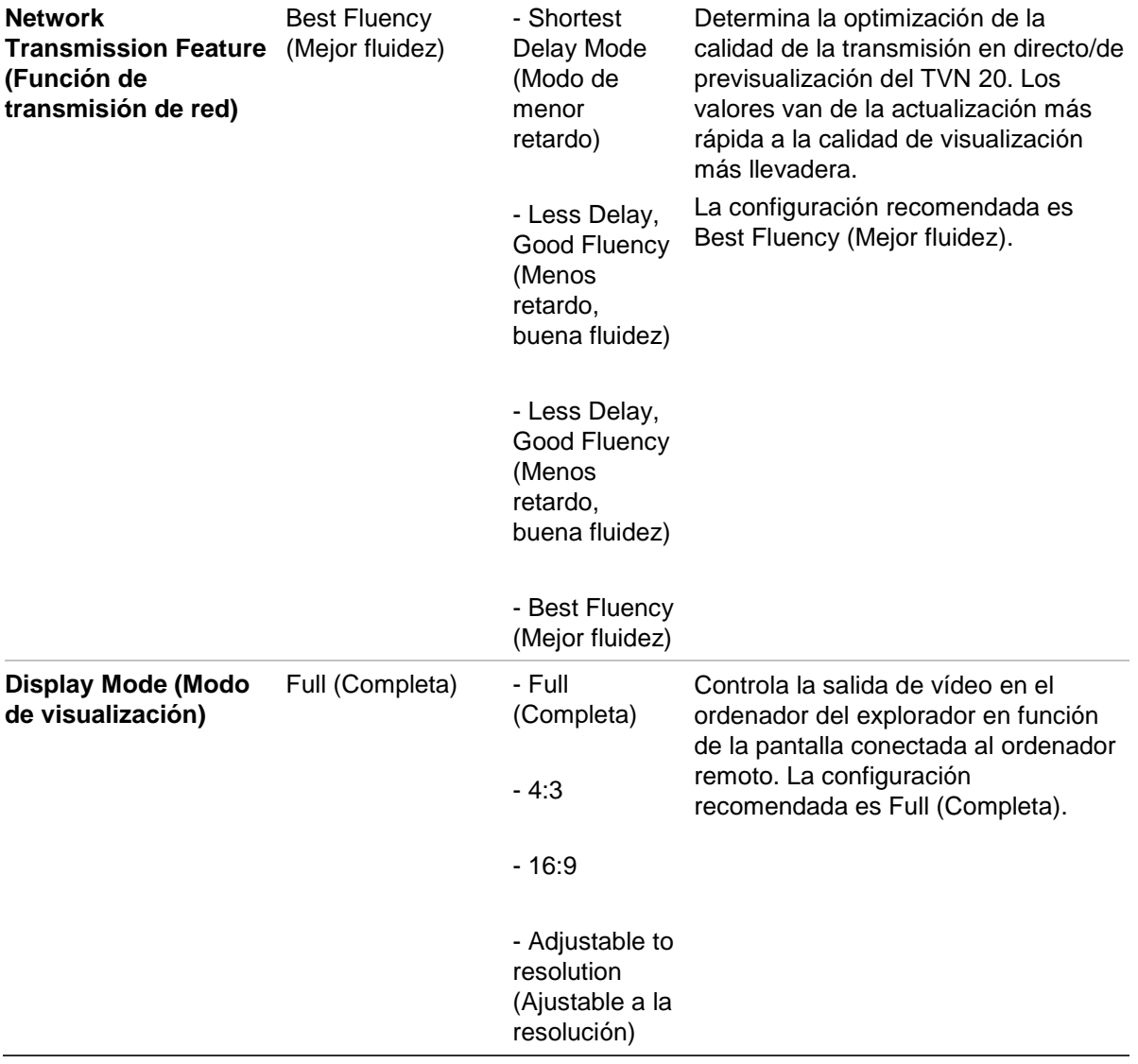

Si realiza cambios en la configuración predeterminada, pulse **Save** (Guardar) para que la nueva configuración se guarde. Si desea restaurar los valores predeterminados de fábrica en la configuración del ordenador del explorador, pulse el botón **Reset** (Restablecer).

#### **Botón de descarga – Página de reproducción**

El usuario, con los derechos correspondientes, puede realizar una copia de seguridad de forma remota de los clips de vídeo que seleccione en un dispositivo USB que se encuentre directamente conectado a la unidad del TVN 20. Consulte el apéndice Opciones de USB del TVN 20 para obtener información acerca de cómo utilizar esta función.

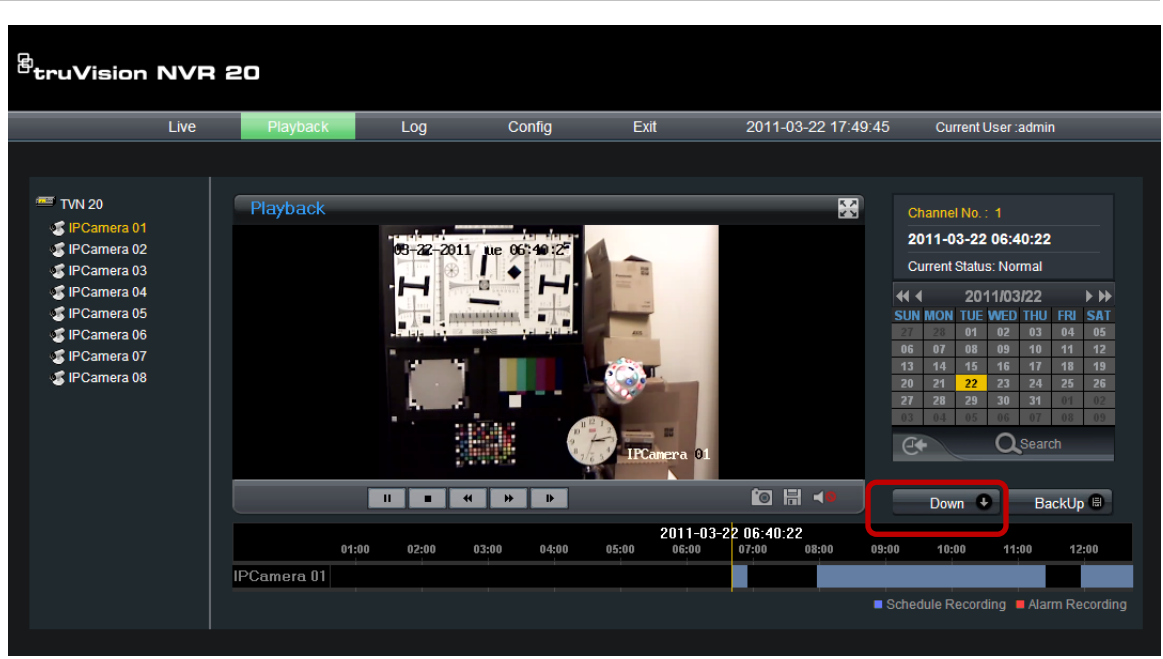

**Figura 35: ubicación del botón de descarga**

El procedimiento es el siguiente:

- 1. Seleccione en la página principal del explorador la pestaña **Playback** (Reproducción).
- 2. Seleccione la **fecha** en el calendario.
- 3. Pulse el botón **Search** (Buscar) para determinar una fecha específica y limitar así la búsqueda del vídeo que se va a descargar.
- 4. Pause o detenga la reproducción.
- 5. Seleccione el botón **Down** (Descargar) **.** Down **8**
- 6. Se abre una ventana independiente en la que aparecen los clips de vídeo organizados por fecha y hora.

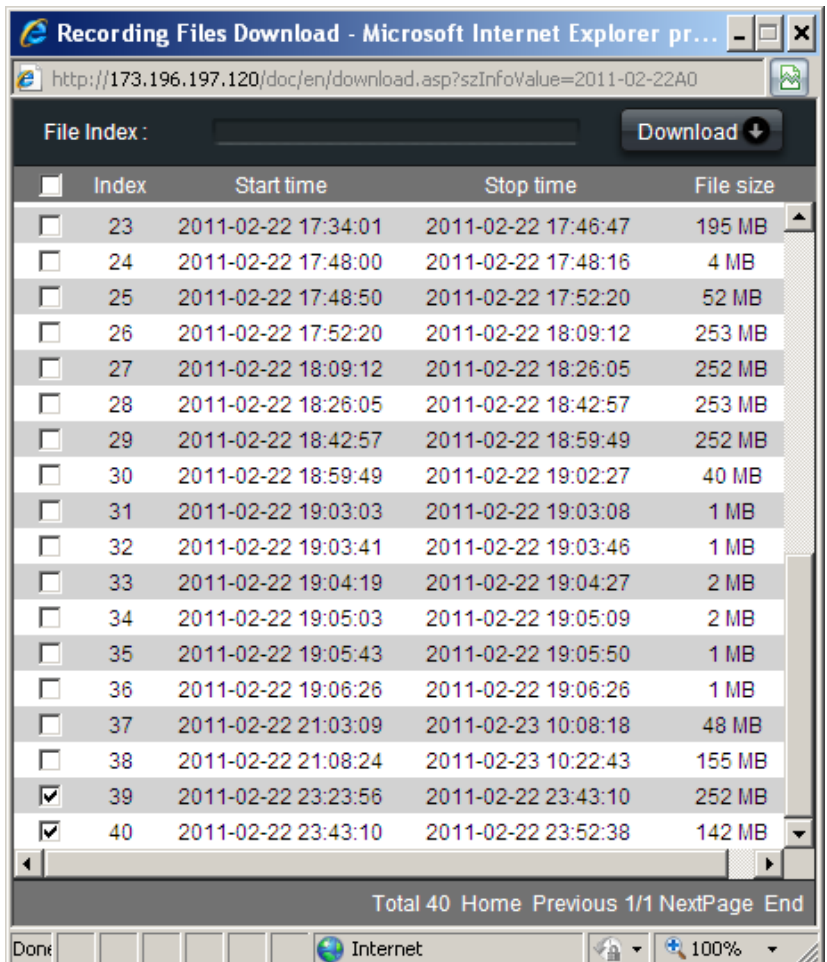

- 7. Seleccione las casillas de verificación correspondientes a las fechas y las horas del vídeo que desea descargar. Si el vídeo que está buscando no aparece en pantalla, pulse los indicadores de página **Anterior**/**Siguiente** situados en la parte inferior de la página hasta llegar a la página que contenga el vídeo deseado.
- 8. Pulse el botón **Download** (Descargar) **Download Destituado en la parte** superior de la ventana para comenzar la descarga. La ventana mostrará una barra de estado activa en la parte superior que indicará el progreso de la descarga.

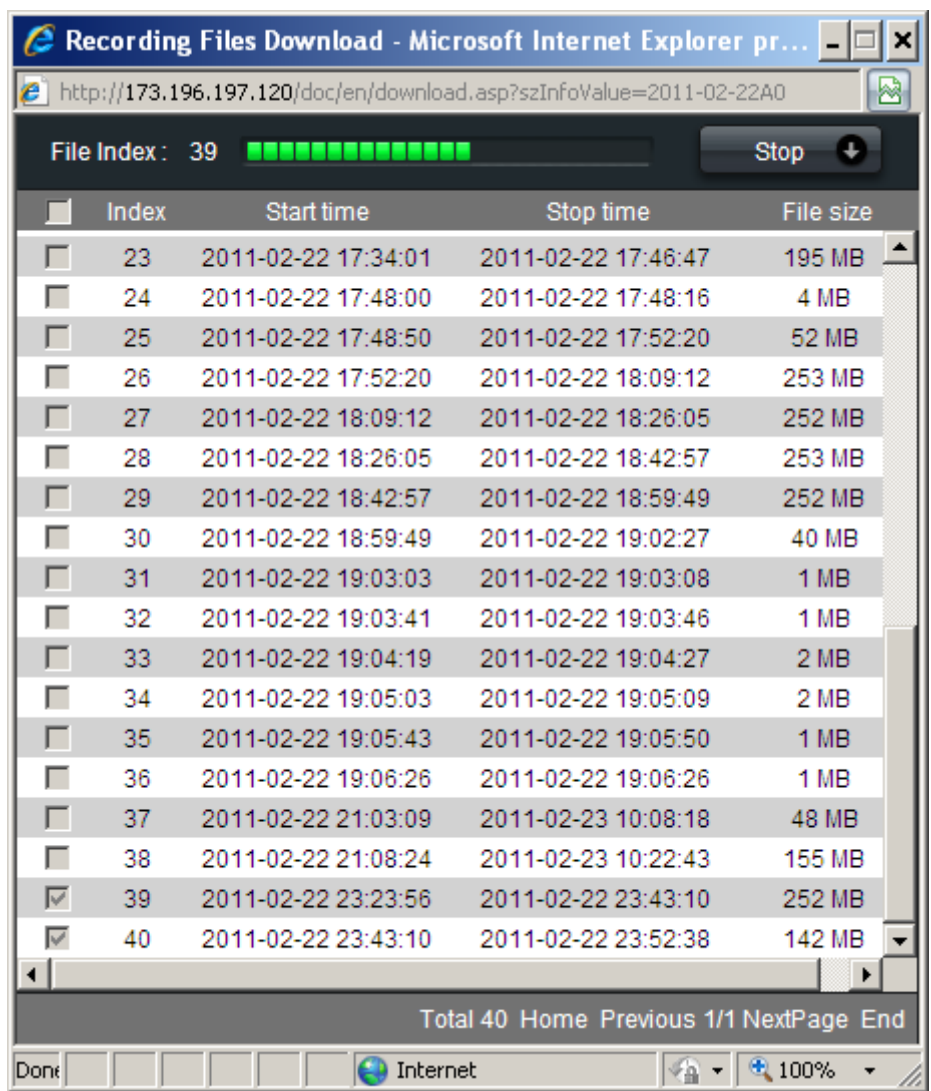

- 9. La descarga se puede detener en cualquier momento pulsando el botón Stop (Detener).
- 10.Cuando finaliza la descarga, aparece un cuadro de diálogo con el mensaje **Download is complete** (La descarga se ha completado). Haga clic en **Ok** (Aceptar) para cerrarlo.

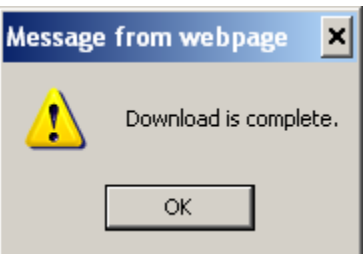

11.El vídeo se puede reproducir en el PC del explorador mediante el reproductor de archivos que se proporciona en el CD de documentación del producto de TVN 20.

### **Botón de copia de seguridad – Página de reproducción**

El usuario, con los derechos correspondientes, puede descargar los clips de vídeo que seleccione en el ordenador del explorador conectado para guardarlos de forma permanente o para conservar los eventos que, de otra manera, se sobrescribirían.

# **Configuración adicional de red**

En esta sección se describen las funciones adicionales de red compatibles con el TVN 20. Esta información no tiene como objetivo sustituir los requisitos de su administrador de red de TI. Consulte con su administrador de TI la implementación de esta configuración.

La configuración utilizada comúnmente explica en las páginas anteriores de este manual (dirección IP, sincronización horaria, servidor NTP, configuración de host de alarma (informes del software TruVision Navigator) y horario de ahorro de energía).

Los temas y la configuración de red aquí explicados representan los elementos de aplicación exclusivos que admite el sistema. Los ajustes que se tratan en esta sección son:

- Multidifusión
- Puerto HTTP
- DDNS
- PPPoE

### **Multidifusión**

La configuración de la multidifusión soluciona los problemas de limitación al transmitir vídeos a través de un dispositivo de acceso a la red. Una dirección de multidifusión abarca el intervalo de direcciones IP de clase D de 224.0.0.0 a 239.255.255.255. Se recomienda utilizar el intervalo de direcciones IP de 239.252.0.0 a 239.255.255.255.

1. Vaya a la página **Network Settings** (Configuración de red) desde la página principal del explorador. Haga clic en **Config** (Configuración) > **Remote Config** (Configuración remota) y seleccione **Configuration parameters** (Parámetros de configuración); a continuación, en **Network Parameters** (Parámetros de red), seleccione la opción **Network Settings** (Configuración de red) en la ventana de navegación.

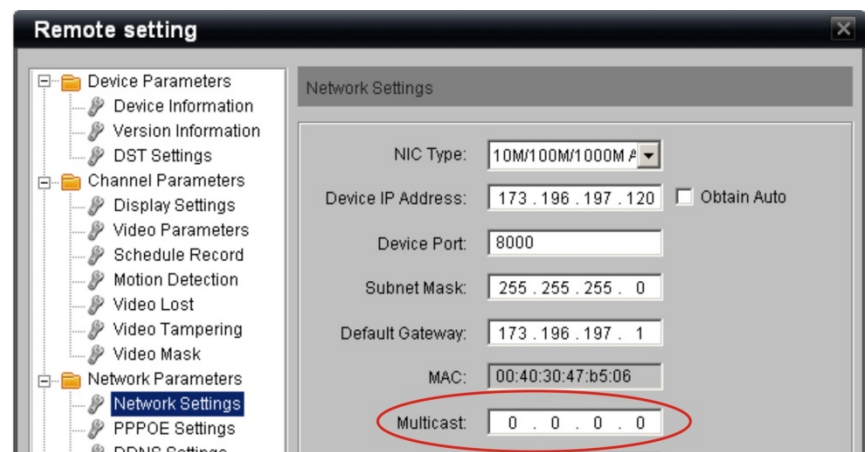

- 2. Introduzca la dirección IP del servidor de multidifusión.
- 3. Haga clic en **Save** (Guardar) para guardar la configuración.

**Nota:** cuando se añade un dispositivo al software de vigilancia de vídeo en red, la dirección de multidifusión debe ser igual a la dirección IP de multidifusión de la unidad DVR.

# **Puerto de dispositivo y configuración HTTP**

A menos que su administrador de TI tenga un requisito específico para utilizar determinados puertos a través de la red, lo recomendable es mantener la configuración predeterminada. Ambos parámetros de configuración se encuentran en la misma página.

Si está utilizando software de administración de vídeo (TruVision Navigator de Interlogix), y cambia alguno de estos dos ajustes, debe reflejar estos cambios del software TruVision Navigator en la configuración del dispositivo dentro de TruVision Navigator.

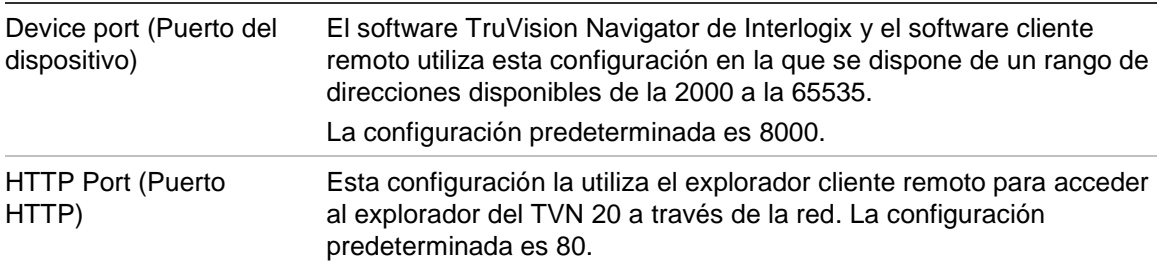

Para visualizar o cambiar esta configuración:

1. Vaya a la página **Network Settings** (Configuración de red) desde la página principal del explorador. Haga clic en **Config** (Configuración) > **Remote Config** (Configuración remota) y seleccione **Configuration parameters** (Parámetros de configuración); a continuación, en **Network Parameters**

(Parámetros de red), seleccione la opción **Network Settings** (Configuración de red) en la ventana de navegación.

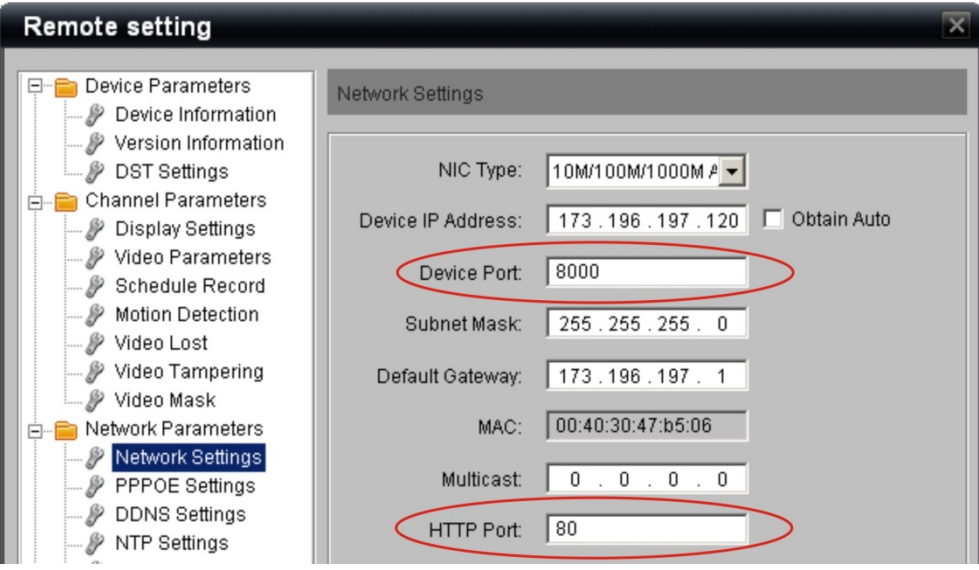

- 2. Introduzca los valores que desee para estas dos configuraciones.
- 3. Haga clic en **Save** (Guardar) para guardar la configuración.

# **Configuración de PPPoE y DDNS**

Estas dos configuraciones frecuentemente se utilizan juntas siempre que un usuario intenta visualizar el dispositivo a través de una conexión de Internet de banda ancha.

- DDNS determina un grupo de servicios de Internet que proporciona al usuario direcciones de red fijas de manera que se puede conseguir una conexión fiable al dispositivo a través de Internet.
- La configuración de PPPoE se utiliza para acceder a un proveedor de servicios de Internet desde aparatos como puede ser un módem ADSL.

Para visualizar o cambiar la configuración de DDNS:

1. Vaya a la página **DDNS Settings** (Configuración de DDNS) desde la página principal del explorador. Haga clic en **Config** (Configuración) > **Remote Config** (Configuración remota) y seleccione **Configuration parameters** (Parámetros de configuración); a continuación, en **Network Parameters** (Parámetros de red), seleccione la opción **DDNS Settings** (Configuración de DDNS) en la ventana de navegación.

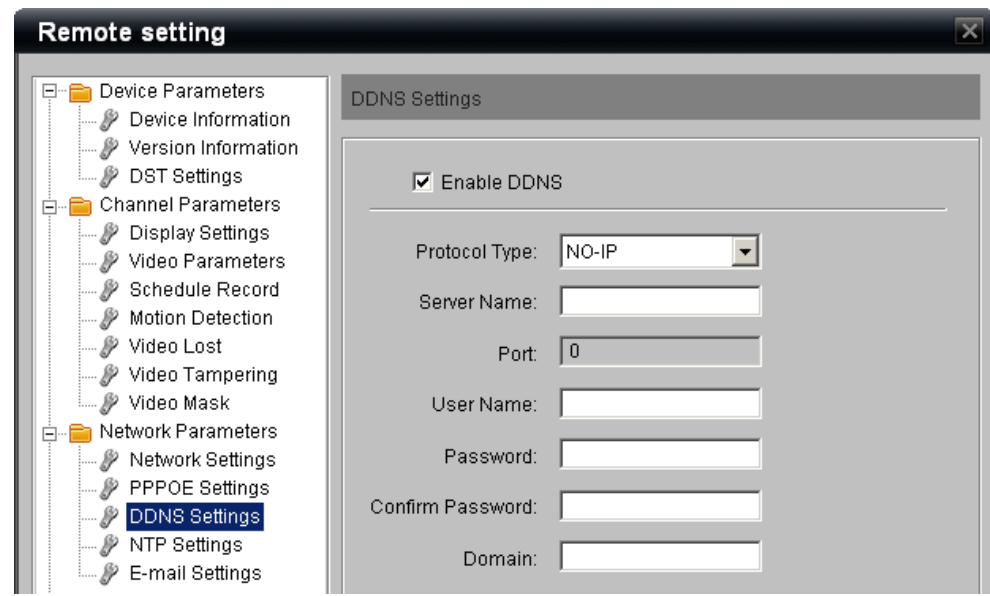

- 2. Para habilitar los servicios DDNS, haga clic en la casilla de verificación **Enable DDNS** (Habilitar DDNS).
- 3. En **Protocol Type** (Tipo de protocolo), seleccione en la lista el protocolo para la agencia de servicios con la que haya configurado su cuenta. Las opciones de la lista son:
	- NO-IP
	- DynDNS
	- PeanutHull
- 4. Introduzca el nombre del servidor de agencias de servicio en el campo **Server Name** (Nombre del servidor).
- 5. En determinados casos, el servidor utilizará una asignación de puerto determinada. Introduzca el valor correspondiente en **Port** (Puerto).
- 6. Introduzca la información en los campos **User Name** (Nombre de usuario) y **Password** (Contraseña) que corresponda a la agencia de servicios que tiene configurada.
- 7. Vuelva a confirmar la contraseña en el campo **Confirm Password** (Confirmar contraseña).
- 8. En el campo **Domain** (Dominio) introduzca el nombre de dominio que le haya sido asignado por la agencia de servicios para el acceso del dominio del TVN 20 a través de Internet.
- 9. Haga clic en **Save** (Guardar) para guardar la configuración.

## **Para visualizar o cambiar la configuración de PPPoE:**

1. Vaya a la página **PPPoE Settings** (Configuración de PPPoE) desde la página principal del explorador. Haga clic en **Config** (Configuración) > **Remote Config** (Configuración remota) y seleccione **Configuration parameters** (Parámetros de configuración); a continuación, en **Network Parameters** (Parámetros de red), seleccione la opción **PPPoE Settings** (Configuración de PPPoE) en la ventana de navegación.

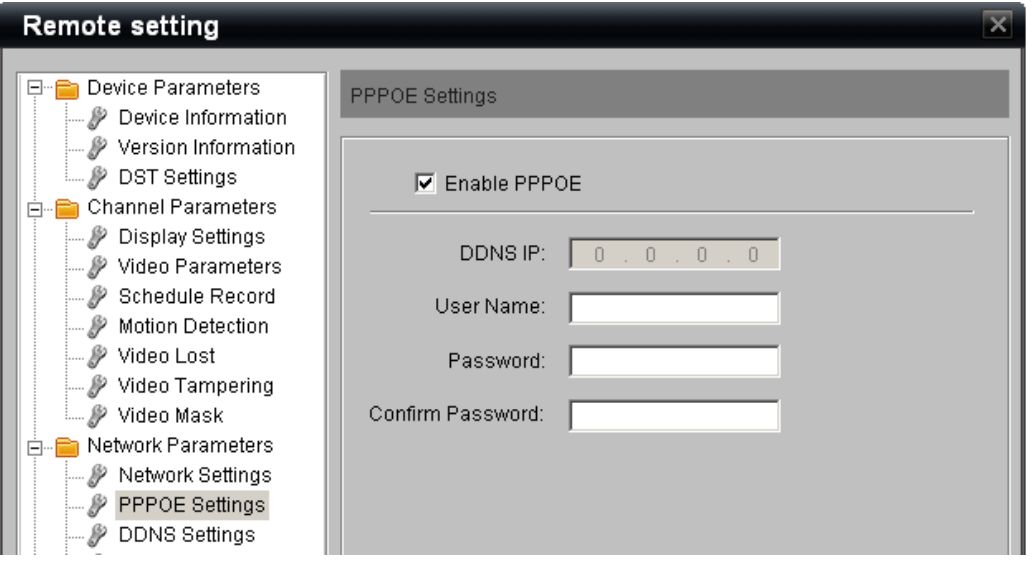

- 2. Para habilitar PPPoE, haga clic en la casilla de verificación **Enable PPPoE** (Habilitar PPPoE).
- 3. En los campos **User Name** (Nombre de usuario) y **Password** (Contraseña), introduzca el nombre de usuario y la contraseña asociados a su dispositivo en el dominio que se ha identificado en la configuración de DDNS.
- 4. Confirme la contraseña en el campo **Confirm Password** (Confirmar contraseña).
- 5. Haga clic en **Save** (Guardar) para guardar la configuración.

# **Actualización remota**

Las capacidades del TVN 20 se mejorarán con el tiempo a medida que se vayan introduciendo más en el firmware, especialmente en el caso de los nuevos modelos de cámara IP.

El firmware del TVN 20 se puede actualizar de forma remota. El procedimiento es el siguiente:

1. Descargar la última versión del firmware del TVN 20 desde la página Web de descarga del firmware al PC que se conecta al TVN 20. El sitio Web actual de descargas de actualizaciones de firmware es el siguiente:

www.utcfssecurityproducts.com/CustomerSupport/Pages/VideoSurveillance.a spx

o

http://www.utcfssecurityproductspages.eu/videoupgrades/

2. En la sección de navegación de la izquierda del TVN 20, seleccione **Update Remotely** (Actualizar de forma remota).

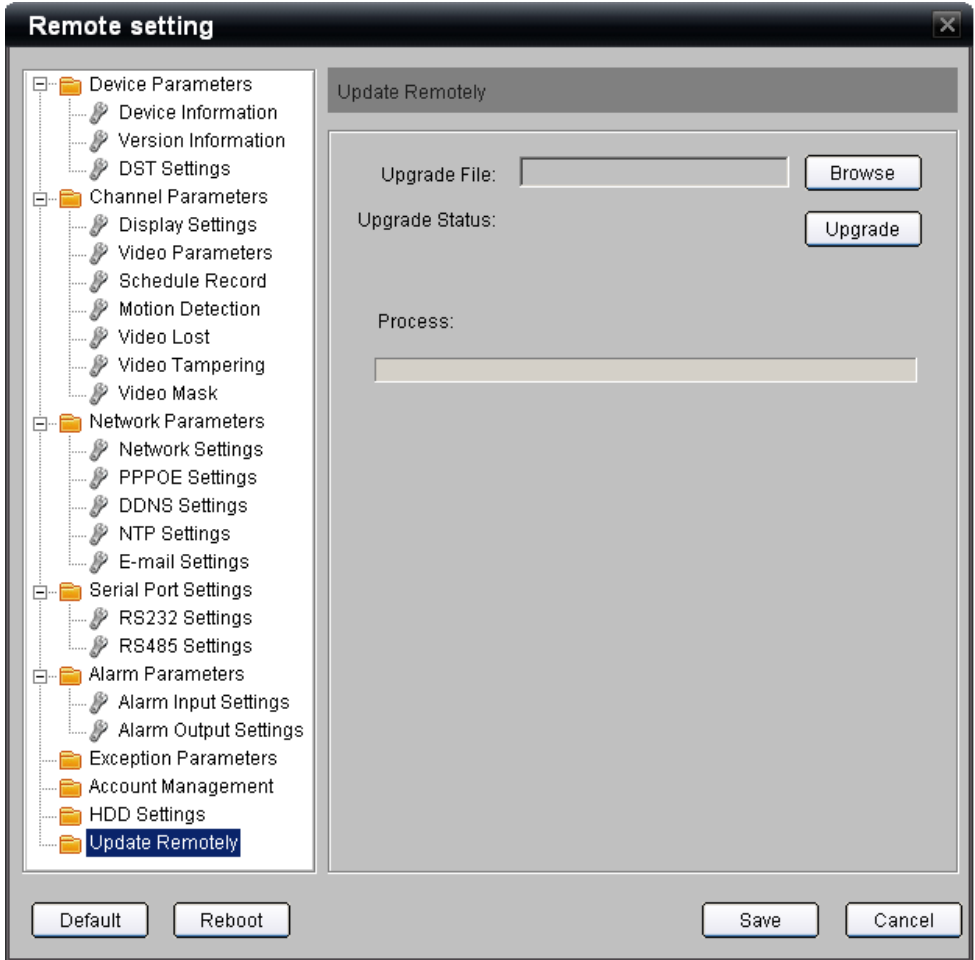

- 3. Haga clic en el botón **Browse** (Examinar) para ir a la ubicación del archivo en el ordenador donde ha descargado la actualización y seleccione el archivo de actualización.
- 4. Una vez seleccionado el archivo deseado, pulse el botón **Upgrade** (Actualizar) para que comience la actualización remota de la unidad.
- 5. La barra Process (Proceso) le mostrará el progreso de la actualización.
- 6. Una vez finalizada la actualización, el sistema le comunicará que para terminar la actualización debe reiniciar la unidad. Solo tiene que seguir las instrucciones que aparecen en pantalla.

(Nota importante: el botón Save (Guardar) de esta pantalla no se utiliza.)

# **Configuración del puerto de serie – RS-232 y RS-485**

### **Puerto RS-232**

La presencia del puerto RS-232 en el TVN 20 es únicamente para uso de la asistencia técnica de Interlogix.

![](_page_125_Picture_31.jpeg)

### **Puertos RS-485**

El puerto RS-485 de la parte posterior del TVN 20 y el RS-485 de las cámaras IP que admiten conexión RS-485 no se utilizan en estos momentos y están destinados a un uso futuro.

![](_page_126_Picture_26.jpeg)

# **Archivos de registro**

El TVN 20 dispone de un registro ampliado integrado. Solo puede acceder a los registros el usuario con los derechos correspondientes determinados en Account Management (Gestión de la cuenta). El tipo de eventos registrados incluye:

![](_page_127_Picture_159.jpeg)

El registro muestra la información correspondiente en función del tipo de evento:

- Event ID  $# (N.°$  de ID de evento)
- Event Time (Tiempo del evento)
- Major Type (Tipo principal: alarma, excepción, funcionamiento, información)
- Minor Type (Tipo secundario: descripción específica y detallada)
- Channel Number (Número de canal, si la actividad está asociada a un canal de vídeo IP)
- Remote User (Usuario remoto, si la actividad está asociada directamente a un usuario: administrador, operador o invitado)
- Remote Host Address (Dirección de host remoto, la dirección IP del usuario remoto)

Para visualizar y aplicar búsquedas en los archivos de registro, siga estos pasos que se explican a continuación:

1. En la página del explorador **Remote Config** (Configuración remota), seleccione **Log** (Registro) en la barra de menú de la parte superior.

![](_page_128_Picture_0.jpeg)

2. Sección Log Search (Búsqueda de registros) de la sección de selección de la derecha.

![](_page_128_Figure_2.jpeg)

3. Seleccione la opción correspondiente de la lista desplegable de **Log Type** (Tipo de registro): All (Todos), Alarm (Alarma), Exception (Excepción), Operation (Funcionamiento) e Information (Información).

![](_page_129_Picture_96.jpeg)

- 4. Seleccione el día del que desea ver los registros en el campo **Date** (Fecha).
- 5. Para reducir la cantidad de entradas de registro que se visualizarán, se recomienda concretar la búsqueda introduciendo un intervalo de horas.
	- a. Seleccione la casilla de verificación **Start** (Iniciar).
	- b. Introduzca una hora de inicio (**Start**) y una hora de finalización (**End**).
- 6. Pulse el icono de búsqueda **para iniciar la búsqueda de** registros en función de los criterios definidos anteriormente.
- 7. El sistema dará como resultado una lista repleta de información.

![](_page_129_Picture_97.jpeg)

- 8. Los archivos de registro que aparecen como resultado se pueden exportar al ordenador del explorador pulsando el icono Save Logs (Guardar registros).
	- a. Los registros se pueden guardar en un archivo de Excel (.xls) o en formato de texto de Windows (.txt).

El número máximo de archivos de registro que aparecen en la pantalla es de 2.000. Es el número de resultados máximo que se puede ver tras una búsqueda. La cantidad real se limita a 64 MB por unidad de disco duro en el sistema.

# Apéndice A Solución de problemas

Coloque la unidad TVN 20 en un espacio bien ventilado, de manera que funcione dentro del intervalo de temperatura y humedad indicado en las especificaciones.

![](_page_130_Picture_214.jpeg)

![](_page_131_Picture_237.jpeg)

![](_page_132_Picture_290.jpeg)

![](_page_133_Picture_222.jpeg)

# Apéndice B Especificaciones del TVN 20

![](_page_134_Picture_111.jpeg)

![](_page_135_Picture_181.jpeg)

![](_page_136_Picture_134.jpeg)

# **Conexiones periféricas**

### **Conexión a la interfaz de entrada y salida de alarmas**

![](_page_137_Picture_2.jpeg)

**Figura 36: la interfaz de entrada y salida de alarmas**

La entrada de alarma es un relé abierto/cerrado. Si la entrada que se va a conectar no es un relé abierto/cerrado, siga este diagrama de conexión:

![](_page_137_Figure_5.jpeg)

- 1. Alarma, salida de V
- 2. Relé JQC-3FG 24 V
- 3. Entrada de relé de alarma
- 4. Alarma Emerson, salida de V
- 5. Regulador de 10 V
- 6. Optoacoplador 4N35

Para conectar una carga de CA/CC, utilice el siguiente diagrama:

![](_page_138_Figure_1.jpeg)

Para una carga de CC, se puede utilizar JP4 con el límite de seguridad de 12 V/1 A. Si la interfaz está conectada a una carga de CA, JP4 debe dejarse abierto. Utilice un relé externo de seguridad (como se muestra en la figura anterior).

**Nota:** se necesita un relé externo para evitar las descargas eléctricas a la hora de conectar una carga de CA.

#### **Conexiones de alarma:**

El dispositivo proporciona conexiones de acople verdes para los conectores de salida de alarma y entrada de alarma. Realice los siguientes pasos para conseguir una conexión correcta:

- 1. Quite el conector de acople verde del conector ALARM IN (Entrada de alarma) o ALARM OUT (Salida de alarma).
- 2. Utilice un destornillador para aflojar el tornillo del conector y coloque el cable en la parte superior del tornillo. Para finalizar, apriete el tornillo para asegurar los cables.
- 3. Inserte el conector en la ranura de acople.

# Apéndice C Capacidades de cámara IP del TVN 20

Las figuras que se presentan a continuación son representativas de las capacidades del dispositivo y sirven como directrices recomendadas. En caso de combinar configuraciones de diferentes fabricantes de cámaras IP, no es posible para Interlogix confirmar todas las combinaciones e impactos posibles.

#### **Visite la siguiente dirección de Internet de Interlogix para consultar las últimas actualizaciones de firmware, el funcionamiento esperado y las características:**

www.utcfssecurityproducts.com/CustomerSupport/Pages/VideoSurveillance.aspx

o

http://www.utcfssecurityproductspages.eu/videoupgrades/

## **Método de cálculo de recursos**

El CD de documentación del producto de TVN 20 contiene un calculador de almacenamiento que permite evaluar las capacidades de almacenamiento adicionales utilizando diferentes velocidades de datos.

El método de cálculo de recursos ha cambiado con respecto a versiones anteriores del producto TVR 20. Los recursos disponibles ya no se calculan por la resolución, sino que ahora se calculan por la frecuencia de bits.

![](_page_139_Picture_117.jpeg)

![](_page_139_Picture_118.jpeg)

#### **Esto significa que puede tener:**

• 16 transmisiones a un TVN 20 de 16 canales a una frecuencia menor o igual

a 2 Mbps.

- 8 transmisiones a un TVN 20 de 16 canales a una frecuencia de entre 2 y 4 Mbps.
- 4 transmisiones a un TVN 20 de 16 canales a una frecuencia de entre 4 y 8 Mbps.

### **Estimación de la capacidad de la unidad**

La velocidad máxima de datos que admite la unidad independientemente de que tenga 8 o 16 canales es 64 Mbps. A la hora de completar el sistema TVN 20, es importante tener en cuenta:

- La velocidad de datos en Mbps de las cámaras que se van a grabar de forma simultánea.
- La velocidad de datos en Mbps de las cámaras que se van a transmitir en directo (previsualizar) de forma simultánea.
- La velocidad de datos en Mbps de las cámaras que se van a reproducir de forma simultánea.

La suma total de estas acciones simultáneas no debe exceder los 64 Mbps. Los posibles comportamientos del sistema en caso contrario pueden ser los siguientes:

- Puede continuar la grabación de vídeo (puesto que la grabación es un evento de prioridad en el TVN 20).
- La visualización en directo no admitirá el número de visualizaciones de cámara en directo (previsualización) de forma simultánea.
- La reproducción puede tardar más tiempo de lo normal en cargarse.
- Las imágenes en vivo y de reproducción pueden experimentar una pérdida mayor del paquete, lo que conlleva una imagen de peor calidad.

# Apéndice D Cámaras IP compatibles con el TVN 20

Las capacidades del sistema del TVN 20, en muchos casos, están limitadas según las capacidades de los diferentes fabricantes de cámaras IP o los límites de implementación por parte del fabricante de un estándar en particular como ONVIF y PSIA.

En este apéndice se identifican algunas de las cámaras IP actualmente compatibles:

- Grabación solo continua y programada
- Grabación de movimiento activada, continua y programada

Esta distinción tendrá el mayor impacto en la selección de cámaras IP que se vayan a utilizan con el TVN 20, puesto que tiene un gran impacto en las expectativas de almacenamiento de la unidad.

En el momento de la impresión de este manual, se ha incluido con la caja una lista más detallada de capacidades; también figura como archivo PDF en el CD de documentación del producto del TVN 20 que se incluye con la unidad.

**Visite la siguiente dirección de Internet de Interlogix para consultar las últimas actualizaciones de firmware, el funcionamiento esperado y las características:**

**Para las cámaras IP compatibles con la grabación de movimiento activada, continua y programada, consulte la guía de compatibilidades de cámara IP del TruVision TVN 20 1077774 que se incluye en el CD de documentación del TVN 20.**

**Lista de nombres de usuario y contraseñas conocidas para las cámaras IP compatibles**

![](_page_141_Picture_133.jpeg)

![](_page_142_Picture_116.jpeg)

### **Tabla de resoluciones: guía de configuración del sistema**

En varias configuraciones de resolución y frecuencia de fotogramas, el sistema puede hacer referencia a los siguientes datos de píxeles o a su nombre estándar conocido. Con esta tabla podrá tener clara la relación entre los nombres y los píxeles.

![](_page_142_Picture_117.jpeg)

# Apéndice E Opciones de archivado USB del TVN 20

El TVN 20 tiene la capacidad de archivar vídeo de forma local (desde la unidad) en una memoria USB. Utiliza dispositivos de memoria USB 2.0 y posteriores.

La unidad archivará todo el vídeo que quepa en el dispositivo. Los datos de vídeo se archivan empezando por el vídeo más nuevo al más antiguo en función del sello de tiempo. La función de archivado copia el vídeo seleccionado en el dispositivo USB.

Existen dos métodos disponibles para archivar vídeo desde el TVN 20 utilizando una memoria USB conectada al TVN 20.

![](_page_143_Picture_170.jpeg)

La aplicación del reproductor de archivos (**Player.exe**) también se encuentra en el disco de documentación del producto del TVN 20.
## **Archivado USB local mediante el botón COPY (Copiar)**

Los pasos para archivar vídeo en un dispositivo de memoria USB son los siguientes:

1. Inserte el dispositivo USB en uno de los dos puertos USB de la parte frontal del TVN 20.

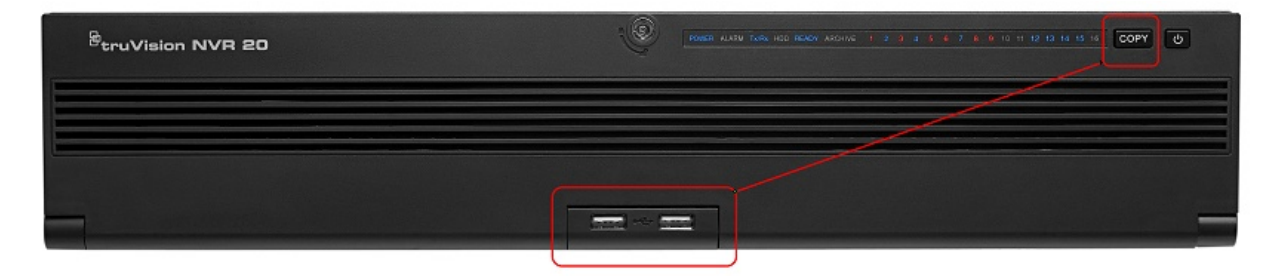

- 2. Pulse el botón **COPY** (Copiar).
- 3. El indicador LED **ARCHIVE** (Archivado) empezará a parpadear en azul para indicar que la función de archivado se está llevando a cabo.
- 4. Cuando el dispositivo está lleno, el indicador LED **ARCHIVE** (Archivado) deja de parpadear para indicar que el archivado se ha completado y que el dispositivo se puede extraer de forma segura de la unidad.

\*\*\*\*\* No extraiga el dispositivo USB mientras que el indicador LED ARCHIVE (Archivado) está parpadeando.\*\*\*\*\*\*

#### **Consejos de solución de problemas**

Una vez que se ha insertado el dispositivo y se ha pulsado el botón COPY (Copiar), si el indicador LED ARCHIVE (Archivado) no parpadea y se escucha un aviso sonoro local del TVN 20, el archivado ha fallado. El motivo del fallo puede ser:

- 1. Se ha conectado un dispositivo USB no compatible o no se reconoce el dispositivo USB.
- 2. No se ha conectado ningún dispositivo al puerto USB.

### **Archivado USB local mediante el explorador TVN 20**

Los pasos para archivar vídeo en un dispositivo de memoria USB son los siguientes:

1. Inserte el dispositivo USB en uno de los dos puertos USB de la parte frontal del TVN 20.

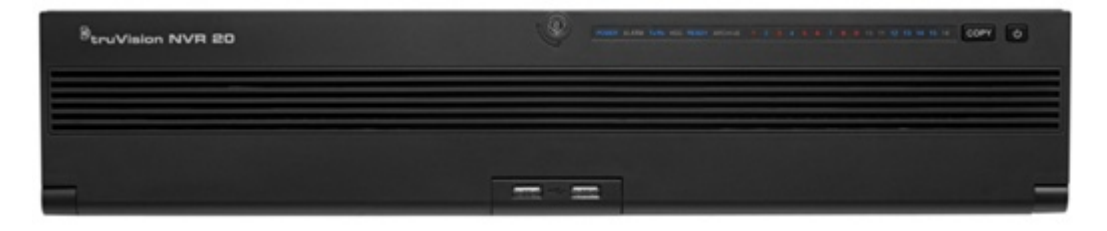

2. Mediante el explorador TVN 20, vaya a la pestaña Playback (Reproducción).

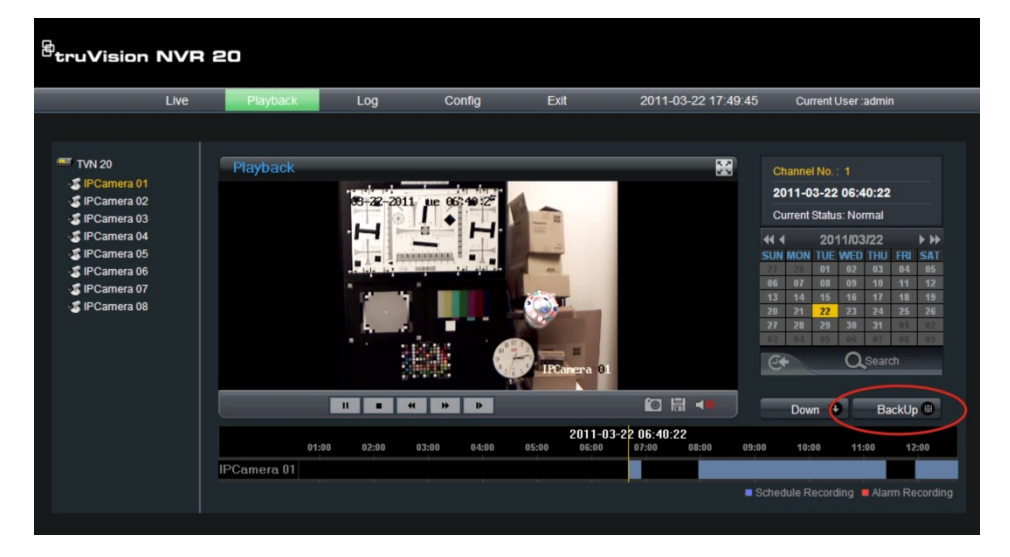

- 3. Seleccione la **fecha** que desee en el calendario del vídeo que desee archivar.
- 4. Pulse el botón **Search** (Buscar) para reducir la búsqueda de vídeo para la copia de seguridad.
- 5. Pause o detenga la reproducción.
- 6. Seleccione el botón **BackUp** (Copia de seguridad) .

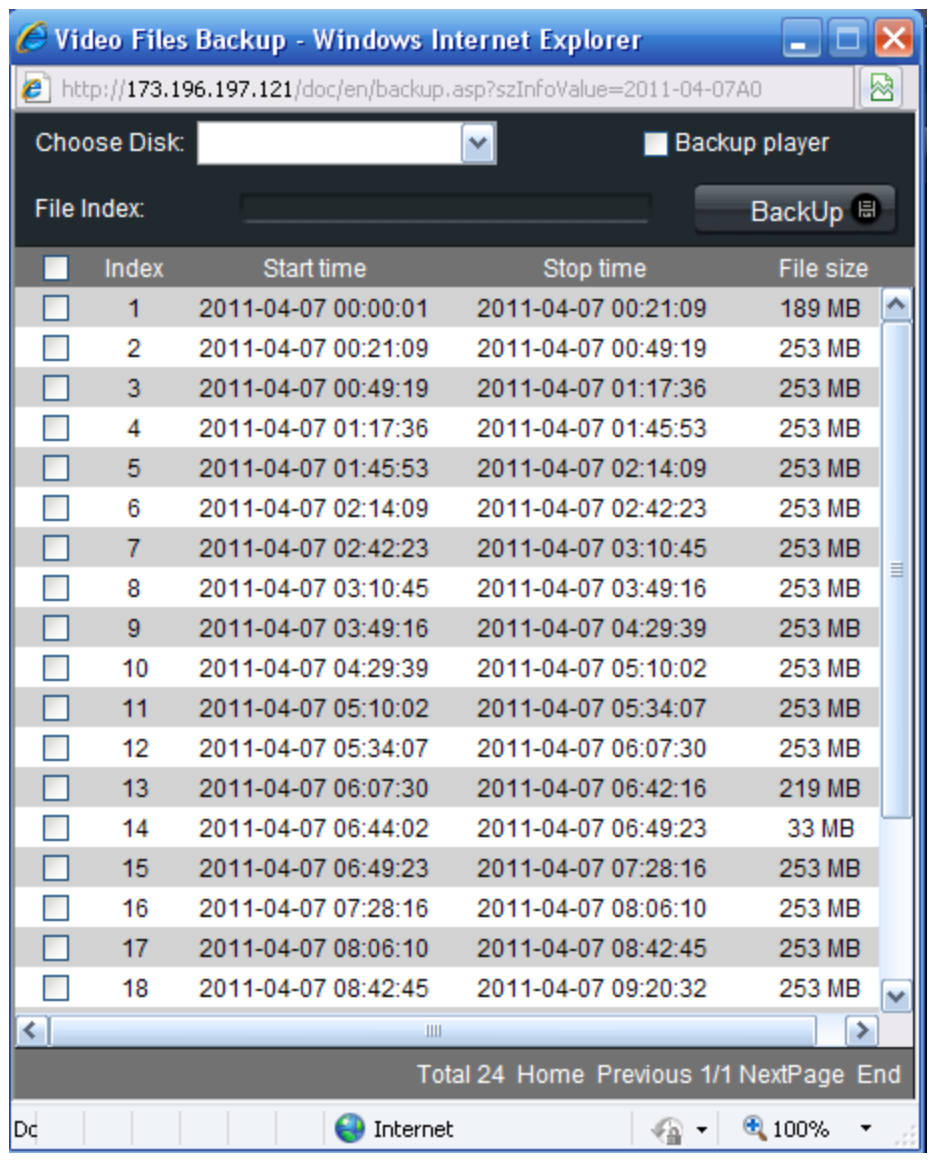

- 7. Seleccione las casillas de verificación correspondientes a las fechas y las horas del vídeo que desea descargar. Si el vídeo que está buscando no aparece en pantalla, pulse los indicadores de página **Anterior**/**Siguiente** situados en la parte inferior de la página hasta llegar a la página que contenga el vídeo deseado.
- 8. En la lista desplegable **Choose Disk** (Elegir disco) aparecerá el dispositivo USB que ha insertado en el puerto USB del TVN 20 en caso de que se reconozca correctamente. Seleccione este dispositivo.
- 9. Si quiere copiar el mini reproductor junto con los archivos de vídeo, marque la casilla de verificación **Backup Player** (Copia de seguridad del reproductor).
- 10. Pulse el botón **Backup** (Copia de seguridad) **BackUp B** que aparece en la parte superior de la ventana para que comience la descarga. La ventana

mostrará una barra de estado activa en la parte superior que indicará el progreso de la descarga.

- 11.El indicador LED **ARCHIVE** (Archivado) empezará a parpadear en azul en el panel frontal del TVN 20 para indicar que la función de archivado se está llevando a cabo.
- 12.Cuando el dispositivo está lleno, el indicador LED **ARCHIVE** (Archivado) deja de parpadear para indicar que el archivado se ha completado y que el dispositivo se puede extraer de forma segura de la unidad.

\*\*\*\*\* No extraiga el dispositivo USB mientras que el indicador LED ARCHIVE (Archivado) está parpadeando.\*\*\*\*\*\*

13.Aparecerá el mensaje Download is complete (La descarga se ha completado) cuando haya finalizado el proceso.

Los consejos de solución de problemas son los mismos tanto si se pulsa el botón COPY (Copiar) como si se utiliza la descarga remota del explorador.

#### **Software de reproducción**

El vídeo del dispositivo USB se puede reproducir mediante el software de reproducción que encontrará en el CD de documentación del producto del TVN 20 o que se copia con los archivos durante el proceso de archivado.

1. Copie el software al escritorio del PC o portátil.

Pesa menos de 600 KB.

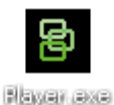

Haga doble clic en el icono para iniciar el reproductor.

# Apéndice F Buscador de dispositivos TruVision

Esta herramienta identifica automáticamente los dispositivos de TruVision que admiten la detección automática y que se encuentren en cualquier sitio de la red, incluso en una subred diferente. El usuario puede visualizar y modificar la dirección IP de cualquier dispositivo detectado.

### **Instalación del buscador de dispositivos TruVision**

Para instalar el dispositivo en el ordenador del explorador, inserte el CD de documentación del producto del TVN 20 en la unidad de CD/DVD del ordenador. Vaya a la carpeta IP Discovery Tool (Herramienta de detección IP) y haga doble clic en el archivo de instalación que se encuentra dentro de la carpeta. El setup

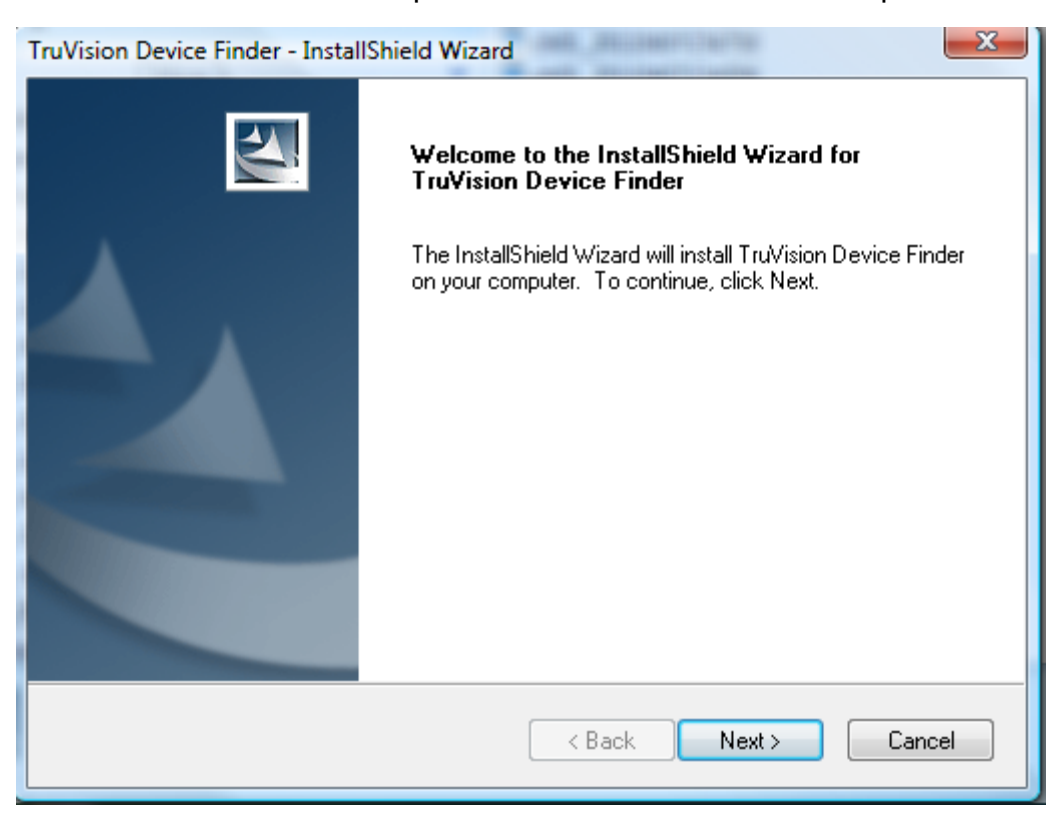

1. Haga clic en **Next** (Siguiente).

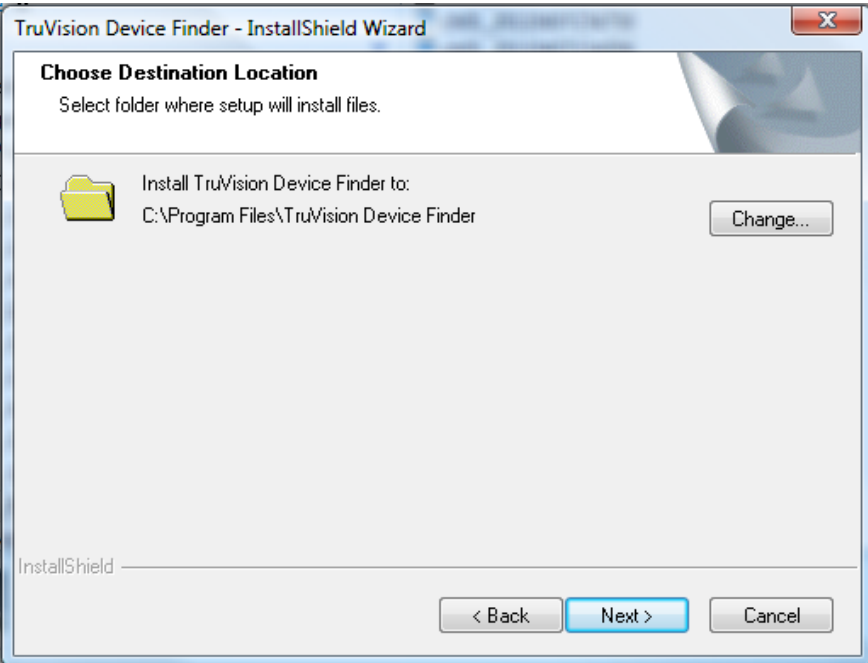

- 2. Haga clic en **Next** (Siguiente).
- 3. El programa necesita que haya instalada en el ordenador una utilidad denominada WinPcap. Si ya se encuentra instalada, el instalador no la solicitará y puede pasar directamente al paso 6.

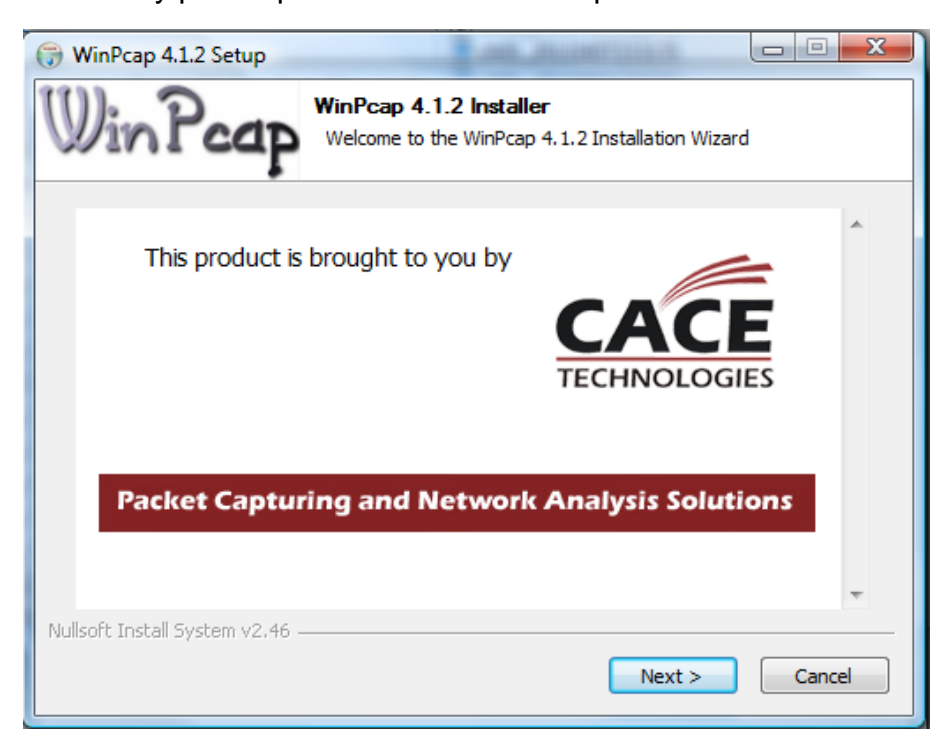

4. Haga clic en **Next** (Siguiente).

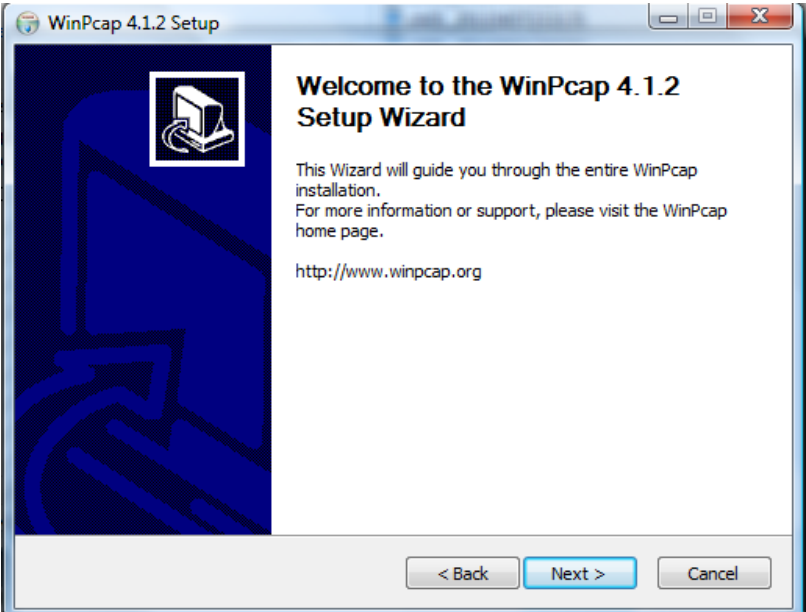

5. Haga clic en **Next** (Siguiente).

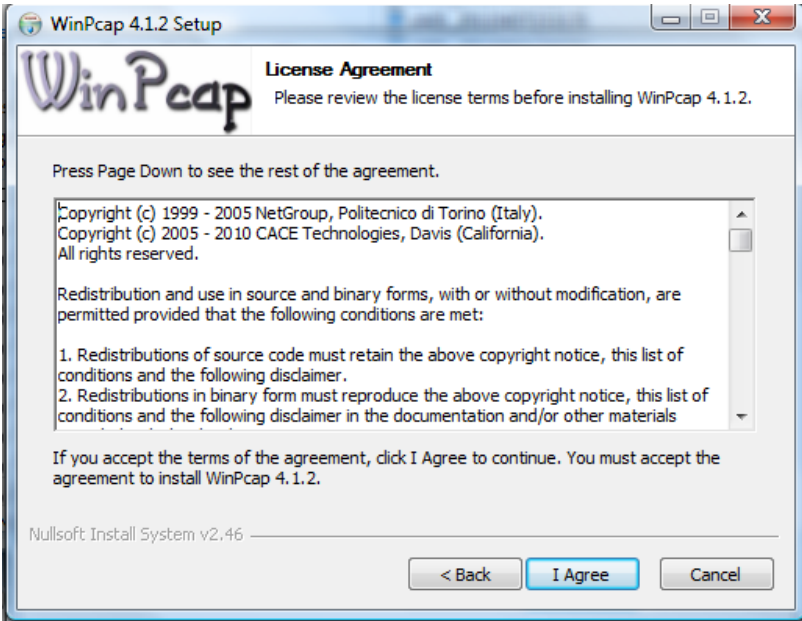

6. Haga clic en **I Agree** (Acepto).

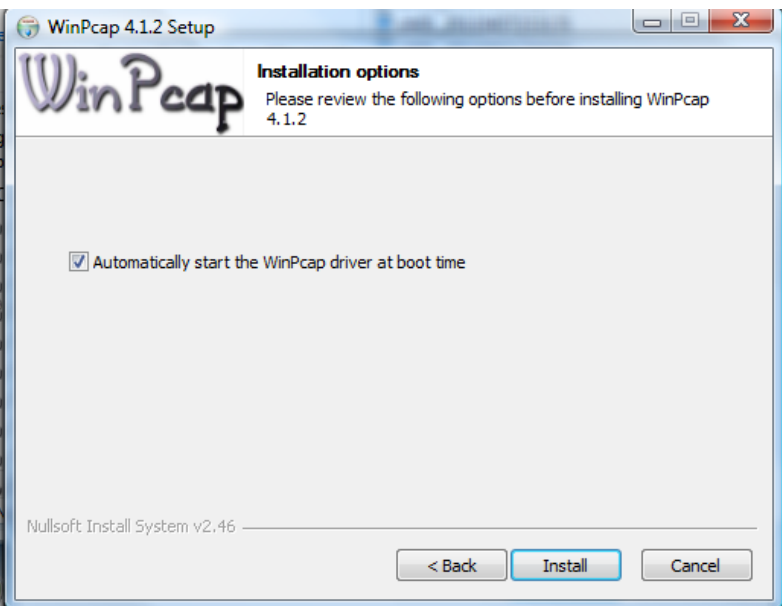

7. Asegúrese de que la casilla de verificación de **Automatically start the WinPcap drive at boot time** (Iniciar automáticamente WinPcap en el inicio) está seleccionada y pulse **Install** (Instalar).

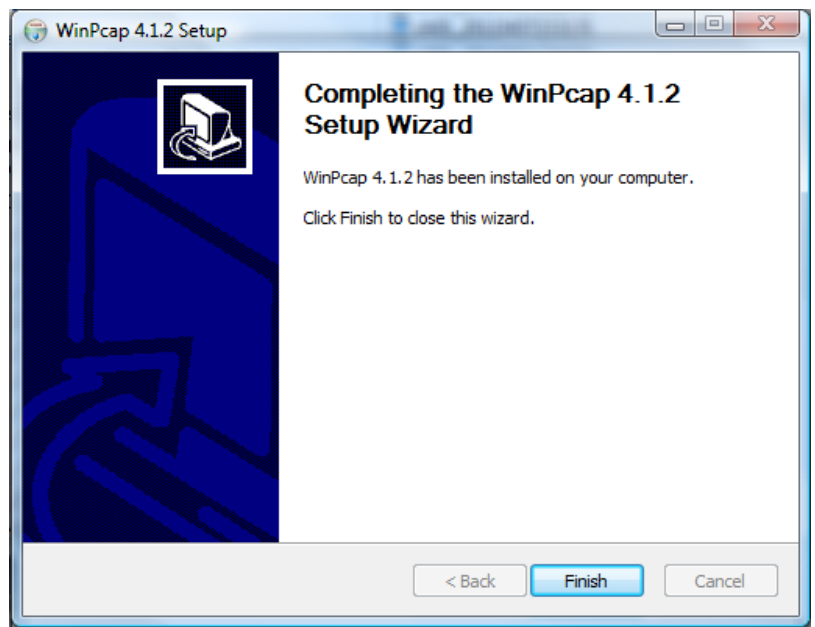

8. Haga clic en **Finish** (Finalizar) para cerrar la instalación de WinPcap.

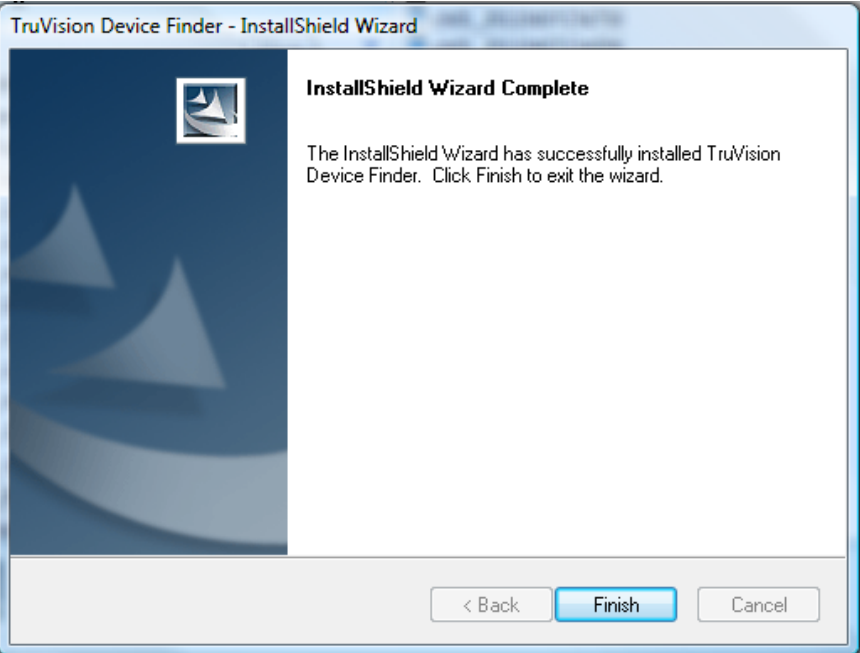

9. El asistente de instalación del buscador de dispositivos TruVision aparecerá; pulse **Finish** (Finalizar) para completar la instalación del buscador de dispositivos TruVision.

### **Uso del buscador de dispositivos TruVision**

Durante la instalación se instalan los archivos necesarios y se coloca un acceso directo en el escritorio.

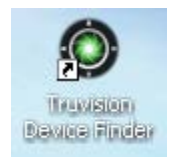

Haga doble clic en el icono para iniciar la utilidad. Aparece la siguiente ventana. Pulse el botón **Start** (Iniciar) para comenzar el proceso de detección. En la mayoría de los casos, la detección solo tardará unos segundos.

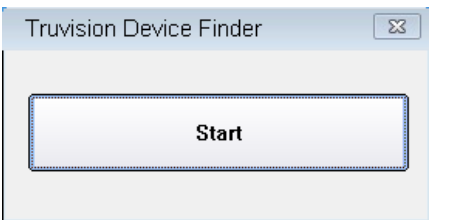

La aplicación mostrará una lista de dispositivos TruVision "detectados" que están ubicados en la red.

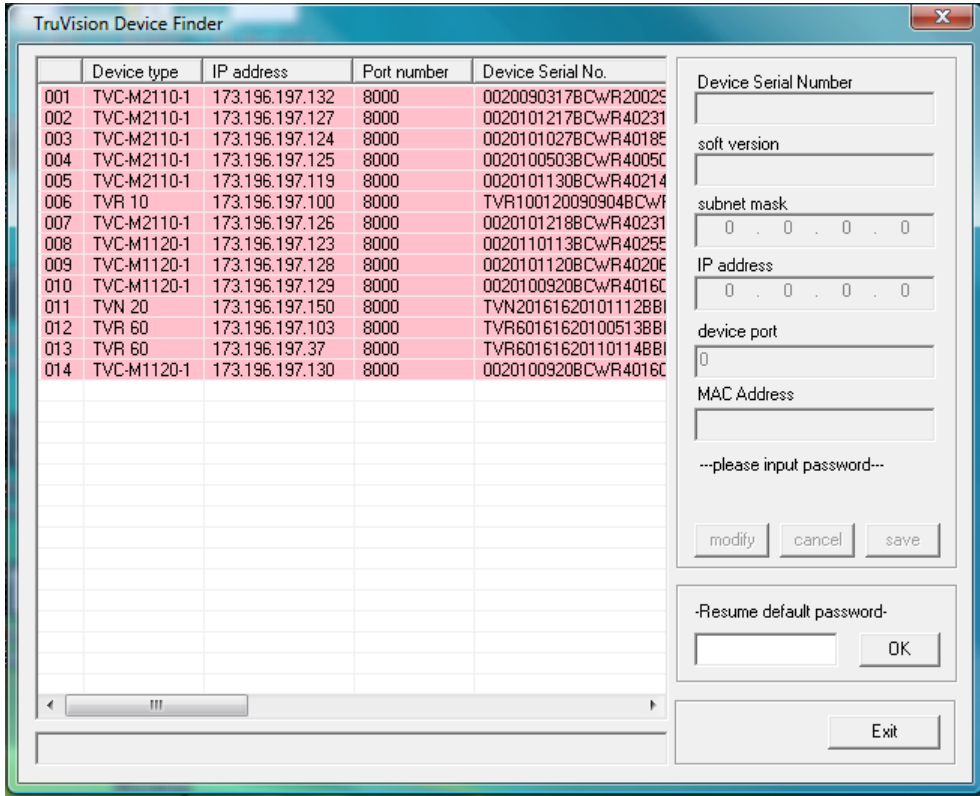

La herramienta identifica las siguientes características:

- 
- 
- Puerto de conexión Versión de software
- Numero de serie del dispositivo Versión del DSP/firmware
- Máscara de subred del dispositivo
- Tipo de dispositivo Dirección MAC del dispositivo
- Dirección IP N.º de canales de vídeo que admite el dispositivo
	-
	-

Para cambiar la dirección IP y/o la máscara de subred del dispositivo, haga clic en la línea de dirección del dispositivo que desee cambiar.

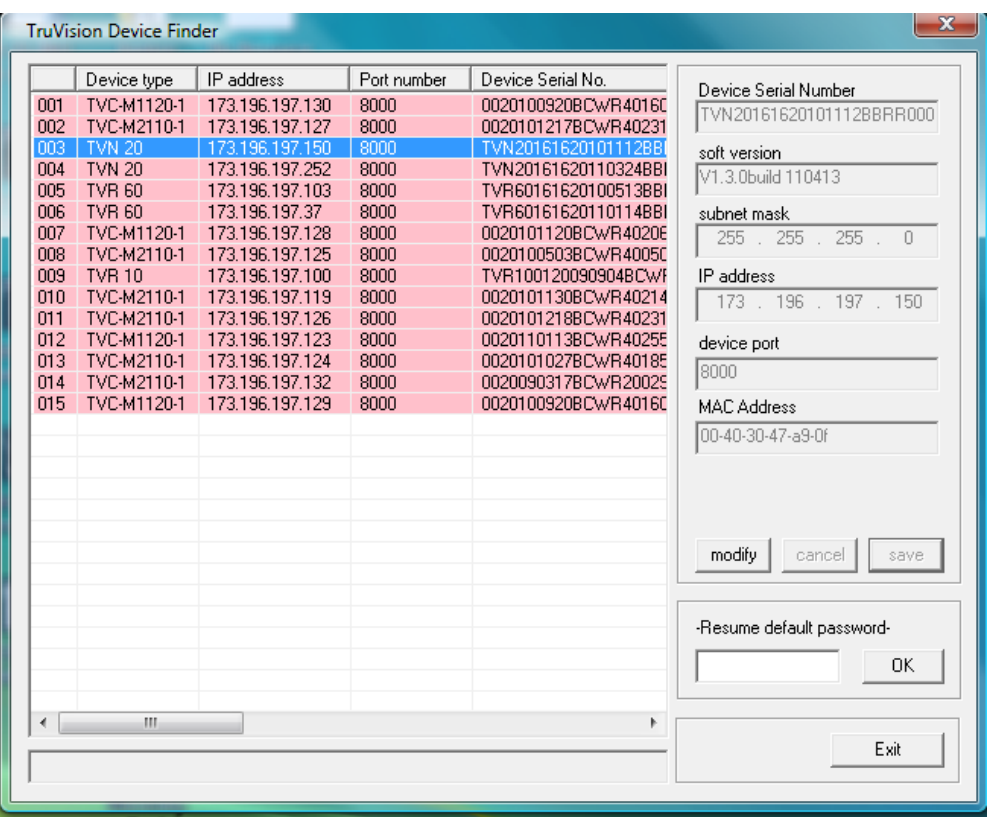

Las características clave de ese dispositivo aparecerán en la lista de información de la derecha. Pulse **Modify** (Modificar) para cambiar la dirección IP.

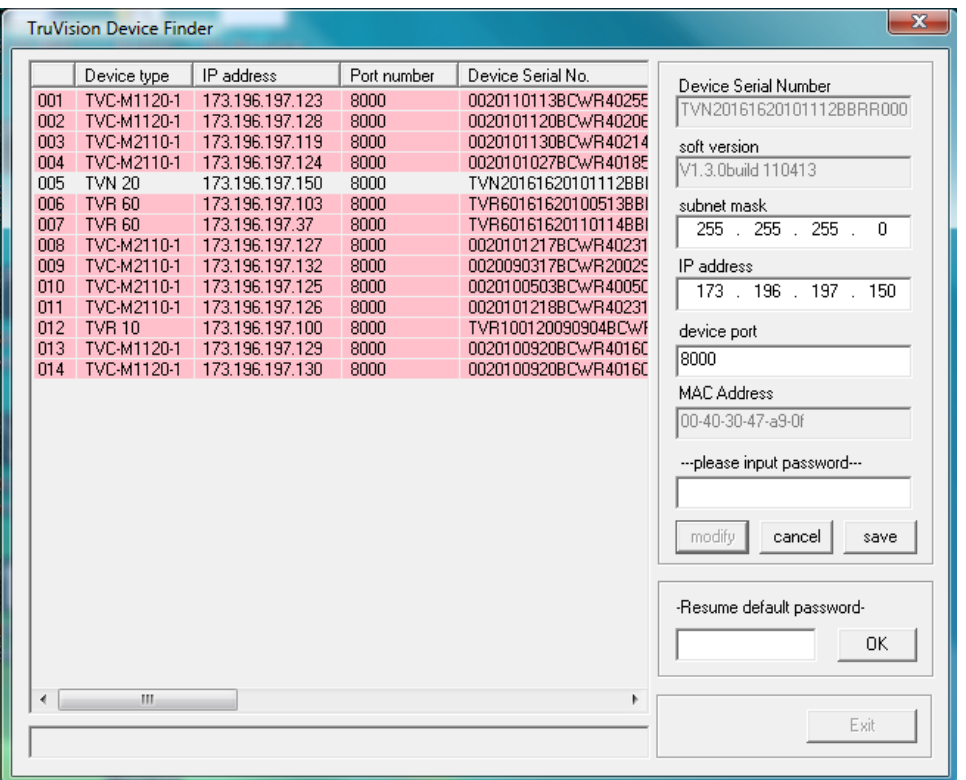

Los campos IP Address y Device Port se pueden modificar.

Cambie/modifique la dirección IP o la máscara de subred según sea necesario. En **---Please Input Password---** (Introduzca la contraseña), introduzca la contraseña de inicio de sesión del dispositivo y pulse **Save** (Guardar). Repita el proceso con cada uno de los dispositivos que sea necesario modificar. Cuando se hayan realizado todos los cambios necesarios en todos los dispositivos detectados, pulse **Exit** (Salir) para cerrar la herramienta.

El buscador de dispositivos TruVision solo detecta dispositivos que están en la misma red LAN. No se pueden detectar dispositivos ubicados en una red VLAN.

## Apéndice G Glosario de términos

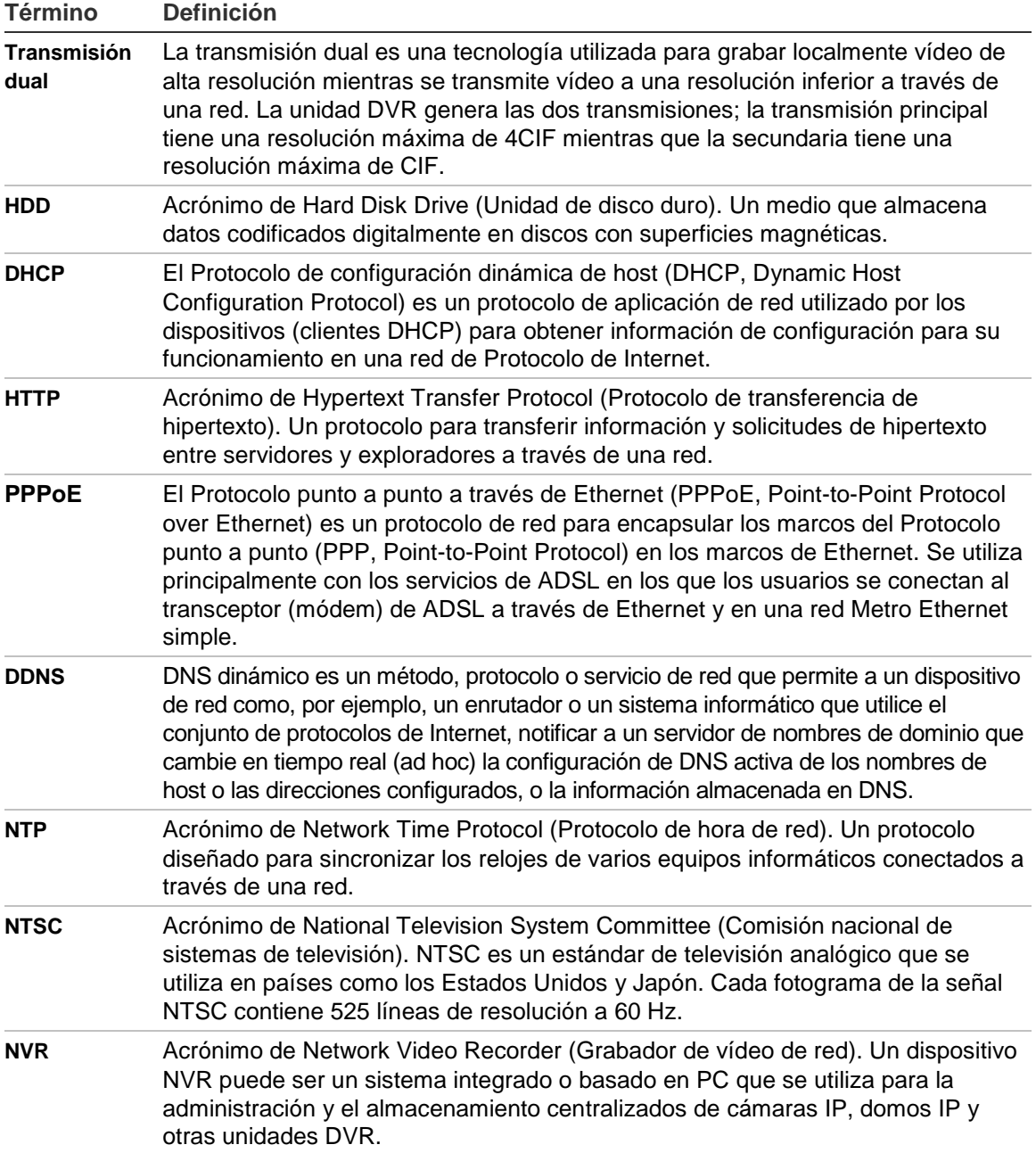

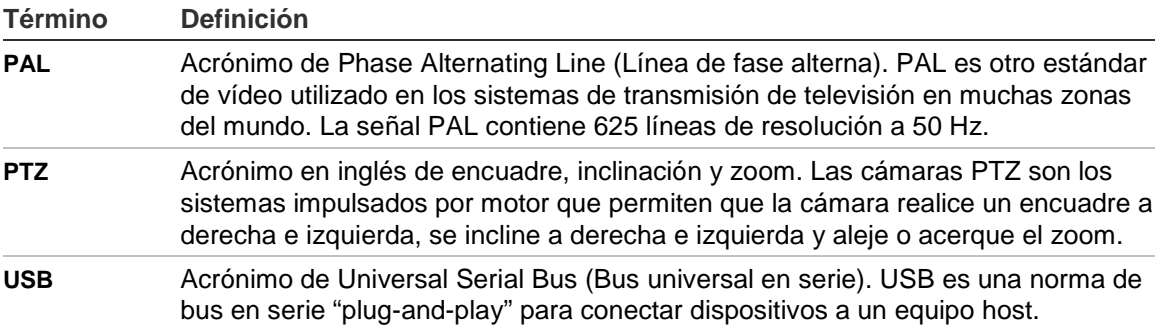

## Apéndice H Asistencia

Consulte este documento, así como toda la documentación proporcionada, para obtener ayuda acerca de la instalación, el funcionamiento, el mantenimiento y la resolución de problemas relacionados con este producto. Si aún tiene dudas, contacte con nosotros en horario de oficina (de lunes a viernes, excluyendo festivos).

#### **Asistencia técnica**

**Europa, Oriente Medio y África**

W Seleccione el servicio de asistencia técnica al cliente en <http://www.utcfssecurityproducts.eu/support.htm>

#### **Norteamérica**

En caso de necesitar asistencia o soporte técnico en relación al TVN 20, póngase en contacto con su distribuidor de Interlogix. Si no se pueden resolver sus dudas inmediatamente, su distribuidor enviará sus dudas al equipo de asistencia técnica de Interlogix correspondiente para garantizar una respuesta rápida.

Además, puede visitar nuestro sitio Web www.interlogix.com/customer-support para obtener información adicional acerca de nuestros productos y servicios.

**Australia**

E security.tech.support@interlogix.com.au

**Latinoamérica**

F +1 305.593.4300

**China**

E ts.cn@fs.utc.com